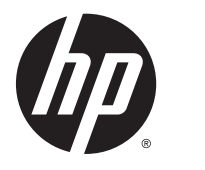

**HP Device Manager 4.6** 

Administratorhandbuch

© Copyright 2014 Hewlett-Packard Development Company, L.P.

Pentium ist in den USA und in anderen Ländern eine Marke der Intel Corporation. Microsoft und Windows sind in den USA eingetragene Marken der Microsoft Corporation. Java ist eine eingetragene Marke von Oracle und/oder anhängigen Tochtergesellschaften.

Vertrauliche Computersoftware. Für den Besitz, die Verwendung oder das Kopieren dieser Computersoftware ist eine gültige Lizenz von HP erforderlich. Im Einklang mit FAR 12.211 und 12.212 werden der US-Regierung gewerbliche Computersoftware, Dokumentationen zur gewerblichen Computersoftware sowie technische Daten für "gewerbliche Einheiten" (Commercial Items) gemäß der gewerblichen Standardlizenz des Anbieters zur Verfügung gestellt.

HP haftet nicht für technische oder redaktionelle Fehler oder Auslassungen in diesem Dokument. Ferner übernimmt sie keine Haftung für Schäden, die direkt oder indirekt auf die Bereitstellung, Leistung und Nutzung dieses Materials zurückzuführen sind. HP haftet – ausgenommen für die Verletzung des Lebens, des Körpers, der Gesundheit oder nach dem Produkthaftungsgesetz – nicht für Schäden, die fahrlässig von HP, einem gesetzlichen Vertreter oder einem Erfüllungsgehilfen verursacht wurden. Die Haftung für grobe Fahrlässigkeit und Vorsatz bleibt hiervon unberührt. Inhaltliche Änderungen dieses Dokuments behalten wir uns ohne Ankündigung vor. Die Informationen in dieser Veröffentlichung werden ohne Gewähr für ihre Richtigkeit zur Verfügung gestellt. Insbesondere enthalten diese Informationen keinerlei zugesicherte Eigenschaften. Alle sich aus der Verwendung dieser Informationen ergebenden Risiken trägt der Benutzer. Die Garantien für HP Produkte und Services werden ausschließlich in der zum Produkt bzw. Service gehörigen Garantieerklärung beschrieben. Aus dem vorliegenden Dokument sind keine weiterreichenden Garantieansprüche abzuleiten.

Erste Ausgabe: Februar 2014

Teilenummer des Dokuments: 762788-041

# **Inhaltsverzeichnis**

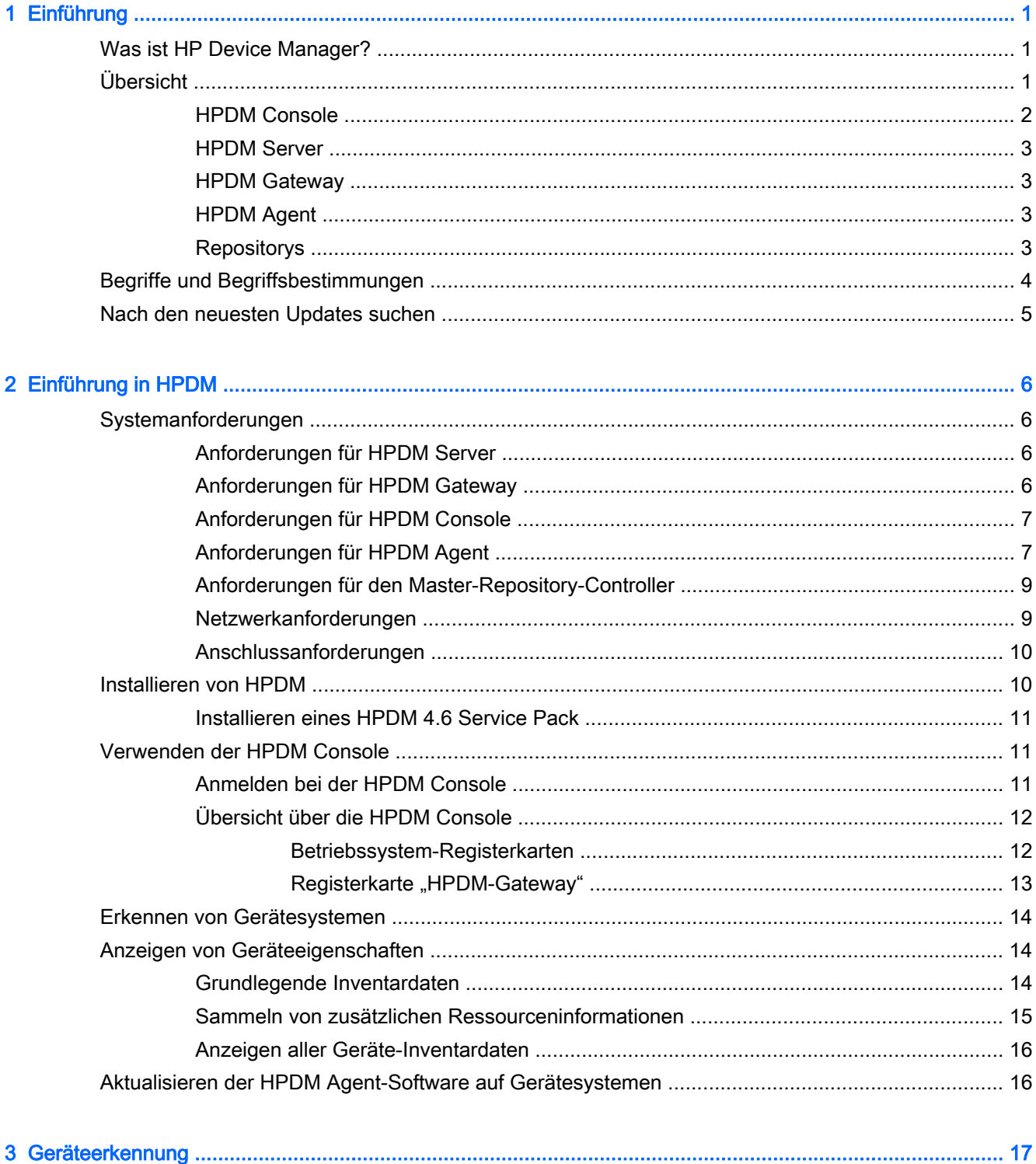

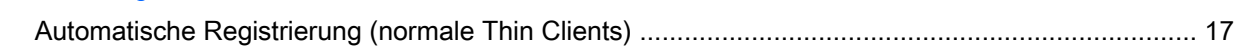

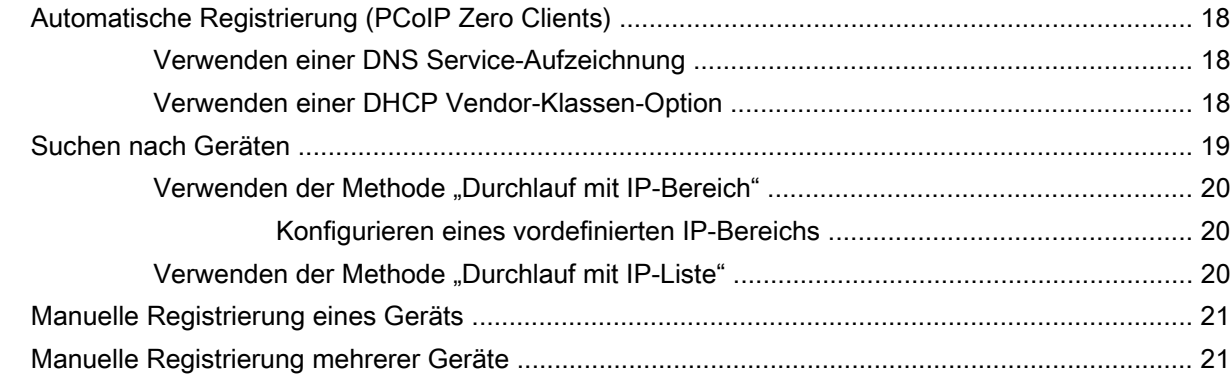

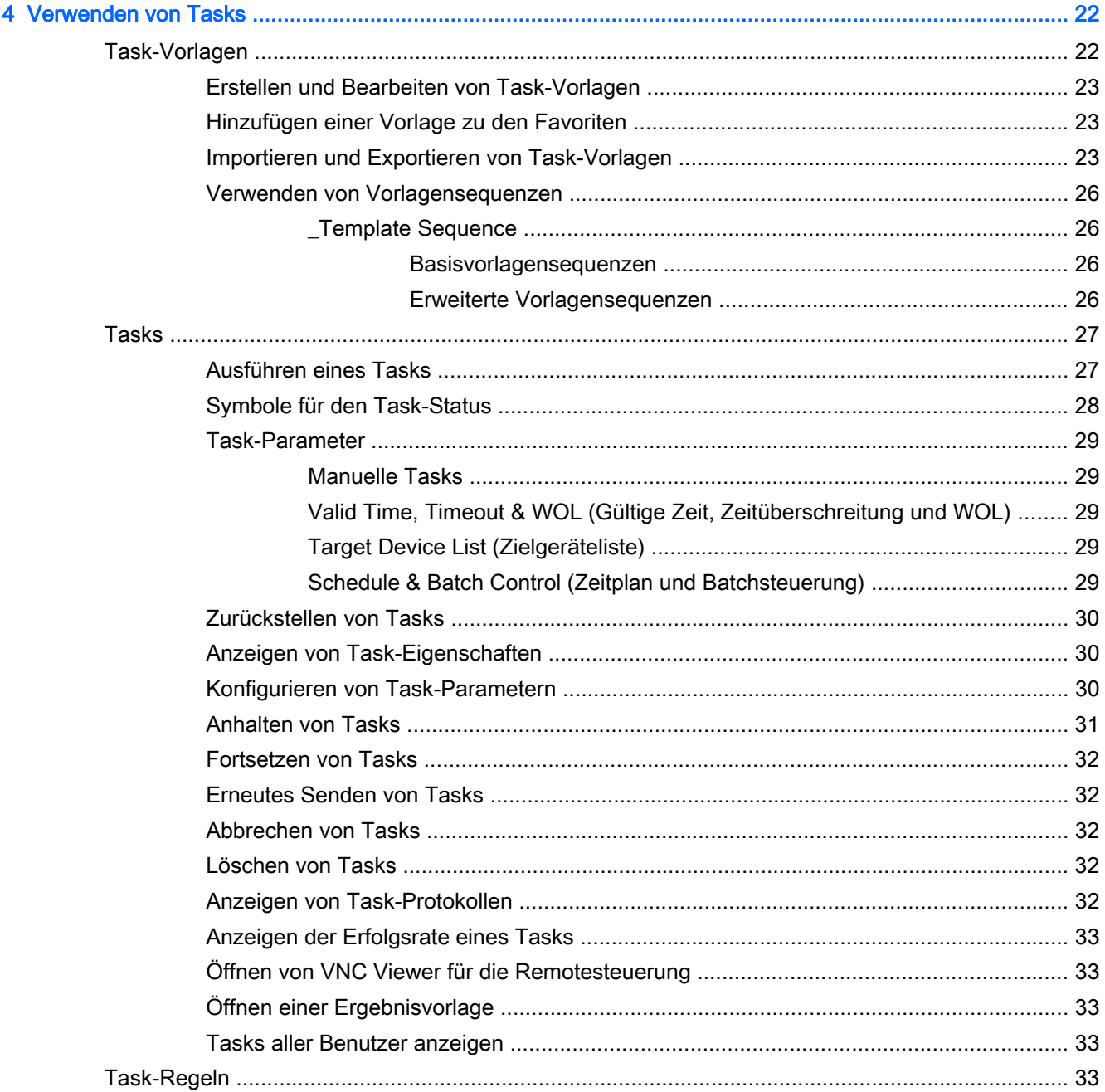

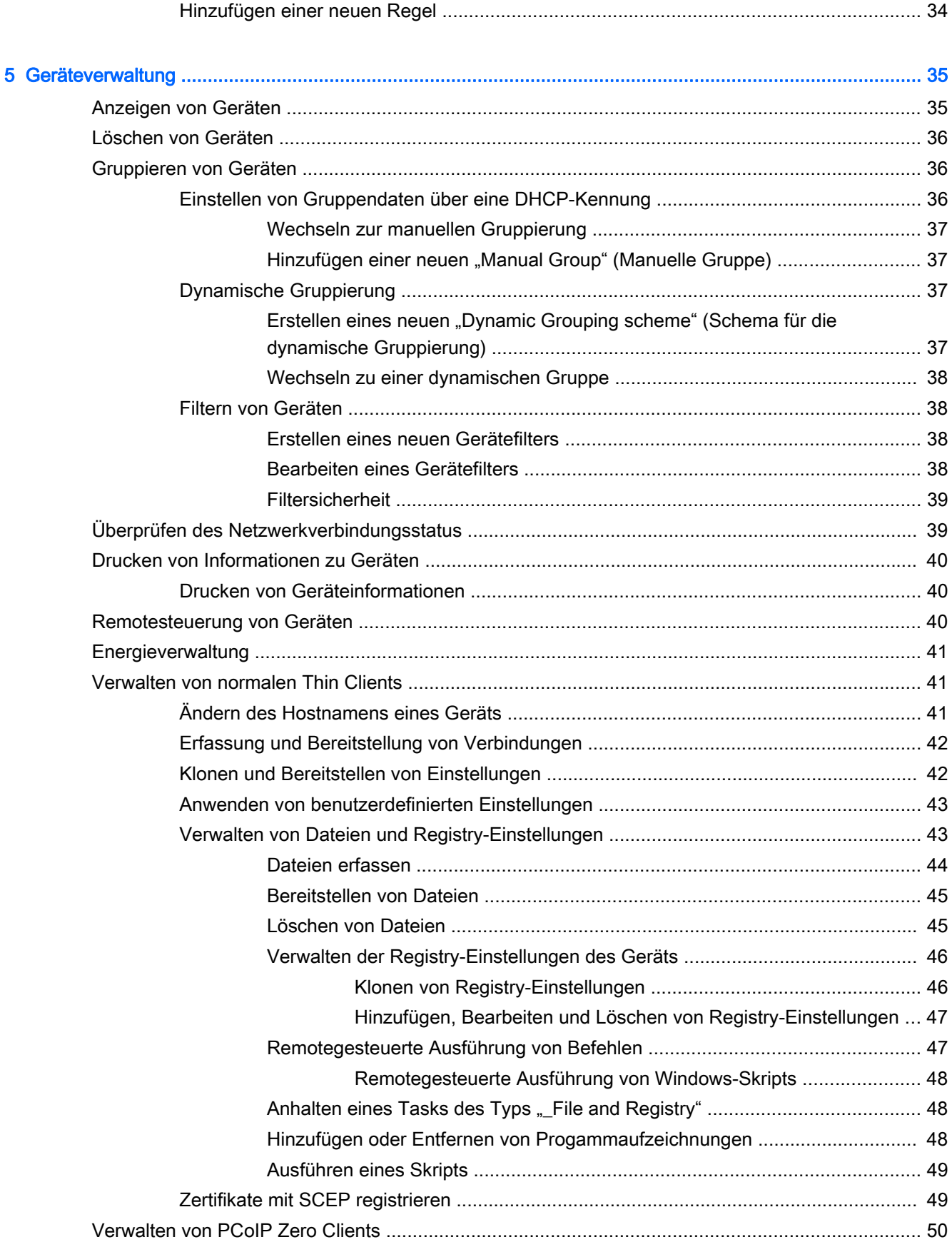

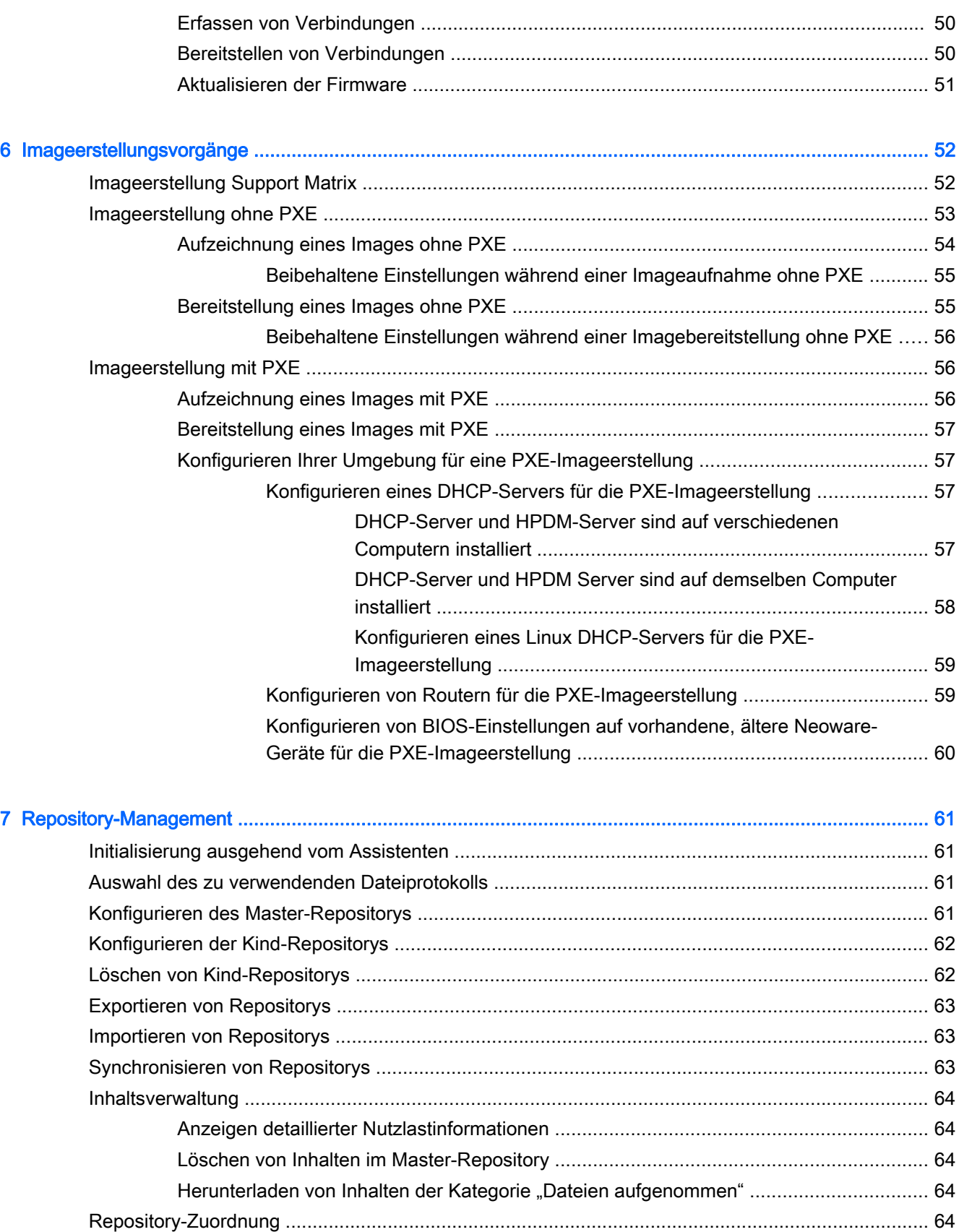

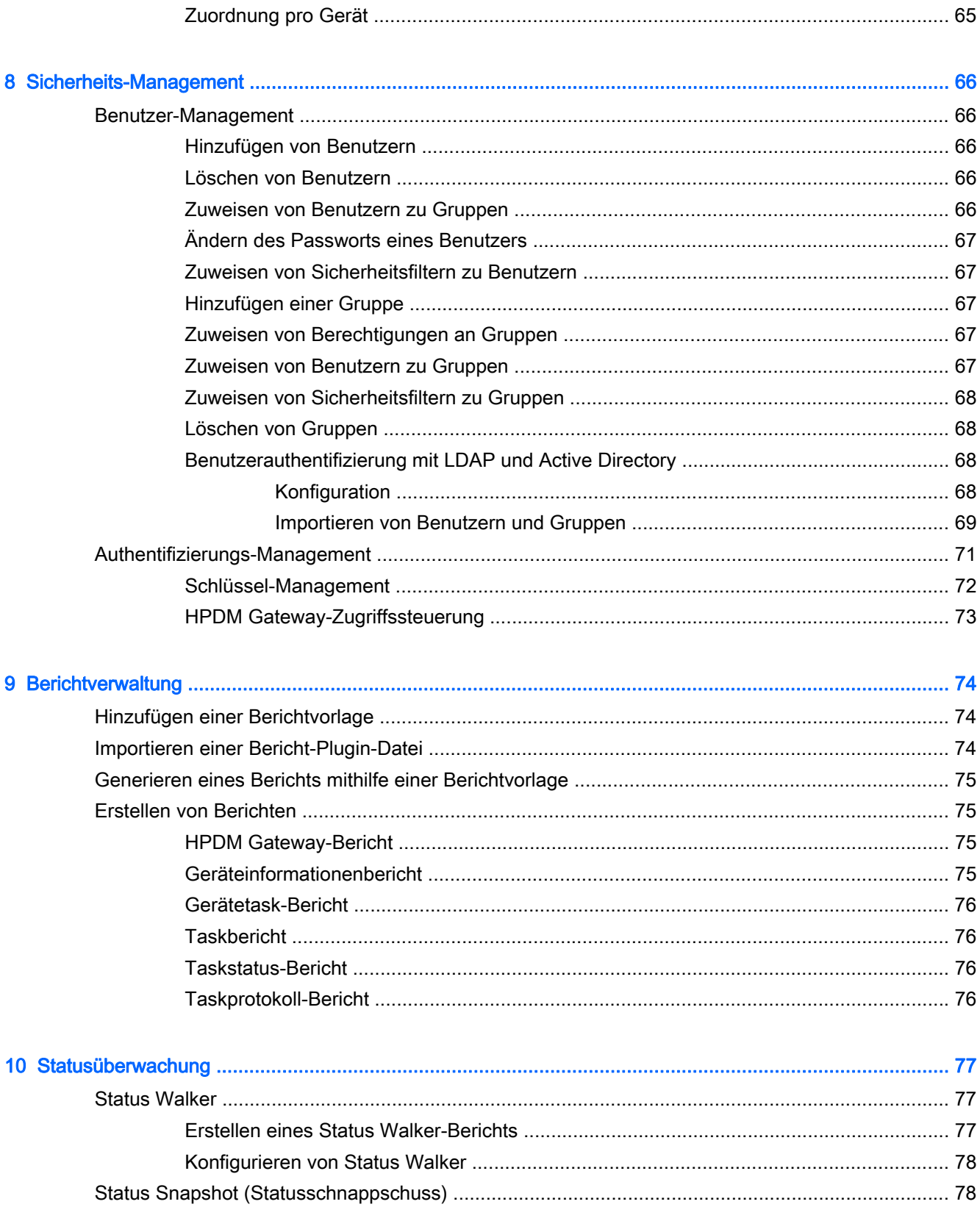

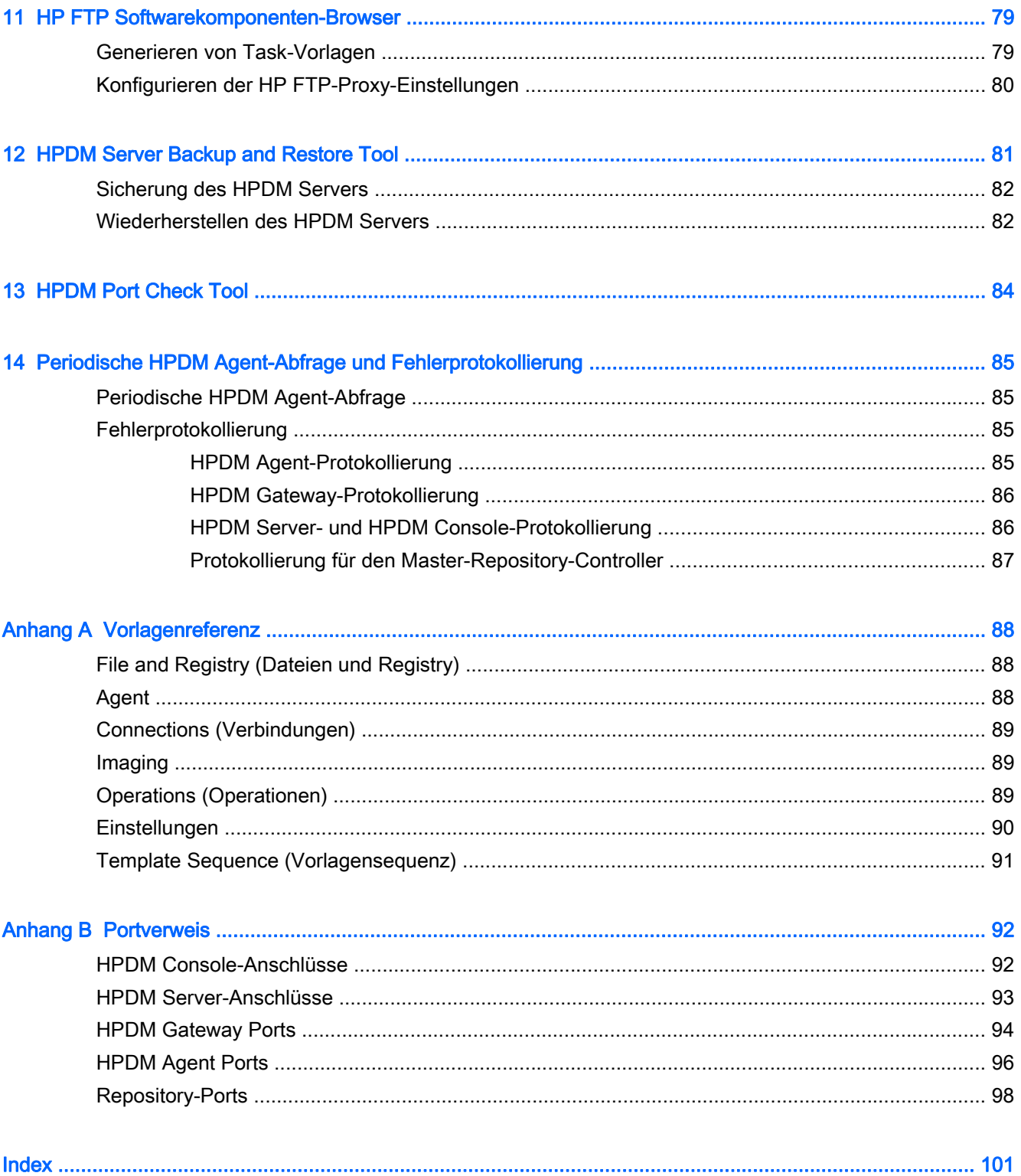

# <span id="page-8-0"></span>1 Einführung

# Was ist HP Device Manager?

HP Device Manager (HPDM) ist eine serverbasierte Anwendung, die leistungsstarke zentrale Verwaltungsfunktionen für Thin Client-Geräte bereitstellt, auf denen HP-Software ausgeführt wird. Zu den Merkmalen von HPDM zählen:

- Zentralisiertes Management
- Task-basierte Thin Client-Verwaltung
- Unterstützung für alle Thin Client-Betriebssysteme von HP
- Sichere Kommunikationskanäle mit Datenverschlüsselung
- Unterstützung für WAN-Umgebung

# Übersicht

HPDM ist als ein System ausgelegt, das auf dem arbeitsteiligen Zusammenwirken zwischen Konsolen, einem Server und Gatewaykomponenten beruht.

#### <span id="page-9-0"></span>Abbildung 1-1 HPDM-Übersicht

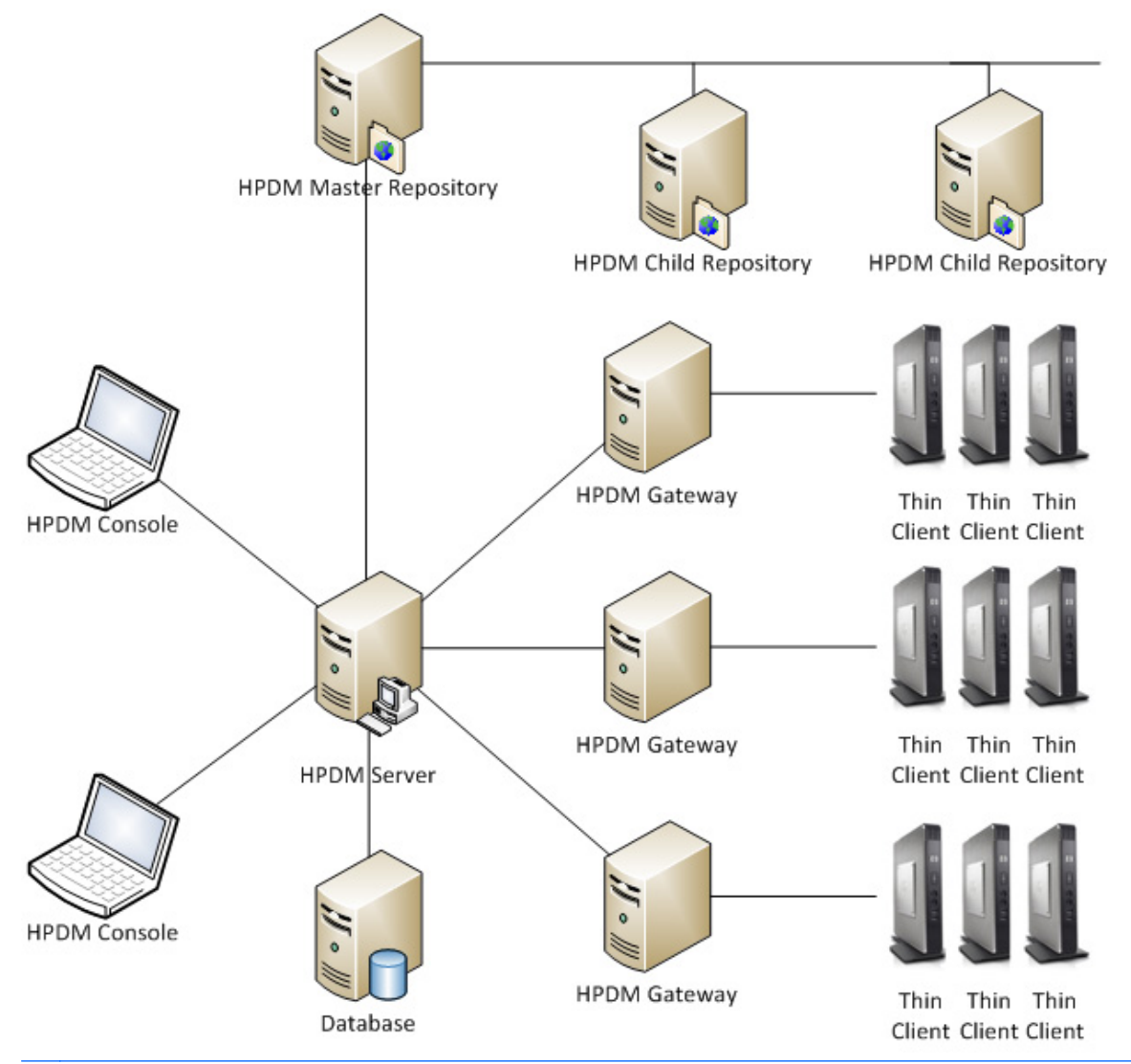

**FY HINWEIS:** Die Bereitstellung des HPDM-Systems ist sehr flexibel. Weitere Einzelheiten finden Sie im White Paper zum Thema Bereitstellung unter [ftp://ftp.hp.com/pub/hpdm/Documentation/](ftp://ftp.hp.com/pub/hpdm/Documentation/WhitePapers/) [WhitePapers/](ftp://ftp.hp.com/pub/hpdm/Documentation/WhitePapers/).

### HPDM Console

Als HPDM Console (oder "Konsole") wird die Komponente bezeichnet, welche die Benutzeroberfläche von HPDM bereitstellt und auf einer beliebigen Anzahl von Computern installiert werden kann. Mehrere HPDM Console-Instanzen können gleichzeitig mit einem HPDM Server interagieren.

Die HPDM Console bietet Systemadministratoren folgende Möglichkeiten:

- Details zu jedem kontrollierten Gerät anzuzeigen
- Geräte in hierarchischen Strukturen zu organisieren
- Remotejob-Definitionen zu erstellen und zu verwalten
- An Geräte übermittelte Tasks zu überwachen

### <span id="page-10-0"></span>HPDM Server

Der HPDM Server ist die Serverkomponente von HPDM, die HPDM Agents ("Agenten") über das zugeordnete HPDM Gateway (das "Gateway") steuert.

Als Task-Vorlagen auf dem HPDM Server gespeicherte Tasks können über das jeweils zugeordnete HPDM Gateway an jeden HPDM Agent gesendet werden, um die gewünschten Befehle von diesem ausführen zu lassen.

**WICHTIG:** Es darf nur ein HPDM Server im System vorhanden sein.

### HPDM Gateway

Ein HPDM Gateway dient als Verbindungsglied zwischen HPDM Agents und dem HPDM Server. HPDM Agents registrieren sich während des Starts bei dem zugeordneten HPDM Gateway.

Für spezielle Netzwerkarchitekturen oder den Lastenausgleich können mehrere HPDM Gateways erforderlich sein. Eine derartige Konfiguration ist jedoch nicht obligatorisch. In vielen Fällen genügt es auch, ein einziges HPDM Gateway zu installieren, um Tausende von Geräten in unterschiedlichen Subnetzen zu verwalten. In einer einfachen, aus einem Netzwerk bestehenden Umgebung können das HPDM Gateway und der HPDM Server auf demselben Computer installiert sein.

 $\mathcal{X}$  TIPP: Auf dem Computer, auf dem das HPDM Gateway installiert ist, befindet sich in der Regel auch der von HPDM installierte PXE-Server.

### HPDM Agent

HPDM Agent ist eine Softwarekomponente, die auf den Geräten installiert wird, sodass HPDM mit diesen Geräten interagieren kann. HPDM Agents sind in das Betriebssystem eingebettet, damit HPDM in der Lage ist, Geräte direkt ohne Ändern oder Konfigurieren zu verwalten (HPDM Agents auf älteren Geräten müssen möglicherweise aktualisiert werden).

HDPM Agents empfangen Task-Befehle von einem HDPM Gateway, führen die Befehle aus und melden die Ergebnisse zurück an das HDPM Gateway.

### **Repositorys**

Repositorys dienen zur Speicherung von Task-Nutzlastdateien. Diese Dateien werden von HPDM Agents entsprechend den vom HPDM Server empfangenen Tasks von Repositorys heruntergeladen bzw. auf diese hochgeladen. Nutzlastdateien können unter anderem Folgendes enthalten:

- Geräte-Images
- Imaging-Tools
- HPDM Gateway- und HPDM Agent-Dateien
- Softwarekomponenten (Add-Ons)

Das Repository-System umfasst folgende Komponenten:

- Master-Repository Speichert sämtliche Nutzlastdateien. Es darf nur ein Master-Repository im System vorhanden sein.
- Kind-Repository enthält alle oder einige Nutzlastdateien. Es können mehrere Kind-Repositorys vorhanden sein.
- Master-Repository-Controller Verwaltet die Nutzlastdateien im Master-Repository und synchronisiert diese mit den Kind-Repositorys gemäß HPDM Server-Anforderung. Der Master-Repository-Controller muss auf demselben Computer wie das Master-Repository installiert sein.

<span id="page-11-0"></span>Repositorys sind als standardmäßige Dateiserver implementiert und unterstützen folgende Protokolle:

- FTP (File Transfer Protocol)
- FTPS (FTP Secure)
- SFTP (Secure FTP)
- SMB (Server Message Block)
- $\mathcal{F}$  TIPP: Das SMB-Protokoll dient dem netzwerkbasierten Filesharing. Seine Implementierung in Windows wird als "Freigegebene Ordner" bezeichnet, die entsprechende Implementierung in Linux heißt Samba. Das Common Internet File System (CIFS)-Protokoll ist eine modifizierte Variante von SMB.

Ein Repository kann entweder ein oder zwei Protokolle verwenden:

- Wenn es nur ein Protokoll verwendet, kann dies ein beliebiges der oben aufgeführten vier Protokolle sein.
- Bei Verwendung von zwei Protokollen muss eines davon SMB sein. SMB ist für die Image-Erstellung ohne Zwischenspeicherung in Windows Embedded Standard (WES) erforderlich. Für die Erstellung von HP ThinPro- und HP Smart Zero Core-Images empfiehlt sich die Verwendung eines der anderen drei Protokolle (FTP, FTPS, SFTP), da SMB für diese Betriebssysteme nicht ausreichend unterstützt wird. Für alle anderen Tasks kann jedes der vier Protokolle verwendet werden.
- $\mathcal{X}$  TIPP: Wenn für ein Repository zwei Protokolle konfiguriert sind, wird für die Ausführung eines Tasks zuerst FTP, FTPS oder SFTP ausprobiert, sofern es sich nicht um eine Image-Erstellungs-Task für eine WES-Umgebung handelt.

# Begriffe und Begriffsbestimmungen

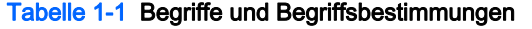

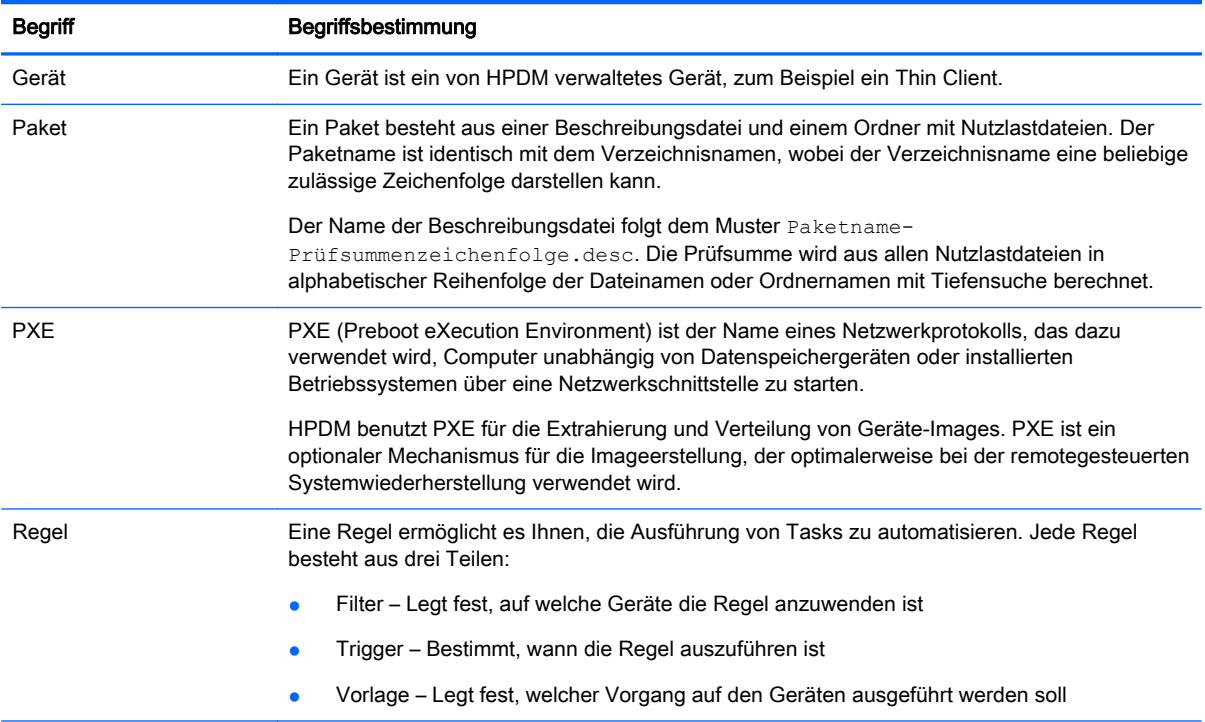

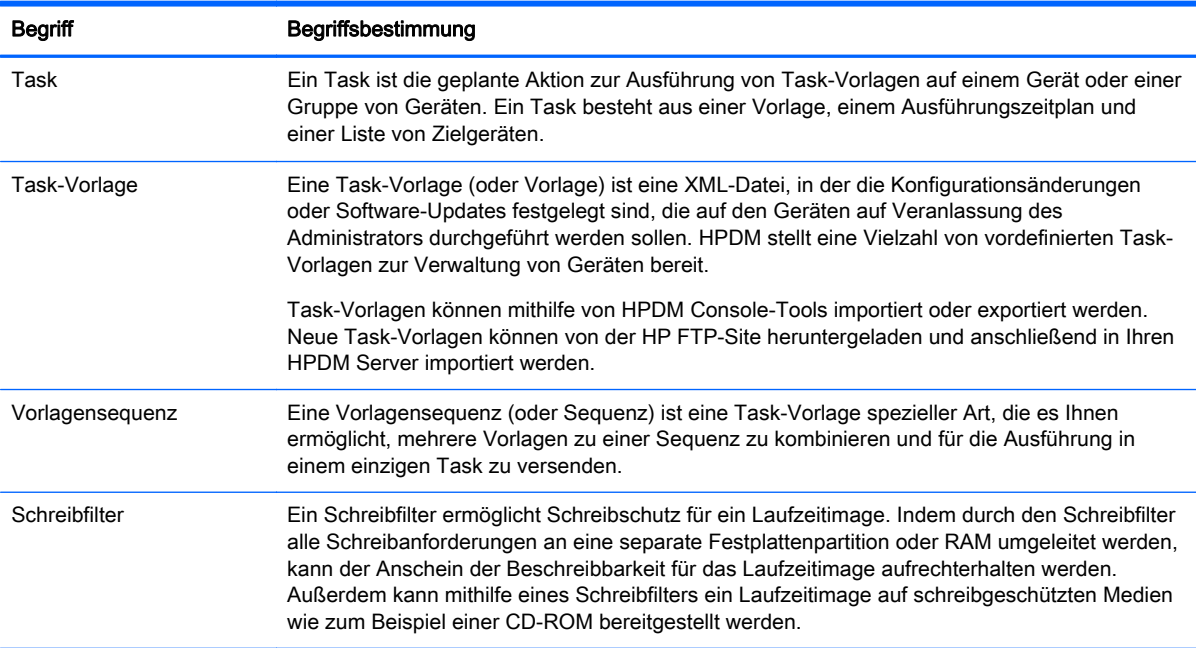

#### <span id="page-12-0"></span>Tabelle 1-1 Begriffe und Begriffsbestimmungen (Fortsetzung)

# Nach den neuesten Updates suchen

So finden Sie die neuesten Updates für Dokumentation und Software:

- **▲** Navigieren Sie zur Website [ftp://ftp.hp.com/pub/hpdm.](ftp://ftp.hp.com/pub/hpdm)
	- oder –

Navigieren Sie zur Website<http://www.hp.com/support>und suchen Sie nach HP Device Manager (nur Dokumentation).

# <span id="page-13-0"></span>2 Einführung in HPDM

In diesem Kapitel werden folgende Themen behandelt:

- Systemanforderungen
- [Installieren von HPDM](#page-17-0)
- [Verwenden der HPDM Console](#page-18-0)
- **[Erkennen von Gerätesystemen](#page-21-0)**
- [Anzeigen von Geräteeigenschaften](#page-21-0)
- [Aktualisieren der HPDM Agent-Software auf Gerätesystemen](#page-23-0)

# Systemanforderungen

In den folgenden Abschnitten werden die Mindestsystemanforderungen für HPDM beschrieben.

# Anforderungen für HPDM Server

#### Tabelle 2-1 HPDM Server – Anforderungen

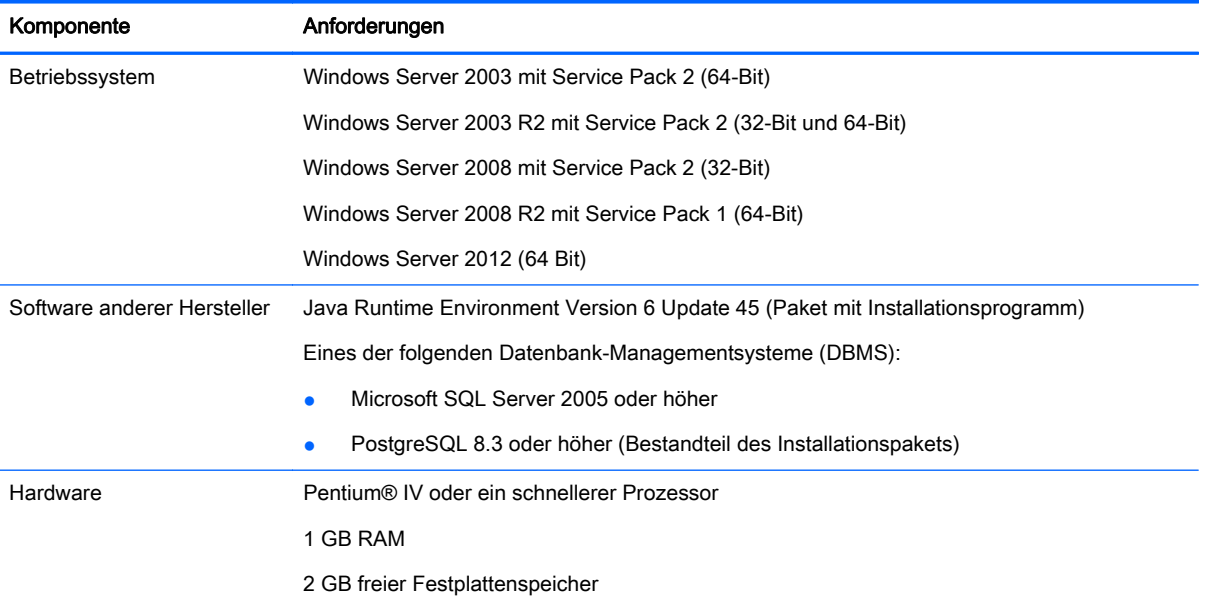

## Anforderungen für HPDM Gateway

#### Tabelle 2-2 HPDM Gateway – Anforderungen

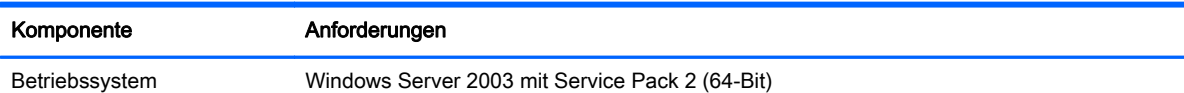

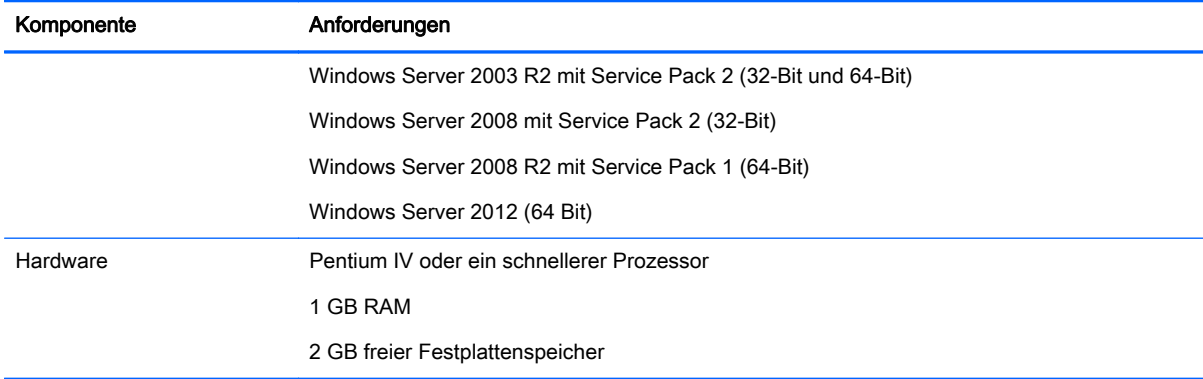

#### <span id="page-14-0"></span>Tabelle 2-2 HPDM Gateway – Anforderungen (Fortsetzung)

### Anforderungen für HPDM Console

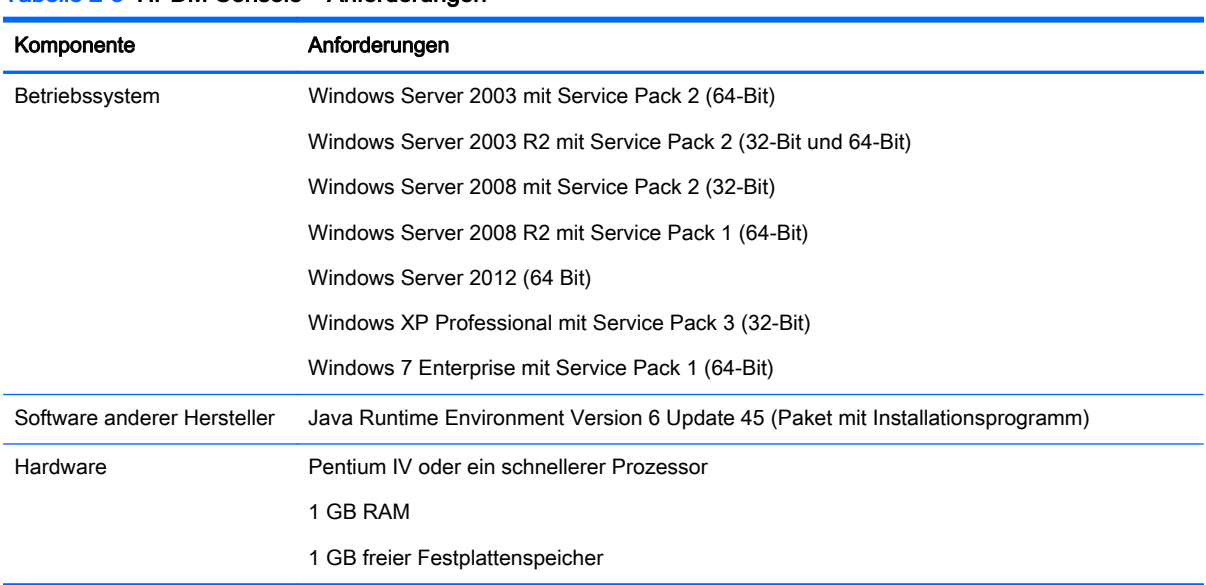

#### Tabelle 2-3 HPDM Console – Anforderungen

### Anforderungen für HPDM Agent

HPDM unterstützt alle HP Thin Clients innerhalb der EOL + weitere 3 Jahre voll, und alle anderen HP Thin Clients partiell. In nachstehender Tabelle finden Sie die unterstützten Geräte.

In der nachstehenden Matrix sind die Gerätetypen und Betriebssysteme aufgeführt, die von HPDM 4.6 unterstützt werden. Volle Unterstützung (Full support, F) bedeutet, dass alle bestehenden und neuen Funktionen vom HPDM 4.6 unterstützt werden. Partielle Unterstützung (P) bedeutet, dass alle bestehenden und neuen Funktionen, mit Ausnahme von Einstellungen und Verbindungen, unterstützt werden.

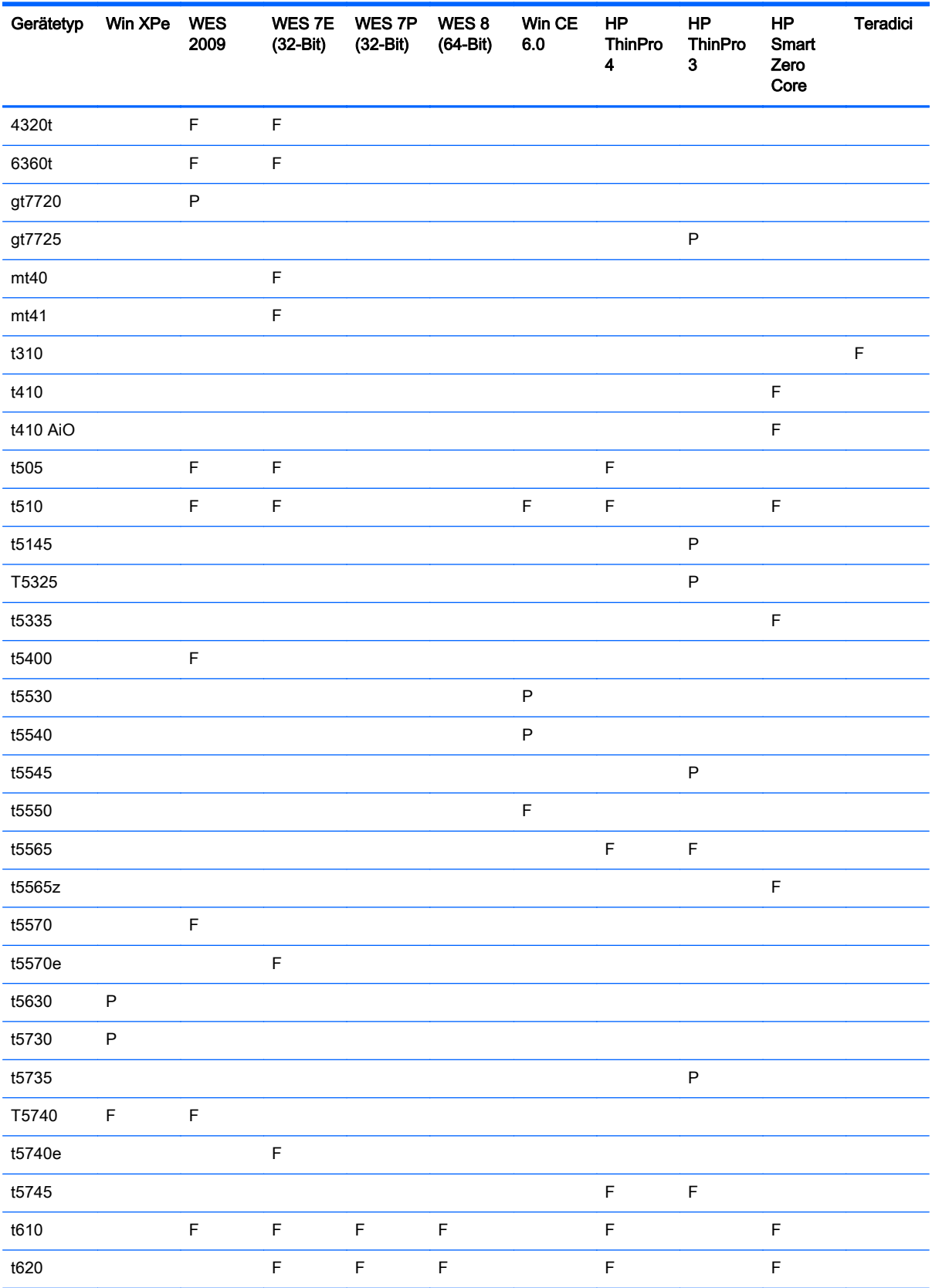

<span id="page-16-0"></span>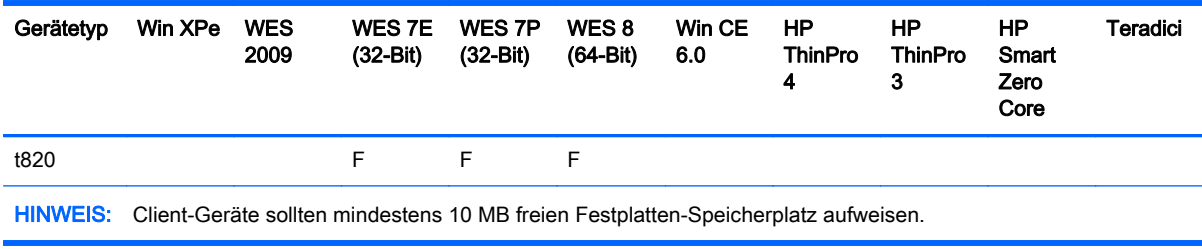

# Anforderungen für den Master-Repository-Controller

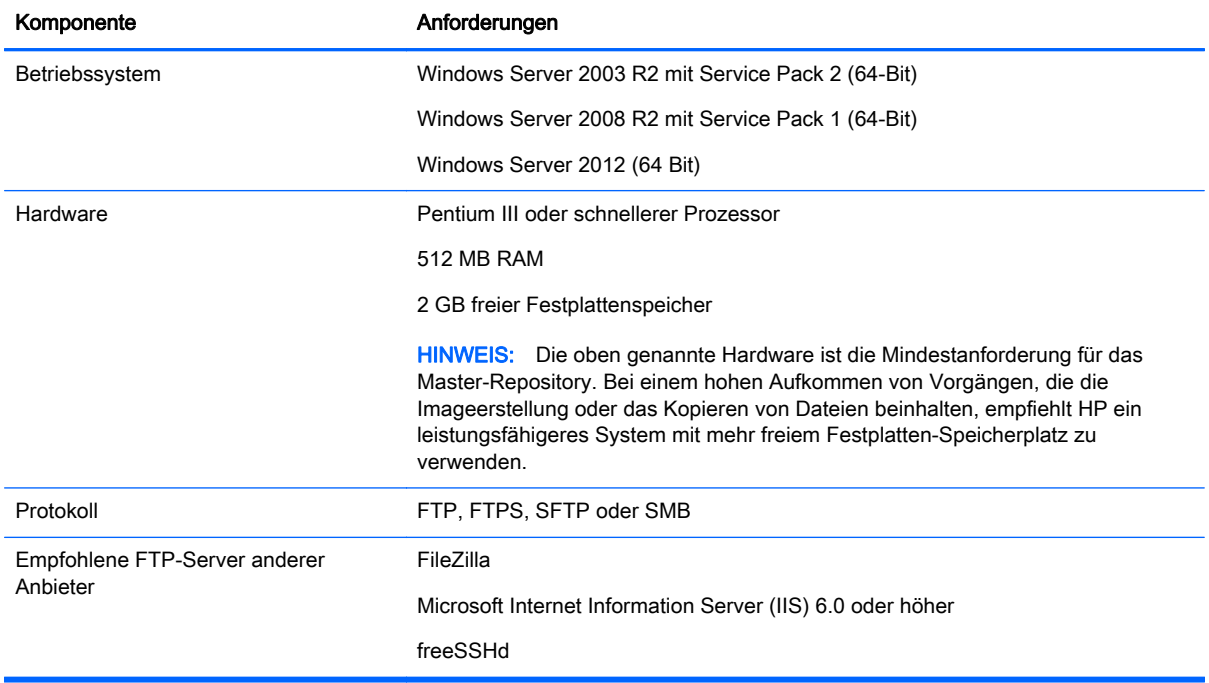

#### Tabelle 2-4 Master-Repository-Controller – Anforderungen

# Netzwerkanforderungen

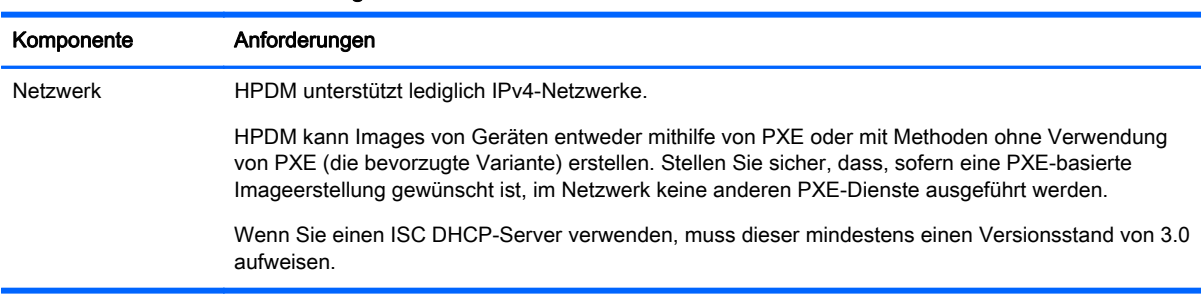

#### Tabelle 2-5 Netzwerkanforderungen

## <span id="page-17-0"></span>Anschlussanforderungen

Wenn Sie einen Server hinter einer Firewall verwenden, müssen Sie die Ports 1099 und 40002 als Port-Ausnahmen zu den Firewall-Einstellungen hinzufügen.

Die Gerät/Server-Kommunikation benötigt eine Reihe anderer verfügbarer UDP- und TCP-Ports. Unter ["Portverweis" auf Seite 92](#page-99-0) finden Sie eine Liste der erforderlichen Standardports und benutzerdefinierten Ports.

# Installieren von HPDM

So installieren Sie HPDM:

- **▲** Führen Sie den InstallShield-Assistenten für HPDM aus, und folgen Sie den Anleitungen auf dem Bildschirm.
- **学 HINWEIS:** Sofern bereits eine frühere Version einer HPDM-Komponente auf dem lokalen Computer installiert ist, wird sie vom Installationsprogramm erkannt. In diesem Fall versucht das Programm, eine Produktaktualisierung durchzuführen.

Weitere Einzelheiten finden Sie im White Paper zum Thema Installation unter [ftp://ftp.hp.com/](ftp://ftp.hp.com/pub/hpdm/Documentation/WhitePapers/) [pub/hpdm/Documentation/WhitePapers/](ftp://ftp.hp.com/pub/hpdm/Documentation/WhitePapers/).

Wenn Sie während der Installation den Setup-Typ Benutzerdefiniert auswählen, führt der HPDM-Konfigurationsassistent Sie durch einige wichtige Konfigurationseinstellungen:

- Spracheinstellungen Wählen Sie die gewünschte Sprache für die grafische Benutzeroberfläche von HPDM aus.
- Ports überprüfen Bei diesem Schritt vergewissern Sie sich, dass alle Ports des Systems korrekt konfiguriert sind und dass das System HPDM unterstützen kann.
- ※ TIPP: Wenn Sie den HPDM Server hinter einer Firewall installieren, fügen Sie die Ports 1099 und 40002 als Port-Ausnahmen zu den Firewall-Einstellungen hinzu.

Weitere Informationen hierzu finden Sie unter ["Portverweis" auf Seite 92](#page-99-0).

- **HINWEIS:** Sie müssen die Installation nicht stoppen und erneut starten, um Probleme mit Ports zu lösen.
- DHCP-Einstellungen für PXE Wählen Sie hier aus, ob sich der DHCP-Server auf dem lokalen Computer befindet oder nicht. Wenn sich der DHCP-Server nicht auf dem lokalen Computer befindet, müssen Sie die Optionen des DHCP-Servers wie auf dem Bildschirm des Assistenten gezeigt konfigurieren.
- HPDM-Gateway-Konfiguration Auf diesem Bildschirm sollten Sie folgende Optionen konfigurieren:
	- Server-Adresse Legen Sie hier die Adresse fest, die von HPDM Gateway für Meldungen an HPDM Server. verwendet werden soll. Die Option localhost funktioniert, wenn sich sowohl der HPDM Server als auch das HPDM Gateway auf demselben System befinden. Es hat sich jedoch in der Praxis bewährt, die tatsächliche Adresse zu verwenden.
	- Lokale NIC Legen Sie hier die NIC(s) fest, über die das HPDM Gateway Berichte von Agenten empfängt. Wenn das System nur mit einer NIC ausgestattet ist, muss dieses Feld nicht ausgefüllt werden.
	- PXE-Dienst starten, wenn das Gateway gestartet wird Sie sollten diese Einstellung für die meisten Situationen auf Ja festlegen, damit der PXE-Dienst immer dann gestartet oder angehalten wird, wenn das HPDM Gateway gestartet oder angehalten wird.

<span id="page-18-0"></span>Sowohl bei Auswahl des Setup-Typs Vollständig als auch bei Auswahl des Setup-Typs Benutzerdefiniert müssen Sie angeben, ob Sie eine neue HPDM-Datenbank erstellen oder eine vorhandene verwenden möchten. Folgen Sie zum Abschließen des Vorgangs den Anleitungen auf dem Bildschirm.

Bei erfolgreicher Installation werden die unten abgebildeten Symbole für den HPDM Server und das HPDM Gateway in der Taskleiste angezeigt:

Abbildung 2-1 Taskleistensymbole für HPDM Server und HPDM Gateway

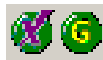

Ein grünes Symbol signalisiert, dass der Dienst ausgeführt wird, ein gelbes Symbol zeigt an, dass der Dienst gerade gestartet oder angehalten wird, und ein rotes Symbol ist zu sehen, wenn der Dienst angehalten wurde.

**EX HINWEIS:** Mithilfe der Menüoptionen, die beim Klicken mit der rechten Maustaste auf die Taskleistensymbole angezeigt werden, können Sie die Ausführung der Dienste starten und anhalten sowie die HPDM Gateway-Einstellungen erneut konfigurieren.

Für die HPDM Console wird ein Symbol auf dem Desktop angezeigt.

### Installieren eines HPDM 4.6 Service Pack

Ein HPDM 4.6 Service Pack kann nur auf einem System installiert werden, auf dem bereits eine HPDM 4.6 Basisinstallation oder eine vorherige Version eines HPDM 4.6 Service Pack installiert ist. Wenn nur eine HPDM-Komponente (z. B. HPDM Console) auf einem System installiert ist, dann aktualisiert ein HPDM 4.6 Service Pack nur die installierte Komponente.

Ein HPDM Service Pack ist kumulativ. Jedes Service Pack umfasst die neuesten Aktualisierungen, sowie sämtliche Updates von früheren Service Packs. Zum Beispiel brauchen Sie bei einer HPDM 4.6 Basisinstallation nur SP2 anwenden, um die Updates von SP1 und SP2 zu erhalten.

So installieren Sie ein HPDM Service Pack:

**▲** Doppelklicken Sie auf die Setup-Datei und befolgen Sie die eingeblendeten Anweisungen.

Nach erfolgreicher Installation eines HPDM Service Pack wird sich der Produktname in der Liste der Programme und Funktionen in der Systemsteuerung ändern, um der neuen Service-Pack-Version zu entsprechen.

# Verwenden der HPDM Console

### Anmelden bei der HPDM Console

So starten Sie die HPDM Console:

1. Entweder Sie doppelklicken auf dem Windows-Desktop auf das Symbol für HPDM Console, oder Sie wählen über das Start-Menü die Optionsfolge Programme > Hewlett-Packard > HP Device Manager > HP Device Management Console aus.

Das Dialogfeld Log in (Anmelden) wird angezeigt.

- 2. Geben Sie die Serveradresse für den HPDM Server Ihres Netzwerks ein. Die Adressinformation kann als IP-Adresse oder Computername eingegeben werden. Wenn sich die HPDM Console auf demselben Computer wie der HPDM Server befindet, geben Sie localhost ein.
- 3. Geben Sie Benutzername und Kennwort ein, und klicken Sie auf OK, um sich bei der HPDM Console anzumelden.

<span id="page-19-0"></span>**EX HINWEIS:** Hat die HPDM Console eine andere Version als der HPDM Server, erscheint beim Starten der HPDM Console eine Warnung.

## Übersicht über die HPDM Console

Das Hauptfenster der HPDM Console besteht aus drei Bereichen und einem Satz von Registerkarten, welche die aktuelle Ansicht bestimmen. Die genaue Anzahl der Registerkarten hängt von der Anzahl der verschiedenen Betriebssystemtypen ab, die auf den Gerätesystemen gefunden wurden.

Es gibt jeweils eine Registerkarte für jedes identifizierte Geräte-Betriebssystem, eine Registerkarte für nicht identifizierte Betriebssysteme sowie eine Registerkarte für die HPDM Gateway-Ansicht.

#### Betriebssystem-Registerkarten

Die Ansicht einer Betriebssystem-Registerkarte weist jeweils folgende Elemente auf:

Abbildung 2-2 HPDM Console—Betriebssystem-Registerkarten

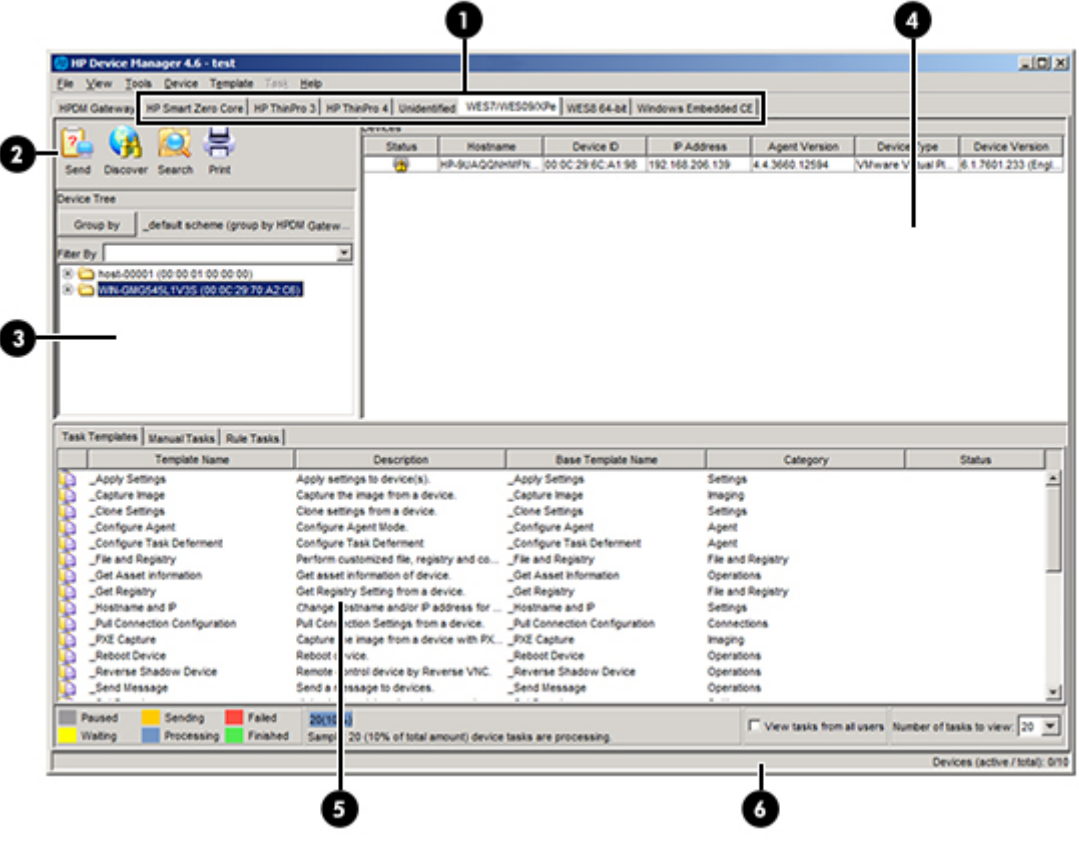

- 1 Betriebssystem-Registerkarten Diese Registerkarten gruppieren Geräte nach Betriebssystem. Es werden nur Registerkarten für die Betriebssysteme angezeigt, die gegenwärtig von HPDM verwaltet werden.
- 2 Geräte-Werkzeugleiste Ermöglicht schnellen Zugriff auf folgende Funktionen:
	- Senden von Tasks
	- Erkennung von Geräten oder HPDM Gateways
	- Suchen nach einem Gerät
	- Drucken von Geräteinformationen

<span id="page-20-0"></span>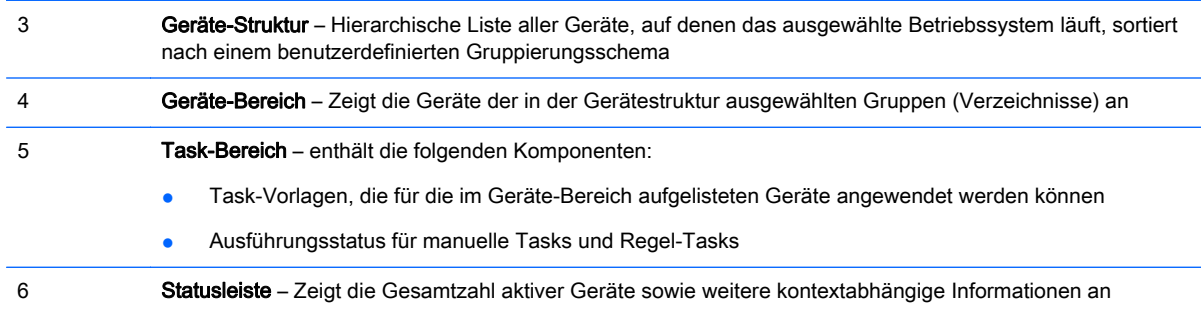

#### Registerkarte "HPDM-Gateway"

Durch Klicken auf die Registerkarte HPDM-Gateway werden Informationen zum aktuell ausgewählten HPDM Gateway angezeigt.

Abbildung 2-3 HPDM Console – Gateway-Registerkarte

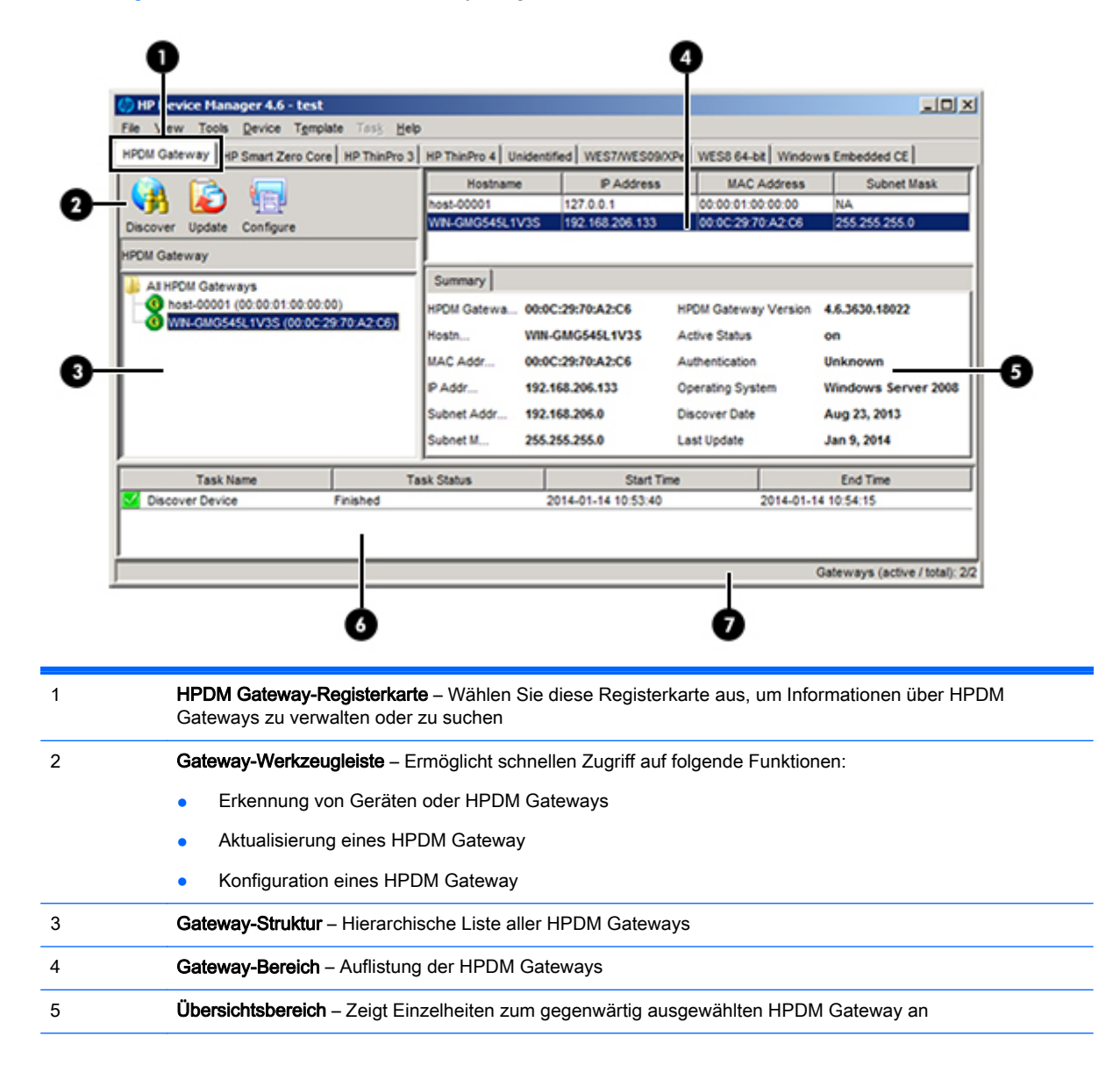

<span id="page-21-0"></span>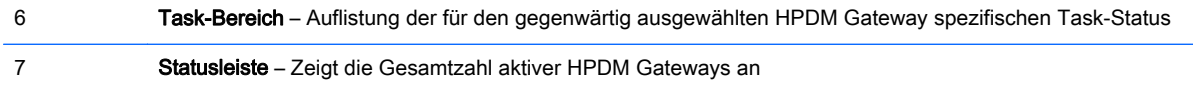

# Erkennen von Gerätesystemen

In der Regel kann das HPDM Gateway die meisten Geräte erkennen, indem es den Netzwerkverkehr auf Broadcast-Nachrichten überwacht, die von Geräten beim Starten versendet werden. Diese Lösung setzt voraus, dass das HPDM Gateway bereits aktiv ist, wenn das Gerät gestartet wird. Weitere Informationen zu diesem und anderen Verfahren für das Hinzufügen von Geräten zur HPDM-Inventardatenbank finden Sie unter ["Geräteerkennung" auf Seite 17](#page-24-0).

# Anzeigen von Geräteeigenschaften

HPDM speichert die Inventardaten zu allen verwalteten Geräten. Wenn ein Gerät sich beim HPDM Server registriert, gibt es nur die nötigsten grundlegenden Inventardaten weiter, so dass es individuell erkannt werden kann und HPDM mit dem Gerät kommunizieren kann. Sie können diese Informationen anzeigen und exportieren.

## Grundlegende Inventardaten

So zeigen Sie die grundlegenden Inventardaten eines Gerätes an:

**▲** Doppelklicken Sie auf ein Gerät im Geräte-Bereich, um das Fenster Device Properties (Geräteeigenschaften) zu öffnen.

Dieses Fenster enthält verschiedene Seiten, die unterschiedliche Kategorien von Inventardaten enthalten. Wenn nur die grundlegenden Inventardaten verfügbar sind, enthalten nur die Seiten General (Allgemein), Agent und Grouping (Gruppieren) Informationen.

Grundlegende Inventardaten können zum Filtern und Gruppieren Ihrer Geräte verwendet werden. Sie können auf der Seite "Grouping" (Gruppieren) benutzerdefinierte Gruppierungsinformationen festlegen.

In den folgenden Tabellen sind die grundlegenden Inventardaten, die auf den Seiten "General" (Allgemein) und "Agent" zur Verfügung stehen, aufgelistet.

| Element                    | Beschreibung                                                                                                    |
|----------------------------|----------------------------------------------------------------------------------------------------|
| Geräte-ID                  | Die individuelle ID, die HPDM dem Gerät zuteilt. Die Geräte-ID ist die erste MAC-Adresse, die auf<br>dem Gerät gefunden wird. |
| Hostname                   | Der Hostname des Geräts.                                                                                                    |
| Gerätetyp                  | Der Modellname des Geräts.                                                                                                    |
| Seriennummer               | Die Seriennummer der Geräte-Hardware.                                                                                         |
| Betriebssystemtyp          | Der Name des Betriebssystems auf dem Gerät.                                                                                   |
| Geräteversion              | Die Image-Version des Betriebssystems auf dem Gerät.                                                                          |
| <b>BIOS-Version</b>        | Die BIOS-Version des Geräts.                                                                                                  |
| Bestandskennzeich-<br>nung | Die Inventar-Kennung des Geräts.                                                                                              |

Tabelle 2-6 Grundlegende Inventardaten (General (Allgemein))

<span id="page-22-0"></span>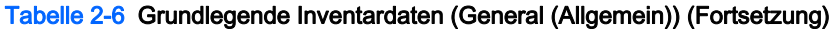

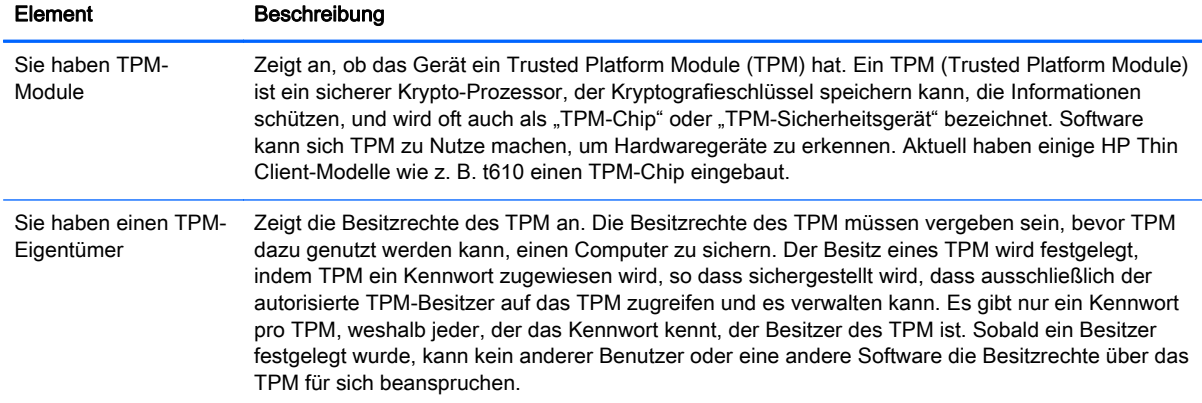

#### Tabelle 2-7 Grundlegende Inventardaten (Agent)

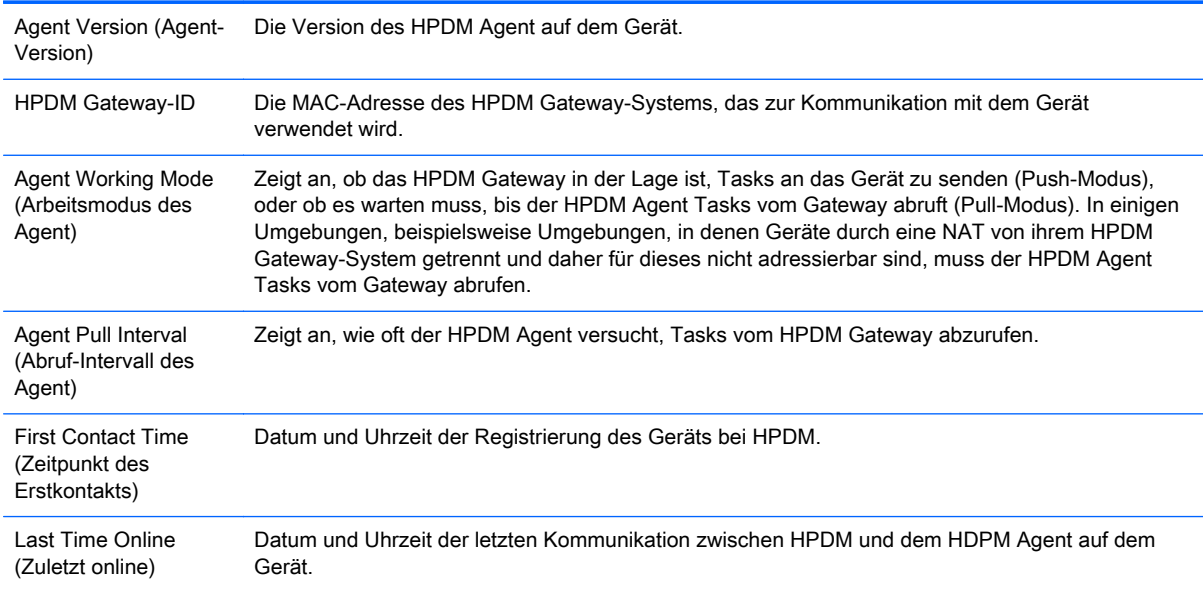

#### Sammeln von zusätzlichen Ressourceninformationen

Um mehr Informationen zu einem Gerät zu sammeln, müssen Sie einen Task vom Typ Get Asset Information (Inventardaten abrufen) ausführen.

So führen Sie einen Task vom Typ Get Asset Information aus:

- 1. Klicken Sie mit der rechten Maustaste auf das Gerät, zu dem Daten gesammelt werden sollen und wählen Sie dann Get Device Asset Information (Inventardaten des Geräts abrufen) aus.
- 2. Wenn das Fenster für die Task-Erstellung angezeigt wird, klicken Sie auf OK.
- 3. Sobald der Task abgeschlossen ist, werden die zusätzlichen Inventardaten im Fenster Properties (Eigenschaften) des Geräts angezeigt.

# <span id="page-23-0"></span>Anzeigen aller Geräte-Inventardaten

Nach erfolgreicher Ausführung des Tasks Get Asset Information (Inventardaten des Geräts abrufen) werden die folgenden zusätzlichen Registerkarten im Fenster Device Properties (Eigenschaften des Geräts) mit Inhalt gefüllt:

- **Software** Zeigt die auf dem Gerät installierten Softwarepakete an.
- Hardware Zeigt detaillierte Informationen zu CPU, Hauptspeicher und Speichergeräten an.
- Network (Netzwerk) Zeigt Konfigurationsdaten für jeden auf dem Gerät vorhandenen Netzwerkadapter an.
- Configuration (Konfiguration) Zeigt Einstellungen für die Zeitzone und die Anzeige an.
- Microsoft Hotfix Zeigt Microsoft Hotfix-Informationen an (diese Seite ist nur für das Betriebssystem WES/XPe verfügbar).
- **Extended Properties** (Erweiterte Eigenschaften) Zeigt die erweiterten Eigenschaften des Geräts an.

# Aktualisieren der HPDM Agent-Software auf Gerätesystemen

Der HPDM Server verfügt über vordefinierte Regeln zum automatischen Aktualisieren der auf Gerätesystemen installierten HPDM Agent-Software auf die neueste Version.

Für jeden Betriebssystemtyp gibt es eine Systemregel mit einem Starttrigger. Sobald Geräte starten und dies an den HPDM Server melden, vergleicht die Regel die Version der HPDM Agent-Software auf dem Gerät mit der Version im Master-Repository. Wenn das Gerät eine ältere Version aufweist, sendet der HPDM Server einen Task zur Aktualisierung der HDPM Agent-Software an das Gerät.

**HINWEIS:** Diese Regel ist standardmäßig deaktiviert.

# <span id="page-24-0"></span>3 Geräteerkennung

Geräte müssen von HPDM erkannt (d. h. zur HPDM-Inventardatenbank hinzugefügt) werden, bevor sie verwaltet werden können. In den folgenden Abschnitten finden Sie Informationen zu verschiedenen Verfahren zur Geräteerkennung:

- Automatische Registrierung (normale Thin Clients)
- [Automatische Registrierung \(PCoIP Zero Clients\)](#page-25-0)
- [Suchen nach Geräten](#page-26-0)
- [Manuelle Registrierung eines Geräts](#page-28-0)
- [Manuelle Registrierung mehrerer Geräte](#page-28-0)

# Automatische Registrierung (normale Thin Clients)

Wenn das Gerät mit Ihrem Netzwerk verbunden ist, wird vom zugehörigen HPDM Agent mit folgenden Methoden versucht, das Gerät automatisch beim HPDM Server zu registrieren. Der HPDM Agent durchläuft diese Methoden in der angegebenen Reihenfolge und wird gestoppt, sobald die Registrierung erfolgreich ist.

Wenn der Kontakt zwischen dem HPDM Agent und dem aktuell zugeordneten HDPM Gateway verloren geht oder ein Neustart des Geräts erfolgt, wird der automatische Registrierungsprozess erneut gestartet und in regelmäßigen Intervallen ausgeführt, bis die Registrierung erfolgreich ist.

- 1. Das Gerät überprüft die eigene lokale Konfiguration auf Einstellungen bzgl. der Verwendung eines voreingestellten primären HPDM Gateways oder Sicherungsgateways. Diese Einstellungen können mit den folgenden Schritten konfiguriert werden:
	- a. Wechseln Sie in den Administrator-Modus (eine Anleitung hierfür finden Sie in der Dokumentation zum Betriebssystem Ihres Geräts).
	- b. Öffnen Sie das Applet HP Agent (HP-Agent) in der Systemsteuerung.
	- c. Geben Sie die IP-Adresse des HPDM Gateways in das Feld "Aktuelles Gateway"ein.
	- d. Klicken Sie auf OK.

Wenn ein primäres HPDM Gateway festgelegt ist, versucht der HPDM Agent, eine Verbindung zu ihm herzustellen. Sollte dies fehlschlagen und ist außerdem ein HPDM-Sicherungsgateway festgelegt, wird versucht, eine Verbindung zu diesem Gateway herzustellen. Sollte dies ebenfalls fehlschlagen, wechselt der HPDM Agent zur nächsten Methode.

2. Der HPDM Agent überprüft die DHCP-Lease-Datei des Geräts, um festzustellen, ob das Tag 202 definiert ist. Tag 202 wird als Darstellung der IP-Adresse des HDPM Servers in Form einer Zeichenfolge gefolgt von einem Leerzeichen und der IP-Adresse des HPDM Gateway interpretiert.

Wenn beispielsweise der nachfolgende Eintrag für das Tag 202 in der DHCP-Lease-Datei des Geräts enthalten ist, wird der HPDM Agent versuchen, eine Verbindung zum HPDM Gateway 192.168.1.1 herzustellen:

192.168.1.5 192.168.1.1

- <span id="page-25-0"></span>3. Sofern ein DNS-Server im lokalen Netzwerk des Geräts vorhanden ist, wird eine Anforderung an das Gerät gesendet, eine DNS-Anfrage zur Auflösung des DNS-Namens hpdm-gateway durchzuführen, um die IP-Adresse des HPDM Gateway zu ermitteln.
- 4. Der HPDM Agent sendet eine Anforderung an die Broadcast-Adresse des zugehörigen Subnetzes. Ist ein HPDM Gateway im Subnetz vorhanden, antwortet dieses auf die Broadcast-Anforderung, und vom HPDM Agent wird eine Verbindung zum Gateway hergestellt.

# Automatische Registrierung (PCoIP Zero Clients)

## Verwenden einer DNS Service-Aufzeichnung

HP PCoIP Zero Clients müssen entweder einen statischen Domänennamen haben oder Zugang zu einem DHCP-Server, um den Domänennamen über die DHCP-Option 15 oder 12 abzurufen.

Wenn der DHCP-Server nur die DHCP-Option 12 unterstützt, muss die Hostnamen-Zeichenfolge den Domänennamen enthalten.

So erstellen Sie DNS-Service-Aufzeichnungen:

- 1. Öffnen Sie die DNS-Konsole und wählen Sie die Zone, die die PCoIP Zero Clients enthält.
- 2. Klicken Sie mit der rechten Maustaste, um das Menü anzuzeigen und wählen Sie dann Other New Records (Andere neue Aufzeichnungen), um das Dialogfeld "Resource Record Type" (Ressourcenaufzeichnungs-Typ) anzuzeigen.
- 3. Wählen Sie Service Location (SRV) (Service-Ort (SRV)) und klicken Sie auf die Schaltfläche Create Record (Aufzeichnung erstellen), um das Dialogfeld "New Resource Record" (Neue Ressourcenaufzeichnung) anzuzeigen.
- 4. Setzen Sie den Dienst-Wert auf pcoip-broker (empfohlen) oder pcoip-tool. Setzen Sie den Wert bei "Protocol" (Protokoll) auf tcp, setzen Sie den Host, der diesen Dienst anbietet, auf den vollständig qualifizierten Domänennamen (FQDN) des HPDM Gateway und klicken Sie anschließend auf OK. Klicken Sie auf Done (Fertig).
- 5. Starten Sie die PCoIP Zero Clients erneut. Diese melden automatisch an HPDM.

Wenn Sie einen oder mehrere Backup-HPDM Gateways einstellen möchten, fügen Sie weitere Dienst-Aufzeichnungen (\_pcoip-broker oder \_pcoip-tool) mit unterschiedlichen Prioritätswerten hinzu. Ein niedriger Wert bedeutet eine höhere Priorität. Jede Aufzeichnung weist auf einen HPDM Gateway hin.

Weitere Informationen zur Einstellung von multiplen DNS-Service-Aufzeichnungen für einen Dienst finden Sie unter [http://en.wikipedia.org/wiki/SRV\\_record](http://en.wikipedia.org/wiki/SRV_record).

So lösen Sie Probleme mit diesem Verfahren:

- 1. Überprüfen Sie die Netzwerkinformationen, einschließlich der IPv4-Adressen und -Domänen der PCoIP Zero Clients.
- 2. Die PCoIP Zero Clients haben ein integriertes Diagnosetool. Verwenden Sie das Diagnosetool, um die HPDM Gateway-Adresse in der DNS-Service-Aufzeichnung anzupingen.

### Verwenden einer DHCP Vendor-Klassen-Option

So erstellen Sie eine Vendor-Klasse:

- <span id="page-26-0"></span>1. Öffnen Sie die DHCP-Konsole und wählen Sie dann den DHCP-Server, in dem sich die PCoIP Zero Clients befinden.
- 2. Klicken Sie mit der rechten Maustaste, um das Menü anzuzeigen und wählen Sie dann Define Vendor Classes (Vendor-Klassen definieren), um das Dialogfeld "DHCP Vendor Classes" (DHCP-Vendorklassen) anzuzeigen.
- 3. Klicken Sie auf die Schaltfläche Hinzufügen, um das Dialogfeld "New Class" (Neue Klasse) anzuzeigen.
- 4. Setzen Sie den Display-Namen auf PCoIP Endpoint (PCoIP Endpunkt), setzen Sie den Wert auf PCoIP Endpoint (PCoIP Endpunkt) und klicken Sie anschließend auf OK.

So legen Sie eine Vendor-Klassen-Option fest:

- 1. Klicken Sie mit der rechten Maustaste auf den DHCP-Server, um das Menü anzuzeigen und wählen Sie dann Set Predefined Options (Vordefinierte Optionen einstellen) aus, um das Dialogfeld "Predefined Options and Values" (Vordefinierte Optionen und Werte) anzuzeigen.
- 2. Setzen Sie die Klasse "Option" auf PCoIP Endpoint (PCoIP Endpunkt) und klicken Sie auf Add (Hinzufügen), um das Dialogfeld "Option Type" (Optionstyp) anzuzeigen.
- 3. Geben Sie in das Feld "Name" MC Address (MC-Adresse) ein, setzen Sie den Datentyp auf String (Zeichenfolge) und den Code auf 1 und klicken Sie anschließend auf OK.
- 4. Setzen Sie den Wert von "MC Address" (MC-Adresse) auf die IP-Adresse des HPDM Gateway und klicken Sie anschließend auf OK.

So aktivieren Sie die Vendor-Klassen-Option:

- 1. Wählen Sie die Scope Options (Bereichsoptionen) des Bereichs, in dem sich die PCoIP Zero Clients befinden.
- 2. Klicken Sie mit der rechten Maustaste, um das Menü anzuzeigen und wählen Sie dann Configure Options (Optionen konfigurieren), um das Dialogfeld "Scope Options" (Bereichsoptionen) anzuzeigen.
- 3. Wählen Sie die Registerkarte Advanced (Erweitert) aus.
- 4. Setzen Sie die Vendor-Klasse auf PCoIP Endpoint (PCoIP Endpunkt), aktivieren Sie die Option MC Address (MC-Adresse) und klicken Sie anschließend auf OK.
- 5. Starten Sie die PCoIP Zero Clients erneut. Diese melden automatisch an HPDM.

So lösen Sie Probleme mit diesem Verfahren:

- 1. Überprüfen Sie die Netzwerkinformationen, einschließlich der IPv4-Adressen und -Domänen der PCoIP Zero Clients.
- 2. Die PCoIP Zero Clients haben ein integriertes Diagnosetool. Verwenden Sie das Diagnosetool, um die HPDM Gateway-Adresse in der MC-Adresse anzupingen.

# Suchen nach Geräten

HPDM kann einen Bereich von IP-Adressen nach HPDM Agents und HDPM Gateways durchsuchen. Sie haben die folgenden beiden Optionen: Durchlauf mit IP-Bereich und Durchlauf mit IP-Liste. Beide Suchverfahren beginnen auf dieselbe Weise:

- 1. Klicken Sie in der HPDM Console auf die Registerkarte HPDM Gateway.
- 2. Klicken Sie mit der rechten Maustaste auf den gewünschten HPDM Gateway-Eintrag und wählen Sie im Menü Discover Device (Gerät erkennen) aus.
- <span id="page-27-0"></span>3. Wählen Sie den Gerätetyp (normaler Thin Client oder PCoIP Zero Client).
- 4. Fahren Sie mit Verwenden der Methode "Durchlauf mit IP-Bereich" auf Seite 20 oder Verwenden der Methode "Durchlauf mit IP-Liste" auf Seite 20 fort, je nachdem, welche Methode Sie verwenden möchten.

## Verwenden der Methode "Durchlauf mit IP-Bereich"

So suchen Sie unter Verwendung der Methode Walking With IP Range (Durchlauf mit IP-Bereich):

- 1. Wählen Sie Durchlauf mit IP-Bereich aus, und klicken Sie auf Weiter>.
- 2. Sie können den zu durchsuchenden Bereich von IP-Adressen festlegen, indem Sie einen vordefinierten IP-Bereich auswählen oder den gewünschten IP-Bereich manuell eingeben. Ein vordefinierter IP-Bereich ist ein Bereich von IP-Adressen, den Sie erstellt und für zukünftige Durchläufe gespeichert haben.

So suchen Sie mithilfe eines vordefinierten IP-Bereichs:

**▲** Aktivieren Sie das Kontrollkästchen Vordefinierten IP-Bereich verwenden, wählen Sie einen IP-Suchbereich aus, und klicken Sie auf OK.

So suchen Sie mithilfe eines manuell angegebenen IP-Bereichs:

**▲** Deaktivieren Sie das Kontrollkästchen Vordefinierten IP-Bereich verwenden, geben Sie eine Erste IP-Adresse und eine Letzte IP-Adresse ein, und klicken Sie auf OK.

Sie können den Fortschritt der Geräteerkennung beobachten, indem Sie die Registerkarte HPDM-Gateways anzeigen und den Namen des HPDM Gateways auswählen. Der Erkennungsfortschritt wird dann im Task-Bereich unten im HPDM Console-Fenster angezeigt.

#### Konfigurieren eines vordefinierten IP-Bereichs

So konfigurieren Sie einen vordefinierten IP-Bereich:

- 1. Aktivieren Sie im Dialogfeld Erkennung nach Bereich das Kontrollkästchen Vordefinierten IP-Bereich verwenden, und wählen Sie die Option Bearbeiten im Listenfeld IP-Suchbereich aus, um das Dialogfeld IP-Durchlaufbereich bearbeiten anzuzeigen.
- 2. Wählen Sie in der Liste IP-Durchlaufbereiche einen vorhandenen Durchlaufbereich aus, oder klicken Sie auf Hinzufügen, um einen neuen Bereich zu erstellen.
- 3. Geben Sie einen von HPDM zu verwendenden Referenznamen für den neuen Durchlaufbereich ein, und klicken Sie auf OK.
- 4. Legen Sie den Bereich von IP-Adressen fest, den HPDM nach Geräten durchsuchen soll, indem Sie die Felder Starting IP Address (Erste IP-Adresse) und Ending IP Address (Letzte IP-Adresse) ausfüllen. Klicken Sie auf Apply (Übernehmen), um die Einstellungen zu speichern und klicken Sie zum Beenden des Dialogfelds auf OK.

### Verwenden der Methode "Durchlauf mit IP-Liste"

So suchen Sie unter Verwendung der Methode Walking With IP List (Durchlauf mit IP-Liste):

1. Wählen Sie Durchlauf mit IP-Liste aus, und klicken Sie auf Weiter.

Das Dialogfeld Nach Liste erkennen wird angezeigt.

2. Sie können die IP-Adressen in der IP-Liste Ihren speziellen Anforderungen entsprechend anpassen. Beschreibungen der Schaltflächen im Dialogfeld finden Sie in der folgenden Tabelle.

<span id="page-28-0"></span>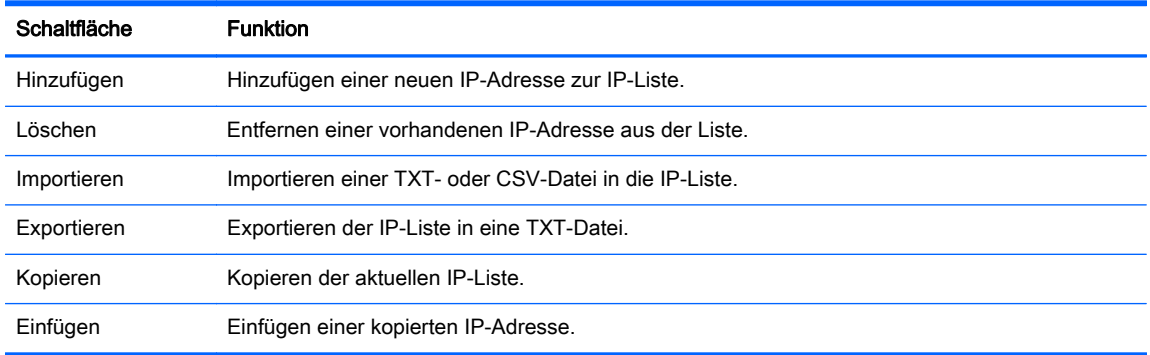

3. Klicken Sie auf OK, um nach HPDM Agents oder HPDM Gateways zu suchen. Nach Abschluss der Suche wird ein Bericht mit den von HPDM erkannten Geräten angezeigt. Gefundene Geräte werden zur HPDM-Inventardatenbank hinzugefügt.

# Manuelle Registrierung eines Geräts

So registrieren Sie ein Gerät manuell:

- 1. Klicken Sie in der HPDM Console auf die Registerkarte HPDM Gateway.
- 2. Klicken Sie mit der rechten Maustaste auf den gewünschten HPDM Gateway und wählen Sie im Menü Device > Add (Gerät > Hinzufügen) aus.
- 3. Geben Sie die Geräte-ID, MAC-Adresse und IP-Adresse des Geräts ein und klicken Sie anschließend auf OK.

Das manuell hinzugefügte Gerät wird auf einer Registerkarte mit der Bezeichnung Unidentified (Unerkannt) hinzugefügt. Sobald das Gerät Daten an HPDM sendet, wird es auf die Registerkarte verschoben, die dem zugehörigen Betriebssystem entspricht.

# Manuelle Registrierung mehrerer Geräte

So registrieren Sie mehrere Geräte manuell:

- 1. Wählen Sie in der HPDM Console File > Import Devices (Datei > Geräte importieren).
- 2. Klicken Sie auf Select (Auswählen) und wählen Sie dann ein Verzeichnis mit Textdateien aus, die die zu importierenden Geräte beschreiben.
- $\hat{X}$  TIPP: Weitere Informationen zur Konfiguration dieser Dateien finden Sie in der Informationsschrift HP Device Manager 4.6 Automated Device Importer (Automatischer Geräte-Importer des HP Device Manager 4.6).
- 3. Klicken Sie auf Import (Importieren), um alle Geräte aus allen Textdateien in diesem Verzeichnis zu importieren.

Die manuell hinzugefügten Geräte werden zu der Registerkarte, die in den Dateien angegeben ist, hinzugefügt. Ist keine Registerkarte angegeben, werden die Geräte zu einer Registerkarte mit dem Namen Unidentified (Unbekannt) hinzugefügt. Sobald jedes Gerät Daten an HPDM sendet, wird es auf die Registerkarte verschoben, die dem zugehörigen Betriebssystem entspricht.

# <span id="page-29-0"></span>4 Verwenden von Tasks

# Task-Vorlagen

Task-Vorlagen werden in der Registerkarte "Task Templates" (Task-Vorlagen) im Task-Bereich angezeigt. Die Vorlagenliste besteht aus sechs sortierbaren Spalten:

- Icon (Symbol) Zeigt an, ob es sich um eine Basisvorlage, eine benutzerdefinierte Task-Vorlage oder eine benutzerdefinierte Task-Vorlage aus den Favoriten handelt.
- Template Name (Vorlagenname) Zeigt den Namen der Vorlage an.
- Description (Beschreibung) Zeigt den Beschreibungstext der Vorlage an.
- Base Template Name (Name der Basisvorlage) Zeigt den Namen der Basisvorlage an
- Category (Kategorie) Zeigt an, zu welcher Kategorie die Vorlage gehört

Es gibt insgesamt sieben Kategorien bei HPDM:

- File and Registry (Datei und Registrierung) Eine generische Vorlage, die aus einer veränderbaren Kombination aus Tasks zur Verwaltung von Gerätebetriebssystemen besteht (weitere Informationen finden Sie unter [Verwalten von Dateien und Registry-](#page-50-0)[Einstellungen auf Seite 43](#page-50-0))
- Connections (Verbindungen) Dient dem Festlegen oder Abrufen der Verbindungseinstellungen eines Geräts
- Agent Dient der Konfiguration der HPDM Agent-Einstellungen und der Aktualisierung des HPDM Agent
- Imaging (Imageerstellung) Dient dem Aufzeichnen oder Bereitstellen von Flashspeicher-Images von Geräten
- Operations (Vorgänge) Dient der Durchführung verschiedener Operationen auf einem Gerät, beispielsweise Neustart, Fernsteuerung, Herunterfahren und Aktivierung per LAN
- Settings (Einstellungen) Dient der Änderung verschiedener Einstellungen auf dem Gerät, beispielsweise Bildschirm-, Netzwerk-, Uhrzeit- und Schreibfiltereinstellungen
- Template Sequence (Vorlagensequenz) Dient dem Definieren von Sequenzen für die Ausführung von Tasks
- Status Dient der Anzeige des Status jeder einzelnen Vorlage

Der Status kann folgendermaßen lauten:

- Blank (leer, kein Text) Zeigt an, dass diese Vorlage in einem normalen Status ist und zum Bearbeiten und Versenden von Tasks bereit ist.
- Transferring (Übertragung) Zeigt an, dass die Vorlage nur temporär ist. Die in dieser Vorlage erforderliche Nutzlast wird immer noch übertragen. Nachdem die Übertragung abgeschlossen ist, ändert sich der Status entweder zu "Normal" oder "Failed" (Fehlgeschlagen).
- Failed (Fehlgeschlagen) Zeigt an, dass der Status der Vorlage ungültig ist. Ein Fehler ist während der Übertragung der in dieser Vorlage erforderlichen Nutzlast aufgetreten. Fahren

Sie mit der Maus über den Text, um sich die Details dazu anzeigen zu lassen, welcher Fehler aufgetreten ist.

<span id="page-30-0"></span>Auf der Basis dieser Kategorien können angepasste Vorlagen erstellt, bearbeitet, gelöscht, importiert oder exportiert werden, um spezielle Tasks für Geräte zu generieren.

### Erstellen und Bearbeiten von Task-Vorlagen

Eine Liste der standardmäßig "leeren" Task-Vorlagen, die verschiedenen Kategorien zugeordnet werden können, sind in der Registerkarte Task Templates (Task-Vorlagen) aufgeführt. Die Namen von Standardvorlagen beginnen mit einem (Unterstrich), zum Beispiel: File and Registry.

So erstellen oder bearbeiten Sie eine Task-Vorlage:

- 1. Doppelklicken Sie in der Registerkarte Task Templates (Task-Vorlagen) im Task-Bereich auf eine vorhandene Vorlage oder klicken Sie mit der rechten Maustaste auf eine Vorlage und wählen Sie dann aus dem Kontextmenü Properties (Eigenschaften).
- 2. Legen Sie Ihre Anforderungen für die Vorlage unter Verwendung der verfügbaren Optionen fest. Um einen Wert für das Zielgerät zu löschen, lassen Sie das entsprechende Vorlagenfeld für den Wert leer
- 3. Nachdem Sie eine neue Vorlagendefinition fertig gestellt haben, klicken Sie auf die Schaltfläche Save as (Speichern unter), und geben Sie einen Namen für die neue Vorlage ein.
- 4. Klicken Sie auf OK. Die neue Vorlage wird erstellt und ihr Name wird in der Registerkarte Task Templates (Task-Vorlagen) im Task-Bereich angezeigt.

### Hinzufügen einer Vorlage zu den Favoriten

Um das Auffinden von häufig verwendeten Vorlagen zu erleichtern, können Sie sie wie folgt zu Favorites (Favoriten) hinzufügen:

- 1. Klicken Sie mit der rechten Maustaste in der Registerkarte "Task Templates" (Task-Vorlagen) im Task-Bereich auf den Namen der Vorlage.
- 2. Wählen Sie aus dem Kontextmenü den Befehl Add to Favorites (Zu Favoriten hinzufügen).

Das Symbol für die ausgewählte Vorlage ändert sich in das Favoritensymbol **R.** Sie können die

Spalten nach Symbol sortieren, so dass Ihre bevorzugten Vorlagen über den anderen Vorlagen aufgelistet sind.

### Importieren und Exportieren von Task-Vorlagen

Task-Vorlagen lassen sich importieren und exportieren und auf diese Weise von mehreren HPDM-Systemen gemeinsam nutzen.

So exportieren Sie Task-Vorlagen:

- 1. Klicken Sie mit der rechten Maustaste auf die zu exportierende Vorlage, und wählen Sie aus dem Kontextmenü den Befehl Export (Exportieren).
- 2. Wenn eine oder mehrere der ausgewählten Vorlagen Nutzlastdateien verwenden, werden Sie gefragt, ob diese Nutzlastdateien ebenfalls exportiert werden sollen. Wenn Sie den Export der Nutzlastdateien bestätigen, lädt die HPDM Console die Dateien vom Master-Repository herunter.
- 3. Geben Sie den Namen der Vorlage ein.
- 4. Wählen Sie das Ziel der exportierten Datei aus.
- 5. Klicken Sie auf Export (Exportieren), um die Vorlage(n) zu exportieren. Vorlagen mit Nutzlastdateien werden als ZIP-Dateien exportiert, Vorlagen ohne Nutzlast als XML-Dateien.

So importieren Sie Task-Vorlagen:

- 1. Wählen Sie im Menü Template (Vorlage) > Import (Importieren) > Exported Templates (Exportierte Vorlagen).
- 2. Wählen Sie die XML- bzw. ZIP-Dateien aus, die Sie importieren möchten. Es werden nur XMLund ZIP-Dateien akzeptiert, die von HPDM exportiert wurden. Mit HPDM 4.4 und HPDM 4.5 erstellte Vorlagen können importiert werden. Vorlagen, die mit einer älteren Version als 4.4 erstellt wurden, werden möglicherweise nicht erkannt oder sind möglicherweise nicht kompatibel.
- 3. Klicken Sie auf Importieren. Die Datei wird als neue Vorlage hinzugefügt. Nutzlastdateien in einer ZIP-Datei werden automatisch zum Master-Repository hochgeladen.
- $\mathbb{R}^n$  HINWEIS: Der Import von Task-Vorlagen nach Freigabe des HPDM 4.5 Service Pack 1 weist einige Änderungen und Beschränkungen auf:
	- a. Importieren einer "Update Agent"-Vorlage
		- i. Eine "Update Agent"-Vorlage, die in einer Vorlagenseguenz enthalten ist, kann importiert werden. Da zur "Update Agent"-Vorlage gehörige Nutzlasten nicht importiert werden können, wird ein Dialogfeld zur Bestätigung des Vorlagenimports angezeigt.
		- ii. Eine einzelne "Update Agent"-Vorlage kann bei installiertem HPDM 4.5 Service Pack 1 nicht importiert werden. Ein entsprechendes Bestätigungsdialogfeld wird angezeigt.
	- b. Importieren einer "Take TPM Ownership"-Vorlage
		- i. Wenn durch "Take TPM Ownership" kein Kennwort in der Datenbank festgelegt wurde, kann die "Take TPM Ownership"-Vorlage importiert werden.
		- ii. Wenn das "Take TPM Ownership"-Kennwort in der Datenbank mit dem Kennwort in der exportierten "Take TPM Ownership"-Vorlage identisch ist, kann letztere importiert werden.
		- iii. Unterscheidet sich das "Take TPM Ownership"-Kennwort in der Datenbank von dem Kennwort in der exportierten "Take TPM Ownership"-Vorlage, wird ein Bestätigungsdialogfeld bzgl der Ersetzung des Vorlagenkennworts angezeigt.
	- c. Wenn eine der folgenden Einzelvorlagen ohne Nutzlast ist, wird ein Dialogfeld mit einer Warnung angezeigt.
		- i. "File and Registry"-Vorlage mit "Copy Files"- oder "Deploy Files"-Subtasks zum Kopieren oder Bereitstellen von Dateien
		- ii. "Apply Easy Tools Configurations"-Vorlage
		- iii. "Apply Easy Tools Settings"-Vorlage
		- iv. "PXE Imaging"-Vorlage mit Senden ("Push") des PXE-Images an das Gerät
		- v. "Update Image"-Vorlage
		- vi. "Deploy Image"-Vorlage
		- vii. "PXE Deploy"-Vorlage
- d. Ein Dialogfeld mit einer Warnung wird angezeigt, wenn ein Subtask zur Bereitstellung von Dateien in einer Sequenzvorlage, die keine "Update Agent"-Vorlage ist, ohne Nutzdaten ist.
- e. Bei mit HPDM 4.4 exportieren Vorlagen kann es notwendig sein, die Subtasks in neue Subtasks zu konvertieren.
	- i. Copy Files-Subtasks in einer "File and Registry"-Vorlage werden je nach Richtung des Kopiervorgangs in Capture Files- bzw. Deploy Files-Subtasks konvertiert.
	- ii. PXE Image-Subtasks werden je nach Aktion in PXE Capture- bzw. PXE Deploy-Subtaks konvertiert.
	- iii. Clone Image-Subtasks werden in Capture Image-Subtasks konvertiert.
	- iv. Update Image-Subtasks werden in Deploy Image-Subtasks konvertiert.
	- v. Update Agent-, Apply ET Configurations- und Apply ET Settings-Subtasks werden nicht konvertiert.
- f. Bei Vorlagen, die eine Nutzlast erfordern, werden von der HPDM Console folgende Aktionen durchgeführt.
	- i. Überprüfung auf fehlende erforderliche Nutzlasten (außer bei "Update Agent"-Vorlagen)
	- ii. Konvertierung von Subtasks in neue Subtasks, sofern notwendig
	- iii. Anleitung der Benutzer beim Generieren einer Paketbeschreibungsdatei, wenn die neue Vorlage Nutzlast enthält
	- iv. Hochladen von Nutzlast zum Master-Repository, wenn die neue Vorlage Nutzlast enthält

So erzeugen Sie eine Vorlage aus der Nutzlast:

- 1. Wählen Sie im Menü Template > Import (Vorlage > Importieren) aus und wählen Sie dann eines folgender Menüelemente:
	- Image Files (Image-Dateien) (.ibr, .img, .hpimg, .dd, .dd.gz)
	- PCoIP Firmware (.all)
	- Easy Tools Configuration (Easy Tools-Konfiguration) (.hpcfg)
	- Easy Tools Settings (Easy Tools-Einstellungen) (.hpset)
- 2. Wählen Sie die Datei, die Sie importieren möchten.
- 3. Klicken Sie auf Import (Importieren). Fügen Sie dann die Nutzlastinformation in dem Dialogfeld Package Description Editor (Paketbeschreibungs-Editor) hinzu.
- 4. Klicken Sie auf Generieren. Die Datei wird als neue Vorlage hinzugefügt. Nutzlastdateien werden automatisch zum Master-Repository hochgeladen.

So kopieren Sie eine Imagedatei auf ein anderes Betriebssystem:

- 1. Klicken Sie mit der rechten Maustaste in der Registerkarte "Task Templates" (Task-Vorlagen) im Task-Bereich auf eine Vorlage des Typs "PXE Deploy Image" (PXE-Image bereitstellen) oder "Deploy Image" (Image bereitstellen).
- 2. Wählen Sie aus dem Menü Copy to other OS (auf ein anderes Betriebssystem kopieren).
- <span id="page-33-0"></span>3. Wählen Sie das Betriebssystem aus, auf das Sie das Image kopieren möchten und geben Sie einen Namen für die neue Vorlage ein.
- 4. Klicken Sie auf OK. Die Datei wird als neue Vorlage hinzugefügt.

### Verwenden von Vorlagensequenzen

Vorlagensequenzen werden verwendet, um einen Satz Vorlagen zu kombinieren und in einer Task mit einer angegebenen Reihenfolge und angegebenen Konditionen auszuführen. Eine Vorlagensequenz-Vorlage kann maximal 50 Tasks umfassen.

Vor jeder Ausführung einer Vorlage der Sequenz wird eine Bedingung ausgewertet. Diese Bedingung steuert, ob die Vorlage ausgeführt wird oder nicht. Folgende Bedingungen stehen dabei zur Verfügung:

| Symbol | Bedingung                       | Beschreibung                                                                                          |
|--------|---------------------------------|----------------------------------------------------------------------------------------------------|
| 2s     | anyway<br>(Immer)               | Vorlage wird unabhängig vom Erfolg oder Misserfolg einer vorherigen<br>Vorlagenausführung ausgeführt. |
| ×      | <b>SUCCESS</b><br>(erfolgreich) | Vorlage wird nur bei erfolgreich ausgeführter vorheriger Vorlage ausgeführt.                          |
| Ļž     | failure (Fehler)                | Vorlage wird nur dann ausgeführt, wenn die vorherige Vorlage mit einem Fehler beendet<br>wurde.       |

Tabelle 4-1 Bedingungen für Vorlagensequenzen

So definieren Sie eine neue Vorlagensequenz:

**▲** Doppelklicken Sie auf die Standardvorlage \_Template Sequence (Vorlagensequenz), um den Template Editor zu öffnen.

#### \_Template Sequence

HPDM unterstützt zwei Arten von Vorlagensequenzen: Basis und Erweitert. Eine Basisvorlagensequenz ist eine Vorlagensequenz, welche dieselbe Bedingung für jede auszuführende Vorlage verwendet. Bei einer erweiterten Vorlagensequenz können Sie für jede Vorlage in der Sequenz eine separate Bedingung angeben, welche die Ausführung der Vorlage steuert.

#### Basisvorlagensequenzen

Basisvorlagensequenzen werden festgelegt, indem Sie die Registerkarte Content (Inhalt) auswählen und dort auf Basic (Basis) klicken.

Das Kontrollkästchen Sequenz bei Fehler stoppen dient zum Ändern der Bedingung für die Vorlagenausführung. Bei Aktivierung wird die Vorlagensequenz nur dann fortgesetzt, wenn jede Vorlage erfolgreich ausgeführt wird. Ist die Option deaktiviert, wird jede Vorlage unabhängig vom vorherigen Ausführungsstatus ausgeführt.

Eine Basisvorlagensequenz kann maximal 50 Vorlagen umfassen.

#### Erweiterte Vorlagensequenzen

Erweiterte Vorlagensequenzen werden festgelegt, indem Sie die Registerkarte Content (Inhalt) auswählen und dort auf Advanced (Erweitert) klicken.

#### <span id="page-34-0"></span>Abbildung 4-1 Template Editor – Vorlagensequenz (Erweitert)

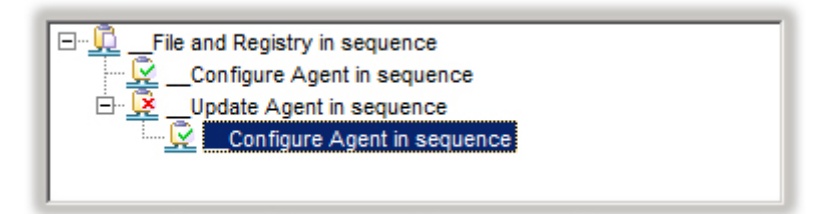

In diesem Beispiel sollen vier Vorlagen wie folgt ausgeführt werden:

- Unbedingte Ausführung der Vorlage "\_File and Registry".
- Wenn die vorherige Vorlage erfolgreich ausgeführt wurde, soll die erste "\_Configure Agent"-Vorlage ausgeführt und die Sequenz beendet werden.
- Wenn die Ausführung der ersten Vorlage fehlschlägt. soll die Vorlage "\_Update Agent" ausgeführt werden.
- Wenn die Vorlage "\_Update Agent" erfolgreich ausgeführt wurde, soll die zweite "\_Configure Agent"-Vorlage ausgeführt und die Sequenz beendet werden.

Jede Ebene von Vorlagen in einer erweiterten Vorlagensequenz wird als Abhängigkeitsebene bezeichnet. Eine erweitere Vorlagensequenz kann eine maximale Tiefe von 50 Abhängigkeitsebenen aufweisen. Jede Abhängigkeitsebene kann entweder eine anyway-Vorlage (unbedingte Ausführung) oder eine success-Vorlage und eine failure-Vorlage enthalten.

# Tasks

Alle gesendeten Tasks werden überwacht und ihre Ergebnisse im Task-Bereich angezeigt. Im Task-Bereich sind alle Tasks aufgelistet, die an Geräte gesendet wurden.

Die Task-Liste besteht aus den folgenden Spalten:

- Task Name (Task-Name) Enthält den Namen der Task-Vorlage, die zum Senden dieses Tasks verwendet wurde.
- Progress and Status (Fortschritt und Status) Zeigt den Verarbeitungsfortschritt und Status des Tasks an.
- Target Device Number (Anzahl der Zielgeräte) Zeigt die Anzahl der Geräte an, denen der Task zugewiesen wurde.
- Create Time (Zeitpunkt der Erstellung) Zeigt an, wann der Task erstellt wurde.
- Sender Zeigt den Sender des Tasks an. Sie müssen über die Berechtigung zur Benutzerverwaltung verfügen, um diese Säule zu sehen.

#### Ausführen eines Tasks

Zum Ausführen einer Task auf einem Remotegerät müssen Sie zuerst eine Vorlage definieren, welche die auszuführenden Anweisungen oder neuen Einstellungen bereitstellt, und anschließend diese Vorlage auf das Gerät anwenden.

1. Um eine Vorlage zu definieren, doppelklicken Sie auf eine vorhandene Vorlage in der Registerkarte Task Templates (Task-Vorlagen) im Vorlagen-Bereich oder Sie klicken mit der <span id="page-35-0"></span>rechten Maustaste auf eine Vorlage und wählen aus dem Kontextmenü den Befehl Properties (Eigenschaften).

- 2. Legen Sie Ihre Anforderungen für die Vorlage mithilfe der verfügbaren Optionen fest, klicken Sie dann auf Save as (Speichern unter), und geben Sie einen Namen für die neue Vorlage ein.
- 3. Um die Vorlage auf ein Gerät oder eine Gruppe von Geräten anzuwenden, ziehen Sie die Vorlage mit der Maus von der Registerkarte Task Templates (Task-Vorlagen) des Geräte-Bereichs auf das Gerät oder die Gerätegruppe.

- oder -

Klicken Sie mit der rechten Maustaste im Geräte-Bereich auf "Devices" (Gerät) oder in der Gerätestruktur auf Ordner und wählen Sie im Kontextmenü Send Task (Task senden) aus, um das Dialogfeld Template Chooser (Vorlagenauswahl) anzuzeigen. Wählen Sie eine Kategorie und dann eine Vorlage aus der Vorlagenliste und klicken Sie auf Next (Weiter).

- 4. Das Dialogfeld Task Editor (Task-Editor) wird angezeigt. Wählen Sie die Registerkarte Schedule & Batch Control (Zeitplan und Batchsteuerung) aus, und legen Sie fest, wann und wie die Task ausgeführt werden soll. Wenn Sie die Option Schedule Task (Task planen) nicht auswählen und eine Zeit angeben, wird die Task auf das Gerät angewendet, sobald Sie auf OK klicken.
- 5. Klicken Sie auf OK, um die Task auf das Gerät anzuwenden.

### Symbole für den Task-Status

Die in der Device Task View (Gerätetaskansicht) angezeigten Symbole haben folgende Bedeutung:

#### Tabelle 4-2 Symbole für den Task-Status

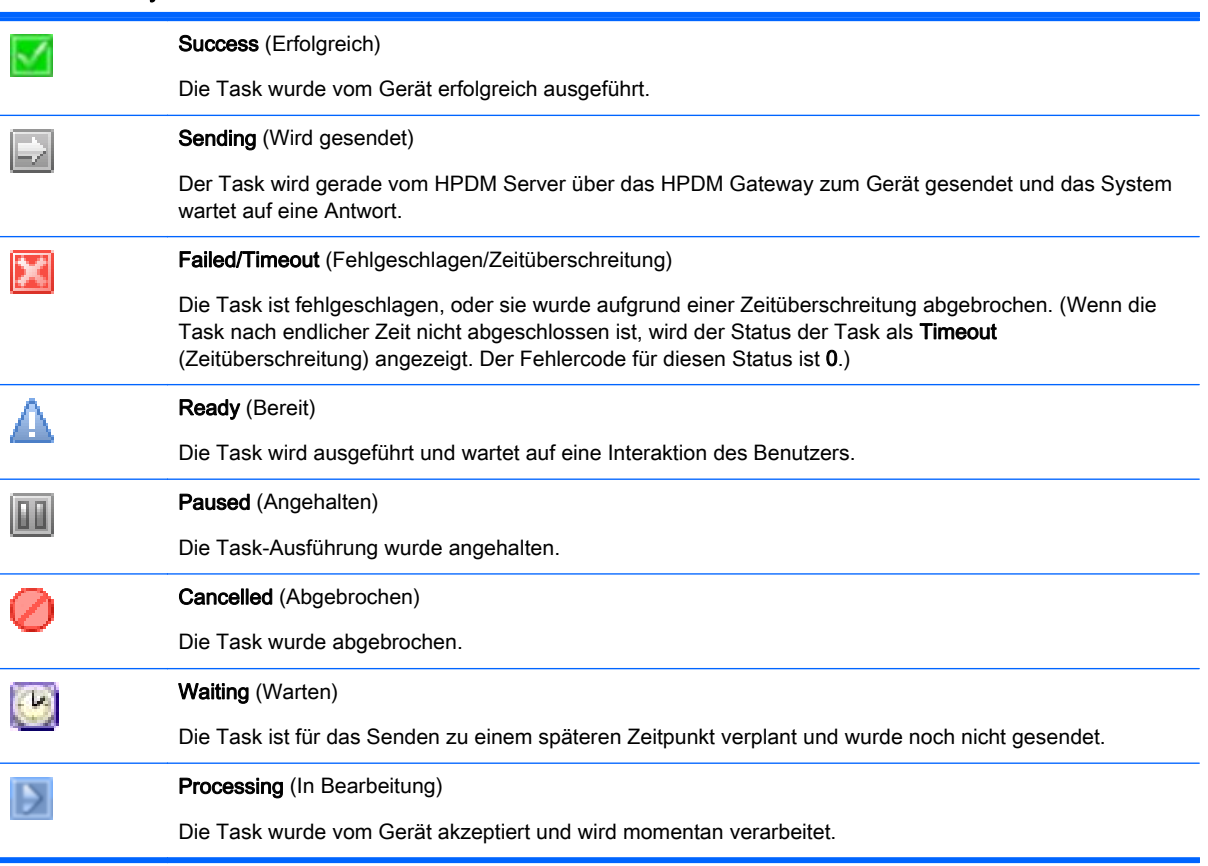
### Task-Parameter

In HPDM ist ein Task eine Kombination aus Vorlage, Ausführungszeitplan und einer Liste von Zielgeräten. Die HPDM Console listet Tasks in zwei Gruppen auf: Manual Tasks (Manuelle Tasks) und Rule Tasks (Regel-Tasks). Manuelle Tasks werden direkt mit der HDPM Console erstellt und Regel-Tasks indirekt durch die Verwendung von Regeln.

Sie können Task-Parameter festlegen, indem Sie über die Menüleiste der HPDM Console die Befehle Werkzeuge > Konfiguration auswählen, um das Dialogfeld Konfigurations-Management anzuzeigen, und dann in der links angezeigten Struktur das Element Taskparameter erweitern.

Das Element Task Parameter (Taskparameter) besteht aus zwei untergeordneten Elementen: Valid Time and Timeout (Gültige Zeit und Zeitlimit) und Write Filter, WOL and Task Deferment (Schreibfilter, WOL und Task-Verschiebung). Diese werden in den folgenden Abschnitten beschrieben.

#### Manuelle Tasks

Jedes Mal, wenn Sie eine Vorlage auf eine Gruppe von Geräten anwenden, wird der "Task Editor" (Task-Editor) geöffnet und Sie erstellen eine Aufgabe. Der Task-Editor umfasst die Registerkarte Contents (Inhalte) des "Template Editor" (Vorlagen-Editor). Außerdem enthält er drei zusätzliche Registerkarten: Valid Time, Timeout & WOL (Gültige Zeit, Zeitlimit und WOL), Target Device List (Zielgeräteliste) und Schedule & Batch Control (Zeitplan und Batchsteuerung).

#### Valid Time, Timeout & WOL (Gültige Zeit, Zeitüberschreitung und WOL)

Auf der Registerkarte Gültige Zeit, Zeitüberschreitung und WOL des Task-Editors können Sie das Kontrollkästchen Gültige Sendezeit verwenden aktivieren, um eine Ablaufzeit für den Task festzulegen. Der Task wird nicht mehr gestartet, wenn er bis zum angegebenen Zeitpunkt noch nicht gestartet wurde.

Exclude Working Hours (Arbeitszeiten ausschließen) dient zum Verzögern des Tasks bis zu einem Zeitpunkt, der außerhalb der für die Zielgeräte angegebenen Arbeitszeiten liegt.

Wenn die Verarbeitung eines Tasks länger als die Execution Timeout (Ausführungs-Zeitlimit) dauert, wird ein Zeitüberschreitungs-Status eingegeben und der HPDM Server versucht, zu bestimmen, ob der Task auf dem Zielgerät nicht mehr existiert.

Die Option WOL before task (WOL vor dem Task) ermöglicht es, ein Zielgerät zu aktivieren, bevor ein Task an das Gerät gesendet wird.

#### Target Device List (Zielgeräteliste)

Auf der Registerkarte Target Device List (Zielgeräteliste) werden die Geräte aufgelistet, auf die der Task angewendet werden soll. Über die bereitgestellten Schaltflächen können Sie Geräte zur Liste hinzufügen oder aus dieser entfernen.

#### Schedule & Batch Control (Zeitplan und Batchsteuerung)

Die Registerkarte Schedule & Batch Control (Zeitplan und Batchsteuerung) weist die folgenden Abschnitte auf.

- Schedule (Zeitplan) Dieser Abschnitt dient zum Angeben eines Datums und einer Uhrzeit für die Ausführung des Tasks.
- Batch Control (Batch-Steuerung) Dieser Abschnitt dient zum Angeben der Batch-Größe. Er wird verwendet, wenn eine Aufgabe an eine hohe Anzahl von Geräten gesendet wird. Die Batch-Einstellungen legen fest, an wie viele Geräte der Task gleichzeitig gesendet wird. Auf diese Weise erhalten Sie eine gewisse Kontrolle darüber, wie hoch der von HPDM generierte Netzwerkdatenverkehr ist.
- Write Filter Policy Setting (Einstellung für Schreibfilterrichtlinie) Dieser Abschnitt dient dazu, anzugeben, wie von HPDM der Schreibfilter auf Geräten angewendet wird, die unter einem Windows Embedded-Betriebssystem laufen.
- Task Deferment (Task verschieben) Dieser Abschnitt dient dazu, dass der Endbenutzer am Zielgerät einen Neustart oder ein Herunterfahren verschieben kann, so dass die Arbeit sicher beendet werden kann. Weitere Informationen finden Sie unter Zurückstellen von Tasks auf Seite 30

### Zurückstellen von Tasks

Diese geräteseitige Funktion bietet die Möglichkeit, die Arbeit vor dem Neustarten/Herunterfahren des Gerätes erst zu speichern. Wenn der HPDM Agent das Gerät normalerweise neu starten bzw. herunterfahren müsste, wird eines der Dialogfelder Reboot Required (Neustart erforderlich) oder Shutdown Required (Herunterfahren erforderlich) angezeigt.

- Benutzer können die Verschiebungszeit einstellen, indem der Schieberegler entsprechend bewegt wird und mit Drücken der Schaltfläche Postpone (Später durchführen) ein Neustart oder Ausschalten des Computers verschoben wird. Der Benutzer kann den Neustart bzw. das Herunterfahren bis zu dreimal verschieben.
- Wenn kein Verschieben nötig ist, kann er stattdessen auf Reboot now (Jetzt neu starten) oder Shutdown now (Jetzt herunterfahren) klicken.
- Benutzer können den Titel und die Meldungsinformationen für Neustart/Herunterfahren mittels der Task \_Configure TaskDeferment in der HPDM Console anpassen. Die maximale Länge der Meldung beträgt 255 Zeichen.
- Die maximale Erinnerungszeit beträgt 10 Minuten, standardmäßig voreingestellt ist 1 Minute.
- Die maximale Verschiebungszeit beträgt 8 Minuten, standardmäßig voreingestellt sind 4 Minuten.

Wenn der HPDM Agent das Gerät zwangsläufig neu starten muss, wird das Fenster "Aufgabenzurückstellung" nicht angezeigt.

## Anzeigen von Task-Eigenschaften

So zeigen Sie die Eigenschaften einer Task an: Klicken Sie mit der rechten Maustaste auf eine Task, und wählen Sie aus dem Kontextmenü den Befehl View Task Contents (Taskinhalt anzeigen). Im anschließend geöffneten Fenster Task Contents (Taskinhalt) werden detaillierte Informationen zur zugewiesenen Task angezeigt.

## Konfigurieren von Task-Parametern

Wählen Sie über die Menüleiste der HPDM Console die Befehle Werkzeuge > Konfiguration aus, um das Dialogfeld Konfigurations-Management zu öffnen, und klicken Sie dann in der Optionenstruktur auf die Option Taskparameter, um sie zu erweitern.

Die Option Task Parameters (Taskparameter) besteht aus zwei untergeordneten Optionen: Valid Time and Timeout (Gültige Zeit und Zeitlimit) und Write Filter Policy Setting (Einstellung für Schreibfilterrichtlinie). Diese werden in den folgenden Abschnitten beschrieben.

Valid Time & Timeout (Gültige Zeit und Zeitlimit)

Die Optionen Gültige Zeit und Zeitlimit ermöglichen es Ihnen festzulegen, wie lange HPDM maximal auf die Ausführung von Tasks warten soll. Außerdem können Sie Beginn und Ende der Arbeitszeiten festlegen, während derer HPDM keine Tasks ausführt. Durch Klicken auf eine Optionsschaltfläche lässt sich im Feld Beschreibung eine kurze Beschreibung der Option anzeigen.

- 1. Wählen Sie Valid Time and Timeout (Gültige Zeit und Zeitlimit) in der Optionenstruktur des Dialogfelds Configuration Management (Konfigurations-Management) aus.
- 2. Legen Sie die Intervalle in Minuten für jede Kategorie fest: Valid Time (Gültigkeitsdauer), General Timeout (Allgemeines Zeitlimit), General Batch Interval (Allgemeines Batchintervall), PXE Batch Interval (PXE-Batchintervall) und FTP Batch Interval (FTP-Batchintervall).

Legen Sie die Anzahl der Geräte für jede Kategorie fest: General Batch Amount (Allgemeiner Batchumfang, PXE Batch Amount (PXE-Batchumfang) und FTP Batch Amount (FTP-Batchumfang).

Aktivieren Sie das Kontrollkästchen Exclude Working Hours (Arbeitszeiten ausschließen), um Uhrzeiten für Beginn und Ende der Arbeitszeit einzugeben.

Durch Klicken auf Restore defaults (Standardeinstellungen wiederherstellen) können Sie die Zeitüberschreitungseinstellungen auf ihre Standardwerte zurücksetzen und die Arbeitszeit auf den Bereich zwischen 9:00 und 17:00 Uhr festlegen.

- 3. Klicken Sie auf Apply (Übernehmen), um die neuen Einstellungen zu speichern.
- 4. Klicken Sie zum Schließen des Dialogfelds auf OK.

#### Schreibfilter und WOL

Die Optionen für Write Filter and WOL (Schreibfilter und WOL) ermöglichen es Ihnen, die Auswirkung des erweiterten Schreibfilters für XPe-Geräte auf Tasks festzulegen.

- 1. Wählen Sie Write Filter and WOL (Schreibfilter und WOL) in der Optionenstruktur des Dialogfelds Configuration Management (Konfigurations-Management) aus.
- 2. Wählen Sie eine der drei Richtlinienoptionen aus.
- 3. Klicken Sie auf Apply (Übernehmen), um die neuen Einstellungen zu speichern.
- 4. Klicken Sie zum Schließen des Dialogfelds auf OK.

### Anhalten von Tasks

So halten Sie eine wartende Task an:

- 1. Wählen Sie im Task-Bereich einen wartenden Task aus.
- 2. Klicken Sie mit der rechten Maustaste darauf, und wählen Sie aus dem Kontextmenü den Befehl Pause (Anhalten).

Der Status der wartenden Task ändert sich in Paused (Angehalten).

**EX HINWEIS:** Diese Operation ist nur für wartende Tasks verfügbar.

## Fortsetzen von Tasks

So setzen Sie eine angehaltene Task fort:

- 1. Wählen Sie im Task-Bereich einen angehaltenen Task aus.
- 2. Klicken Sie mit der rechten Maustaste darauf, und wählen Sie aus dem Kontextmenü den Befehl Continue (Fortsetzen).

Der Status der angehaltenen Task ändert sich in Waiting (Wartend).

**EX HINWEIS:** Es können nur angehaltene Tasks (d. h. nicht gesendete Tasks) fortgesetzt werden.

### Erneutes Senden von Tasks

Wenn eine Task beendet wurde, können Sie die Task erneut zum Gerät senden.

- 1. Wählen Sie im Task-Bereich den beendeten Task aus.
- 2. Klicken Sie mit der rechten Maustaste darauf, und wählen Sie aus dem Kontextmenü den Befehl Resend (Erneut senden).

#### Abbrechen von Tasks

Um einen ausgewählten laufenden Task zu löschen, klicken Sie mit der rechten Maustaste auf den Task und wählen Sie aus dem Kontextmenü den Befehl Cancel (Abbrechen). Das System wird versuchen, das Gerät zu benachrichtigen, um den Task abzubrechen. Der Status des angehaltenen Tasks ändert sich in "Canceled" (Abgebrochen).

**EX** HINWEIS: Es können nur laufende Tasks (Tasks mit dem Status "Sending" (Versenden) oder "Processing" (In Bearbeitung....)) abgebrochen werden. Auf der Geräteseite können nicht alle Tasks abgebrochen werden. Die Task ist möglicherweise schon beendet, bevor das System die Abbruchsanfrage übermitteln konnte. Der Staus der Tasks wird durch die nachfolgenden Berichte aktualisiert, wenn sie nicht erfolgreich abgebrochen werden.

### Löschen von Tasks

Um einen ausgewählten Task zu löschen, klicken Sie mit der rechten Maustaste auf den Task und wählen Sie aus dem Kontextmenü den Befehl Delete (Löschen).

**A VORSICHT!** Das Löschen einer Task, die momentan verarbeitet wird, kann das Betriebssystem-Image beschädigen! Dies gilt beispielsweise für Aktualisierungs-Tasks, Abbildbereitstellungs-Tasks usw.

### Anzeigen von Task-Protokollen

So zeigen Sie das Protokoll einer Task an:

1. Klicken Sie mit der rechten Maustaste auf einen Task im Task-Bereich und wählen Sie aus dem Kontextmenü den Befehl View device tasks and logs (Gerätetasks und -protokolle anzeigen)

oder doppelklicken Sie auf einen Task im Task-Bereich. Das Fenster Device Task View (Gerätetaskansicht) wird angezeigt.

- 2. Wählen Sie das Zielgerät aus, und klicken Sie auf die Umschaltfläche unten, um das Task-Protokoll für das ausgewählte Gerät ein- und auszublenden. Doppelklicken auf das Gerät in der Gerätetaskansicht hat denselben Effekt wie das Klicken auf die Umschaltflächen.
- **EX** HINWEIS: Zum Aktualisieren des Task-Protokolls für die ausgewählte Geräte-Task drücken Sie F5.
- 3. Klicken Sie nach Beendigung des Vorgangs auf Close (Schließen), um den Protokoll-Viewer zu schließen.
- 4. Klicken Sie auf OK.

### Anzeigen der Erfolgsrate eines Tasks

So zeigen Sie die Erfolgsrate eines Tasks an:

**▲** Klicken Sie mit der rechten Maustaste auf einen Task im Taskbereich und wählen Sie entweder Success Rate > by Gateway (Erfolgsrate > nach Gateway) oder Success Rate > by Subnet (Erfolgsrate > nach Subnetz), je nachdem, wie die Informationen angezeigt werden sollen.

### Öffnen von VNC Viewer für die Remotesteuerung

Sie können einen VNC Viewer für die Remotesteuerung eines Geräts öffnen, indem Sie mit der rechten Maustaste auf eine ausführbereite oder beendete Remotesteuerungs-Task klicken und aus dem Kontextmenü den Befehl Open VNC Viewer for Shadowing (VNC Viewer für Remotesteuerung öffnen) wählen.

## Öffnen einer Ergebnisvorlage

Klicken Sie mit der rechten Maustaste auf einen ausführbereiten Task und wählen Sie aus dem Menü den Befehl Open Results Template (Ergebnis-Vorlage öffnen), um die Ergebnisse einiger Tasks, zum Beispiel von Tasks des Typs Get Registry (Registry abrufen), Get Connection Configuration (Verbindungskonfiguration abrufen), Capture (Aufzeichnen) usw. zu öffnen.

### Tasks aller Benutzer anzeigen

Wenn Sie die Berechtigung zur Benutzerverwaltung haben, können Sie rechts unten im Task-Bereich das Kontrollkästchen View tasks from all users (Tasks aller Benutzer anzeigen) auswählen, so dass alle von allen Benutzern gesendeten Tasks angezeigt werden. Sie können ebenso jeden Task, der von irgendeinem Benutzer gesendet wird, erneut senden, anhalten, fortführen, abbrechen und löschen.

## Task-Regeln

In HPDM können Sie mithilfe von Regeln die Ausführung von Tasks automatisieren und Sie können die Regeln der Reihe nach ausführen lassen. Jede Regel besteht aus drei Teilen: einem Filter, über den die Geräte definiert werden, auf die die Regel anzuwenden ist, einem Trigger, über den definiert wird, wann die Regel auszuführen ist, und einer Vorlage, über die definiert wird, welche Operation mithilfe der Regeln auf den Geräten ausgeführt wird.

Regeln werden im Fenster Rules Management (Regel-Management) definiert, auf das Sie über das Menü Tools (Extras) zugreifen können.

**EX** HINWEIS: Nur die Regeln First Contact (Erster Kontakt) und Startup (Systemstart) können umsortiert werden.

### Hinzufügen einer neuen Regel

- 1. Klicken Sie auf die Schaltfläche Add ... (Hinzufügen), um das Fenster Rule Editor (Regel-Editor) zu öffnen.
- 2. Für jede Regel muss ein eindeutiger Name angegeben werden.
- 3. Außerdem muss für jede Regel ein Filter definiert werden. Klicken Sie rechts neben dem Filterfeld auf die Schaltfläche Choose ... (Auswählen), um das Fenster Filter Chooser (Filterauswahl) zu öffnen.
- 4. In diesem Fenster können Sie einen bereits vorhandenen Filter auswählen oder einen neuen erstellen, indem Sie auf Add ... (Hinzufügen) klicken.
- 5. Nachdem der Name und der Filter eingestellt sind, können Sie den Trigger auswählen. Es stehen drei Optionen zur Auswahl:
	- First Contact (Erster Kontakt) Die Regel wird für jedes Gerät ausgeführt, das ihren Filterkriterien entspricht, sobald vom Gerät die erste Registrierung beim HPDM Server erfolgt oder nach dem Abschluss eines Tasks des Typs "Factory-Reset" (Zurücksetzen auf Werkseinstellungen).
	- Startup (Systemstart) Die Regel wird für jedes Gerät ausgeführt, das ihren Filterkriterien entspricht, sobald das jeweilige Gerät neu gestartet wird.
	- Scheduled (Geplant) Bei dieser Option wird das Fenster "Rule Editor" (Regel-Editor) erweitert, damit Sie die Möglichkeit haben, die Uhrzeit und das Datum für die Ausführung der Regel anzugeben. Außerdem können Sie die Frequenz festlegen, mit der die Ausführung wiederholt wird.
- 6. Geben Sie die zu verwendende Vorlage an.
	- **EX** HINWEIS: Vorlagen, die Aktionen beinhalten, um Images oder Dateien aufzuzeichnen, können in dieser Task-Regel nicht angewandt werden.
- 7. Klicken Sie auf OK, um die Regel zu erstellen.
- 8. Die neue Regel wird standardmäßig aktiviert. Sie können die Regel deaktivieren, indem Sie das Kontrollkästchen im Fenster Regel-Managementdeaktivieren.

# 5 Geräteverwaltung

- Anzeigen von Geräten
- [Löschen von Geräten](#page-43-0)
- [Gruppieren von Geräten](#page-43-0)
- [Überprüfen des Netzwerkverbindungsstatus](#page-46-0)
- [Drucken von Informationen zu Geräten](#page-47-0)
- [Remotesteuerung von Geräten](#page-47-0)
- **[Energieverwaltung](#page-48-0)**
- [Verwalten von normalen Thin Clients](#page-48-0)
- [Verwalten von PCoIP Zero Clients](#page-57-0)

## Anzeigen von Geräten

So zeigen Sie die zurzeit verwalteten Geräte im Geräte-Bereich an:

**▲** Wählen Sie ein Verzeichnis in der Gerätestruktur.

So zeigen Sie ein Menü anwendbarer Befehle an:

- **▲** Wählen Sie ein Verzeichnis in der Gerätestruktur oder ein oder mehrere Geräte im Geräte-Bereich aus und klicken Sie anschließend mit der rechten Maustaste.
- $\frac{1}{2}$  TIPP: Alle diese Befehle sind auch im Menü Device (Gerät) der HPDM Console verfügbar.

Ein HPDM Agent kann in zwei verschiedenen Modi arbeiten:

- Pull-Modus Der HPDM Agent fordert in regelmäßigen Zeitabständen Tasks vom HPDM Gateway an.
- Push-Modus Das HPDM Gateway sendet Tasks an den HPDM Agent, sobald sie vom HPDM Server empfangen werden.

Im Geräte-Bereich der HPDM Console werden Geräte durch folgende Symbole dargestellt:

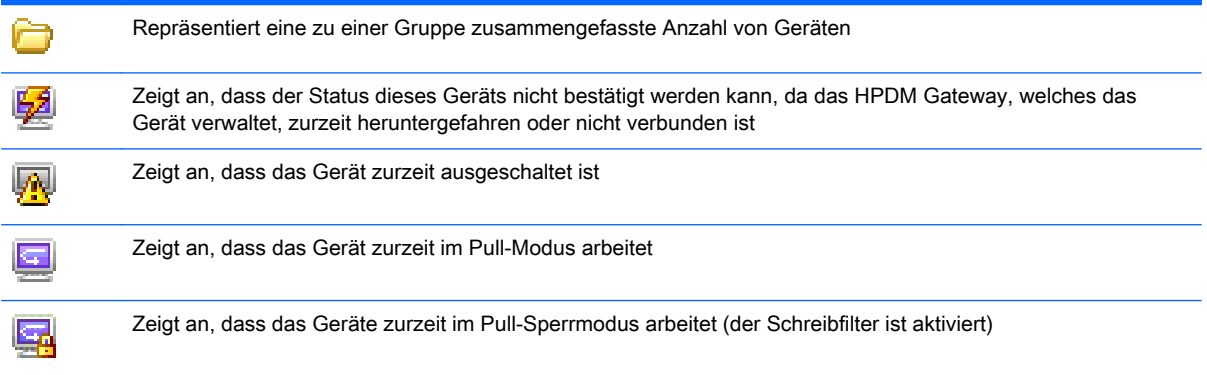

<span id="page-43-0"></span>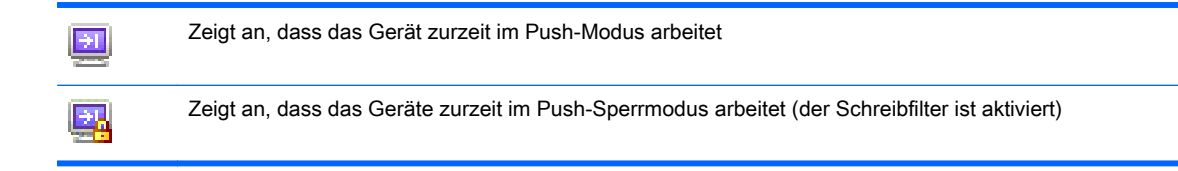

Folgende Symbole werden auf der Registerkarte HPDM-Gateway der HPDM Console verwendet:

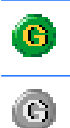

Steht für ein zurzeit aktives HPDM Gateway

Steht für ein HPDM Gateway, das zurzeit heruntergefahren oder nicht verbunden ist

## Löschen von Geräten

So löschen Sie ein Gerät aus der Gerätestruktur:

- 1. Klicken Sie mit der rechten Maustaste auf den Ordner in der Gerätestruktur.
- 2. Wählen Sie aus dem Kontextmenü den Befehl Delete (Löschen).

Alle Geräte in diesem Ordner werden aus der Gerätestruktur entfernt.

Und so löschen Sie ein Gerät aus dem Geräte-Bereich:

- 1. Klicken Sie mit der rechten Maustaste auf das Gerät im Geräte-Bereich.
- 2. Wählen Sie aus dem Kontextmenü den Befehl Delete (Löschen).

Das ausgewählte Gerät wird aus dem Geräte-Bereich entfernt.

## Gruppieren von Geräten

HPDM ermöglicht es Ihnen, Geräte einzeln und in Gruppen zu verwalten. Sie können Ihre Gräte auf zwei verschiedene Arten gruppieren:

- Manuell (unter Verwendung Ihrer eigenen Definitionen für die Gruppierung)
- Dynamisch (unter Verwendung der Inventardaten des Geräts)

Zusätzlich können Sie zum Filtern von Geräten die Inventardaten des Geräts verwenden. Dies ermöglicht Ihnen, Ihre Geräte in Gruppen zu unterteilen und diesen Gruppen spezielle Administratoren zuzuweisen.

## Einstellen von Gruppendaten über eine DHCP-Kennung

Sie können die Gruppierungsdaten angeben, die von einem neuen Gerät verwendet werden, indem Sie das DHCP-Tag 203 einstellen.

Tag 203 ermöglicht es Ihnen, bis zu sechs Gruppierungsparameter zu konfigurieren, die dann als Teil eines dynamischen Gruppierungsschemas verwendbar sind. Sie sind mit  $P1 - P6$  gekennzeichnet. Sie können die sechs Parameter in beliebiger Reihenfolge angeben. Darüber hinaus können Sie einen speziellen Parameter mit der Bezeichnung MG einschließen und auf einen Pfad einstellen, der für die manuelle Gruppierung verwendet wird. Dieser Pfad dient dazu, eine Substruktur in der Gerätestruktur der HPDM Console zu erstellen, wenn die manuelle Gruppierung ausgewählt wird.

Wenn der Pfad beispielsweise auf Company/Department/Group (Firma/Abteilung/Gruppe) eingestellt wird, präsentiert sich die Gerätestruktur wie folgt:

Abbildung 5-1 Einstellen von Gruppendaten über eine DHCP-Kennung

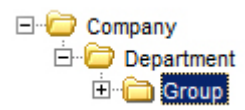

Im Folgenden ist das Format dargestellt, das von HPDM für Kennung 203 verwendet wird. Alle Parameter sind optional, aber jedem angegebenen Parameter muss ein Wert zugewiesen werden:

```
P1="valor"; P2="valor"; P3="valor"; P4="valor"; P5="valor"; P6="valor"; MG="
valor"
```
Beispiel:

```
P1="Asia";P2="China";P3="Shanghai";MG="Empresa/Departamento/Grupo"
```
#### Wechseln zur manuellen Gruppierung

- 1. Klicken Sie auf die Schaltfläche Group by (Gruppieren nach).
- 2. Wählen Sie Manual Group (Manuelle Gruppe) und dann global (system) aus.
- 3. Alle angegebenen Manual Groups (manuelle Gruppen), die mit dem DHCP-Tag angegeben werden, erscheinen automatisch.

#### Hinzufügen einer neuen "Manual Group" (Manuelle Gruppe)

- 1. Klicken Sie mit der rechten Maustaste in die Gerätestruktur und wählen Sie den Befehl Manual Group > Add Folder (Manuelle Gruppe > Ordner hinzufügen)
- 2. Geben Sie einen Namen für den neuen Ordner ein.
- 3. Klicken Sie auf OK.

Geräte können per Drag-and-Drop zwischen manuellen Gruppen verschoben werden. Manuelle Gruppen lassen sich außerdem umbenennen und löschen.

### Dynamische Gruppierung

HPDM ermöglicht es Ihnen, Schemata für die dynamische Gruppierung zu erstellen. Von jedem Schema wird anhand der ausgewählten Kriterien eine eigene Struktur erstellt.

#### Erstellen eines neuen "Dynamic Grouping scheme" (Schema für die dynamische Gruppierung)

- 1. Klicken Sie auf die Schaltfläche Group by (Gruppieren nach).
- 2. Klicken Sie auf Schema bearbeiten, und stellen Sie sicher, das die Registerkarte Dynamisches Schemaausgewählt ist.
- 3. Klicken Sie auf Add (Hinzufügen), und geben Sie einen Namen für das neue Schema ein. Klicken Sie auf OK, um den neuen Namen zu übernehmen.
- 4. Wählen Sie die Kriterien aus, die für das Schema definiert werden sollen und ordnen Sie diese. Extension Properties 1-6 (Erweiterungs-Eigenschaften 1-6) entsprechen den Gruppierungselementen P1 bis P6, die Sie über das DHCP-Tag 203 einstellen können.
- 5. Klicken Sie auf OK, um das Fenster Edit Grouping Scheme (Gruppierungsschema bearbeiten) zu schließen.

#### Wechseln zu einer dynamischen Gruppe

- 1. Klicken Sie auf die Schaltfläche Group by (Gruppieren nach).
- 2. Wählen Sie Dynamic Group (Dynamische Gruppe) aus.
- 3. Wählen Sie das zu verwendende Schema aus.

### Filtern von Geräten

Die Filterung gestattet es Ihnen, mit einer Untergruppe Ihrer Geräte zu arbeiten. Sie lässt sich mit den Benutzerberechtigungen kombinieren, um die Verwaltung Ihrer Geräte auf verschiedene Administratoren zu verteilen.

#### Erstellen eines neuen Gerätefilters

- 1. Wählen Sie im Hauptmenü die Option View (Ansicht) und dann Device Filter ... (Gerätefilter...) aus.
- 2. Klicken Sie im Fenster Device Filter Management (Gerätefilter-Management) auf Add (Hinzufügen).
- 3. Geben Sie einen Namen für den neuen Filter ein. Klicken Sie auf OK, um den Namen zu übernehmen.
- 4. Klicken Sie auf Add... (Hinzufügen ...) im Dialogfeld Edit Device Filter (Gerätefilter bearbeiten), um das Dialogfeld Choose Criteria Key (Kriterienschlüssel auswählen) zu öffnen.
- 5. Wählen Sie im Dialogfeld Choose Criteria Key List (Kriterienschlüssel-Auswahlliste) die gewünschten Kriterien aus. Klicken Sie auf OK, um das Dialogfeld Criterion Editor (Kriterien-Editor) für das gewählte Kriterium zu öffnen.
- 6. Definieren Sie den Operator und den Wert für das neue Kriterium.
- 7. Wiederholen Sie die Schritte 4 bis 6, um weitere Kriterien zu laden. Klicken Sie anschließend auf Speichern und Schließen.
- 8. Wählen Sie den neuen Filter in der Dropdown-Liste Filter aus.

Der Filter kann als Sicherheitsfilter verwendet werden, um den Zugriff für bestimmte Benutzer oder Gruppen einzuschränken. Durch den Filter wird festgelegt, auf welche Geräte eine Regel angewandt wird. Wenn Sie einen Task senden, können Sie dabei mithilfe von Filtern die Zielgeräte auswählen. Ihre Gerätestruktur-Ansicht lässt sich mithilfe eines Filters eingrenzen.

 **学 HINWEIS:** Der "Device Filter" (Gerätefilter) unterstützt das Hinzufügen verschiedener Kriterien mit demselben Namen.

#### Bearbeiten eines Gerätefilters

So bearbeiten Sie den Gerätefilter:

- <span id="page-46-0"></span>1. Wählen Sie aus dem Menü View (Ansicht) den Befehl Device Filter (Gerätefilter).
- 2. Doppelklicken Sie auf einen vorhandenen Filter oder wählen Sie einen vorhandenen Filter aus und klicken Sie anschließend auf Edit... (Bearbeiten ...), um das Dialogfeld Edit Device Filter (Gerätefilter bearbeiten) zu öffnen.
- 3. Klicken Sie auf Add… (Hinzufügen ...) im Dialogfeld Edit Device Filter (Gerätefilter bearbeiten), um das Dialogfeld Choose Criteria Key (Kriterienschlüssel auswählen) zu öffnen.
- 4. Wählen Sie in der Liste Candidate Criteria Key List (Kandidat-Kriterienschlüsselliste) die gewünschten Kriterien aus. Klicken Sie auf OK, um das Dialogfeld Criterion Editor (Kriterien-Editor) für das gewählte Kriterium zu öffnen.
- 5. Klicken Sie auf die Pfeilschaltflächen im Bereich Edit Criteria (Kriterien bearbeiten), um Bedingungen in den Dropdown-Menüs auszuwählen. Beispiel: OS Type = HP ThinPro.
- 6. Wenn die Liste Criteria List (Kriterienliste) mehrere Kriterieneinträge aufweist, können Sie zwischen den Optionen Satisfy all criteria (Alle Kriterien erfüllt) und Satisfy any criteria (Mindestens ein Kriterium erfüllt) wählen. Klicken Sie anschließend auf Save (Speichern), um zum Dialogfeld Device Filter Management (Gerätefilter-Management) zurückzukehren.
- 7. Im Dialogfeld Device Filter Management (Gerätefilter-Management) können Sie den ausgewählten Filter nach Bedarf bearbeiten oder löschen.
- 8. Klicken Sie auf die Schaltfläche Generate Device List (Geräteliste generieren), um die gefilterte Geräteliste zu erstellen.

Der Administrator kann jetzt die Gerätefilter zur Verwaltung der Geräte im Netzwerk verwenden.

#### **Filtersicherheit**

Sie können die für einen Benutzer sichtbaren Geräte begrenzen, indem Sie diesem Benutzer einen Filter als Sicherheitsfilter zuweisen. Dies erreichen Sie wie folgt:

- 1. Wählen Sie aus dem Menü Tools (Extras) den Befehl User Management (Benutzer-Management).
- 2. Wählen Sie den Namen des Benutzers auf der Registerkarte Users (Benutzer) aus, und klicken Sie auf Edit (Bearbeiten).
- 3. Klicken Sie auf die Registerkarte Filter.
- 4. Wählen Sie den zu verwendenden Filter aus der Dropdown-Liste Security Filter (Sicherheitsfilter).

Wenn Sie sich als jener Benutzer anmelden, werden Sie feststellen, dass lediglich die vom ausgewählten Filter zugelassenen Geräte angezeigt werden.

## Überprüfen des Netzwerkverbindungsstatus

Sie können den Netzwerkverbindungsstatus eines Geräts überprüfen, d. h. ermitteln, ob es mit dem Netzwerk verbunden ist oder nicht.

- 1. Wählen Sie im Geräte-Bereich eines oder mehrere Geräte aus, klicken Sie mit der rechten Maustaste und wählen Sie aus dem Kontextmenü den Befehl Check Connection Status (Verbindungsstatus überprüfen).
- 2. Wählen Sie das Dienstprogramm aus, mit dem Sie den Verbindungsstatus des Geräts überprüfen möchten. Folgende Optionen stehen zur Auswahl:
- <span id="page-47-0"></span>Ping – Ein einfaches Internetprogramm, mit dem Sie ermitteln können, ob eine bestimmte Internetadresse existiert und auf Anforderungen reagieren kann. Ping wird zu Diagnosezwecken eingesetzt, um sicherzustellen, dass ein Host-Computer, mit dem Sie eine Verbindung herstellen möchten, auch tatsächlich betriebsbereit ist.
- Trace Route Dieses Diagnosetool ermittelt den Pfad zu einem Ziel, indem es ICMP Echo Request-Nachrichten mit unterschiedlichen TTL (Time to Live)-Werten an das Ziel sendet. Jeder Router entlang des Pfades muss den TTL-Wert in einem IP-Paket um mindestens 1 vermindern, bevor er das Paket weiterleitet. Letztendlich ist der TTL-Wert ein Zähler für die maximale Anzahl der Teilstrecken einer Verbindung. Wenn der TTL-Wert eines Pakets auf Null sinkt, sollte der Router eine ICMP Time Exceeded-Nachricht an den Quellcomputer zurücksenden.

Ein Fenster mit dem Netzwerkverbindungsstatus des Geräts wird angezeigt.

3. Klicken Sie auf Close (Schließen).

## Drucken von Informationen zu Geräten

## Drucken von Geräteinformationen

So drucken Sie Informationen zu Geräten, die in der HPDM Console aufgelistet sind:

- 1. Wählen Sie im Geräte-Bereich die Geräte aus, zu denen Sie Informationen drucken möchten (die Auswahl kann durch Kombination der Strg-Taste bzw. Umschalttaste-Taste und Mausklick erfolgen).
- 2. Klicken Sie in der Symbolleiste auf das Symbol Print (Drucken), um das Fenster Print Device (Geräteinformationen drucken) zu öffnen. Es werden Informationen zu allen ausgewählten Geräten im Fenster angezeigt.
- 3. Klicken Sie auf Export (Exportieren), um die Liste in eine CSV-Datei zu exportieren. Geben Sie einen Namen ein, und klicken Sie auf Save (Speichern).

- oder -

Klicken Sie auf Print Preview (Druckvorschau), um den Gerätebericht zu drucken. Das Fenster Print Preview (Druckvorschau) wird geöffnet.

4. Wenn die Vorschau Ihren Wünschen entspricht, klicken Sie auf das Druckersymbol oder wählen Sie aus dem Menü File (Datei) den Befehl Print (Drucken). Klicken Sie auf OK, um die neuen Druckeinstellungen zu übernehmen.

## Remotesteuerung von Geräten

Die Remotesteuerung ermöglicht es Ihnen, sich mit einem Remote-Gerät zu verbinden und dieses Gerät von der HPDM Console aus zu steuern. Dies kann entweder mithilfe der Vorlage \_Shadow Device erreicht werden, die in der Registerkarte Task Template (Task-Vorlage) verfügbar ist, oder (wie nachfolgend beschrieben) durch Auswahl im Kontextmenü, das beim Klicken mit der rechten Maustaste auf ein Gerät geöffnet wird.

**EX HINWEIS:** Aktualisieren Sie den HPDM Agent auf die neueste Version, bevor Sie die Remotesteuerung eines Geräts übernehmen. Senden Sie einen Apply Settings-Task, um den VNC-Server zu aktivieren.

So übernehmen Sie die Remotesteuerung eines Geräts:

- <span id="page-48-0"></span>1. Wählen Sie im Geräte-Bereich eine Gruppe von Geräten oder in der Gerätestruktur ein einzelnes Gerät aus.
- 2. Klicken Sie mit der rechten Maustaste, und wählen Sie aus dem Kontextmenü den Befehl Shadow (Remotesteuerung). Das Dialogfeld Task Editor (Task-Editor) wird angezeigt.
- 3. Klicken Sie auf OK. Wenn die Verarbeitung der Remotesteuerungs-Task abgeschlossen ist, wird der Remotedesktop des Terminals in einem eigenen Fenster angezeigt.

#### So öffnen Sie den VNC-Viewer für die Remotesteuerung:

- 1. Wählen Sie im Task-Bereich einen abgeschlossenen Task Shadow Device (Remotesteuerungs-Gerät) aus.
- 2. Klicken Sie mit der rechten Maustaste, und wählen Sie aus dem Kontextmenü den Befehl Open VNC Viewer for Shadowing (VNC-Viewer für Remotesteuerung öffnen), oder wählen Sie aus dem Menü Task den Befehl Open VNC Viewer for Shadowing (VNC-Viewer für Remotesteuerung öffnen).

Der Remote-Desktop des Geräts wird in einem eigenen Fenster angezeigt, wo Sie direkt mit ihm arbeiten können.

## **Energieverwaltung**

Die HPDM Console ermöglicht es Ihnen, ein Gerät per Remotezugriff neu zu starten, herunterzufahren oder per LAN zu aktivieren. Dies kann entweder mithilfe der auf der Registerkarte "Task Templates" (Task-Vorlagen) im Task-Bereich vorhandenen Vorlagen oder (wie nachfolgend beschrieben) durch Auswahl im Kontextmenü, das beim Klicken mit der rechten Maustaste auf ein Gerät geöffnet wird, erreicht werden.

**EX** HINWEIS: Zum Aktivieren eines Clients per LAN muss die WOL (Wake On LAN)- Unterstützung im Geräte-BIOS aktiviert sein.

So aktivieren Sie ein Gerät per LAN, fahren es herunter oder starten es neu:

- 1. Klicken Sie im Geräte-Bereich mit der rechten Maustaste auf ein Gerät und wählen Sie aus dem Kontextmenü die Befehle Power Management > Reboot, Wake On LAN oder Shutdown (Energie-Management > Neustart, Start per LAN oder Herunterfahren).
- 2. Das Dialogfeld Task Editor (Task-Editor) wird angezeigt. Klicken Sie auf OK, um die Task auszuführen.

Wenn das Gerät den Task empfängt, informiert eine Warnung auf dem Bildschirm des Geräts den Benutzer darüber, dass das Gerät heruntergefahren oder neu gestartet wird.

## Verwalten von normalen Thin Clients

### Ändern des Hostnamens eines Geräts

So ändern Sie den Hostnamen eines Geräts:

- 1. Klicken Sie in der HPDM Console mit der rechten Maustaste auf das gewünschte Gerät und wählen Sie dann Rename (Umbenennen).
- 2. Bearbeiten Sie den Wert für den Hostnamen und klicken Sie auf OK, damit automatisch ein Task initialisiert wird.
- 3. Passen Sie im "Task Editor" (Task-Editor) die Task-Einstellungen nach Bedarf an (z B. "Write Filter Policy Setting", Einstellung für Schreibfilterrichtlinie).
- 4. Klicken Sie auf OK.

### Erfassung und Bereitstellung von Verbindungen

So zeichnen Sie Verbindungen auf:

- 1. Doppelklicken Sie auf die Vorlage \_Pull Connection Configuration, um den "Template Editor" (Vorlagen-Editor) zu öffnen.
- 2. Verwenden Sie die Kontrollkästchen, um anzugeben, welche Verbindungseinstellungen aufgezeichnet werden sollen.
- 3. Geben Sie in das Feld Save result as template (Ergebnis als Vorlage speichern) einen Namen für die Ergebnis-Vorlage ein, die zum Speichern der erfassten Verbindungen erstellt wird.
- 4. Klicken Sie auf Save as (Speichern unter), geben Sie einen Namen für die neue Vorlage ein und klicken Sie anschließend auf OK. Die Vorlage wird zur Registerkarte Task Templates (Task-Vorlagen) im Task-Bereich hinzugefügt.
- 5. Ziehen Sie die Vorlage per Drag-and-Drop auf das gewünschte Gerät.
- 6. Klicken Sie auf OK, um den Task auf das Gerät anzuwenden.

Die Verbindungen werden erfasst und in einer neuen Vorlage unter dem Namen gespeichert, den Sie im Feld Save result as template (Ergebnis als Vorlage speichern) angegeben haben.

So stellen Sie erfasste Verbindungen bereit:

**▲** Ziehen Sie die Ergebnis-Vorlage eines Tasks des Typs \_Pull Connection Configuration per Drag-and-Drop auf die gewünschten Geräte.

## Klonen und Bereitstellen von Einstellungen

So klonen Sie Einstellungen:

- 1. Doppelklicken Sie auf die Vorlage Clone Settings, um den "Template Editor" (Vorlagen-Editor) zu öffnen.
- 2. Verwenden Sie die Kontrollkästchen, um anzugeben, welche Einstellungen geklont werden sollen.
- 3. Geben Sie in das Feld Save result as template (Ergebnis als Vorlage speichern) einen Namen für die Ergebnis-Vorlage ein, die zum Speichern der geklonten Einstellungen erstellt wird.
- 4. Klicken Sie auf Save as (Speichern unter), geben Sie einen Namen für die neue Vorlage ein und klicken Sie anschließend auf OK. Die Vorlage wird zur Registerkarte Task Templates (Task-Vorlagen) im Task-Bereich hinzugefügt.
- 5. Ziehen Sie die Vorlage per Drag-and-Drop auf das gewünschte Gerät.
- 6. Klicken Sie auf OK, um den Task auf das Gerät anzuwenden.

Die Einstellungen werden geklont und in einer neuen Vorlage unter dem Namen gespeichert, den Sie im Feld Save result as template (Ergebnis als Vorlage speichern) angegeben haben.

So stellen Sie geklonte Einstellungen bereit:

**▲** Ziehen Sie die Ergebnis-Vorlage eines Tasks des Typs \_Clone Setting per Drag-and-Drop auf die gewünschten Geräte.

## Anwenden von benutzerdefinierten Einstellungen

So wenden Sie benutzerdefinierte Einstellungen an:

- 1. Doppelklicken Sie auf die Vorlage **\_Apply Settings**, um den "Template Editor" (Vorlagen-Editor) zu öffnen.
- 2. Klicken Sie auf die Schaltfläche Edit (Bearbeiten).
- 3. Verwenden Sie die Kontrollkästchen, um anzugeben, welche Einstellungen bearbeitet werden sollen.
- 4. Konfigurieren Sie die gewünschten individuellen Einstellungen.
- **EX** HINWEIS: Der Satz der konfigurierbaren Einstellungen kann je nach Typ und Version des Betriebssystems variieren.
- HINWEIS: Die bei der Konfiguration der "Time Settings" (Zeiteinstellungen) für die Geräte WES 2009 und XPe verfügbaren Werte sind mit den für WES 7-Geräte verfügbaren Werten vereinheitlicht. Insgesamt gibt es 97 Werte. Einige werden von WES 2009- oder XPe-Geräten unter Umständen nicht unterstützt. Außerdem werden nicht alle Werte für WES 2009 und XPe von HPDM-Vorlagen und -Tasks unterstützt.
- HINWEIS: Einstellungen für den Firefox-Browser stehen nur für HP ThinPro 4.1 und frühere Versionen zur Verfügung.
- **EX HINWEIS:** Druckereinstellungen stehen nur für HP ThinPro zur Verfügung. Konfigurieren Sie Druckereinstellungen erst nach dem Klonen.

Die Spalten "Adresse" und "Port" können wie folgt bearbeitet werden:

- Wenn Typ den Wert Netzwerk hat, können Adresse und Port bearbeitet werden.
- Wenn Typ den Wert LPT oder COM hat, kann Port bearbeitet werden.
- Wenn Typ den Wert USB hat, kann keines von beidem bearbeitet werden.
- 5. Nachdem die Einstellungen konfiguriert wurden, navigieren Sie zur Seite Summary (Zusammenfassung). Hier sind alle Einstellungen aufgelistet, die von dieser Vorlage geändert werden.
- 6. Wenn die Änderungen korrekt sind, klicken Sie auf Finish (Fertig stellen), um zum "Template Editor" (Vorlagen-Editor) zurückzukehren.
- 7. Klicken Sie auf Save as (Speichern unter), geben Sie einen Namen für die neue Vorlage ein und klicken Sie anschließend auf OK. Die Vorlage wird zur Registerkarte Task Templates (Task-Vorlagen) im Task-Bereich hinzugefügt
- 8. Ziehen Sie die Vorlage per Drag-and-Drop auf die gewünschten Geräte.
- 9. Klicken Sie auf OK, um den Task auf die Geräte anzuwenden.

### Verwalten von Dateien und Registry-Einstellungen

Die Vorlage **\_File and Registry** besteht aus einer individuell einstellbaren Kombination von Subtasks zum Verwalten von Dateien und Registry-Einstellungen auf Geräten.

Folgende Subtasks sind verfügbar:

- Capture Files (Dateien aufzeichnen) Siehe [Dateien erfassen auf Seite 44.](#page-51-0)
- Deploy Files (Dateien bereitstellen) Siehe [Bereitstellen von Dateien auf Seite 45.](#page-52-0)
- <span id="page-51-0"></span>Delete Files (Dateien löschen) – Siehe [Löschen von Dateien auf Seite 45.](#page-52-0)
- Registry Siehe [Verwalten der Registry-Einstellungen des Geräts auf Seite 46.](#page-53-0)
- Command (Befehlen) Siehe [Remotegesteuerte Ausführung von Befehlen auf Seite 47](#page-54-0).
- Pause (Unterbrechen) Siehe Anhalten eines Tasks des Typs " File and Registry" [auf Seite 48](#page-55-0).
- Program Record (Programmaufzeichnung) Siehe [Hinzufügen oder Entfernen von](#page-55-0) [Progammaufzeichnungen auf Seite 48](#page-55-0).
- Script (Skript erstellen) Siehe [Ausführen eines Skripts auf Seite 49.](#page-56-0)

So passen Sie eine Vorlage des Typs \_File and Registry individuell an:

- 1. Doppelklicken Sie auf die Vorlage \_File and Registry, um den "Template Editor" (Vorlagen-Editor) zu öffnen.
- 2. Bei Bedarf können Sie Subtasks hinzufügen (Add), bearbeiten (Edit) löschen (Delete) und können diese nach oben (Up) und nach unten (Down) verschieben.
- 3. Klicken Sie auf Save as (Speichern unter), um die Vorlage für die spätere Verwendung zu benennen und zu speichern.

Sie können auch zwei oder mehr Vorlagen des Typs \_File and Registry zusammenfügen, um die Subtasks dieser Vorlagen in einer Vorlage zu kombinieren.

Zusammenfügen von Vorlagen des Typs \_File and Registry:

- 1. Klicken Sie mit der rechten Maustaste auf eine Vorlage des Typs File and Registry und wählen Sie Merge (Zusammenfügen) aus.
- 2. Klicken Sie auf eine weitere \_File and Registry-Vorlage und klicken Sie anschließend auf OK.
- 3. Geben Sie einen Namen für die zusammengefügte Vorlage ein, wenn Sie dazu aufgefordert werden.

#### Dateien erfassen

So zeichnen Sie Dateien von Geräten auf und speichern diese im Master-Repository:

- 1. Doppelklicken Sie auf die Vorlage File and Registry, um den "Template Editor" (Vorlagen-Editor) zu öffnen.
- 2. Klicken Sie auf Add (Hinzufügen), wählen Sie den Subtask Capture Files (Dateien aufzeichnen) aus und klicken Sie anschließend auf OK.
- 3. Geben Sie im Editor "Capture Files" (Dateiaufzeichnungs-Editor) den Dateipfad der zu übertragenden Datei oder des zu übertragenden Verzeichnisses an. Sie können zusätzliche Zeilen hinzufügen, indem Sie auf Add (Hinzufügen) klicken.

Die Platzhalter \* und ? werden auf der untersten Ebene des Pfads oder Dateinamens unterstützt. Siehe folgende Beispiele:

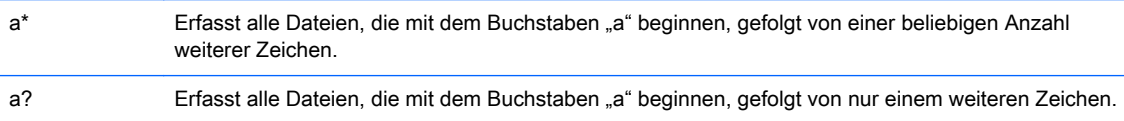

<span id="page-52-0"></span>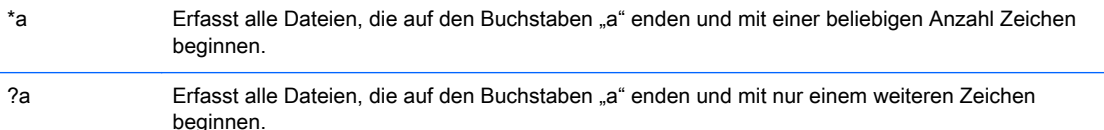

- 4. Geben Sie den Zielpfad ein, unter dem Sie die erfassten Dateien im Master-Repository speichern möchten.
- **TIPP:** In das Feld für den Zielpfad können nur Parameter eingegeben werden, die Dateien, die (während eines einzelnen Tasks) von verschiedenen Geräten erfasst wurden, an verschiedene Verzeichnisse senden.
- 5. Wählen Sie die Option Overwrite if exists (Überschreiben, falls vorhanden) aus.
- 6. Klicken Sie auf OK, wenn Sie die Angabe der Dateien abgeschlossen haben.
- 7. Klicken Sie auf Save as (Speichern unter), geben Sie einen Namen für die neue Vorlage ein und klicken Sie anschließend auf OK. Die Vorlage wird zur Registerkarte Task Templates (Task-Vorlagen) im Task-Bereich hinzugefügt.
- 8. Ziehen Sie die Vorlage per Drag-and-Drop auf die gewünschten Geräte.
- 9. Klicken Sie auf OK, um den Task auf die Geräte anzuwenden.

#### Bereitstellen von Dateien

So stellen Sie Dateien für Geräte bereit:

- 1. Doppelklicken Sie auf die Vorlage **\_File and Registry**, um den "Template Editor" (Vorlagen-Editor) zu öffnen.
- 2. Klicken Sie auf Add (Hinzufügen), wählen Sie den Subtask Deploy Files (Dateien bereitstellen) aus und klicken Sie anschließend auf OK.
- 3. Fügen Sie die Dateien, die übertragen werden sollen, hinzu, in dem Sie auf Add from local (Von lokalem Speicherort hinzufügen) klicken oder auf Choose upload (Hochgeladene wählen).
- 4. Klicken Sie auf OK, wenn Sie die Angabe der Dateien abgeschlossen haben.
- 5. Klicken Sie auf Save as (Speichern unter), geben Sie einen Namen für die neue Vorlage ein und klicken Sie anschließend auf OK. Die Vorlage wird zur Registerkarte Task Templates (Task-Vorlagen) im Task-Bereich hinzugefügt.
- 6. Ziehen Sie die Vorlage per Drag-and-Drop auf die gewünschten Geräte.
- 7. Klicken Sie auf OK, um den Task auf die Geräte anzuwenden.

#### Löschen von Dateien

So löschen Sie Dateien von Geräten:

- 1. Doppelklicken Sie auf die Vorlage \_File and Registry, um den "Template Editor" (Vorlagen-Editor) zu öffnen.
- 2. Klicken Sie auf Add (Hinzufügen), wählen Sie den Subtask Delete Files (Dateien löschen) aus und klicken Sie anschließend auf OK.
- 3. Fügen Sie die Dateien oder Verzeichnisse hinzu, die gelöscht werden sollen. Jede Zeile hat eine der folgenden Optionen:
- <span id="page-53-0"></span>● File or Folder Name (Datei- oder Verzeichnisname) – Geben Sie den Datei- oder Verzeichnisnamen an, der gelöscht werden soll. Die Platzhalter \* und ? werden auch unterstützt.
- Path On Device (Pfad auf dem Gerät) Geben Sie den Pfad auf dem Gerät an, unter dem sich die Datei oder das Verzeichnis befindet.
- Delete Recursively (Rekursiv löschen) Stellen Sie diese Option auf Yes (Ja) ein, wenn Sie alle Dateien oder Verzeichnisse löschen möchten, die dem Muster entsprechen, das in File or Folder Name (Datei- oder Verzeichnisname) in allen Unterverzeichnissen unter Path On Device (Pfad auf dem Gerät) eingegeben wurde. Stellen Sie diese Option auf No (Nein), sind keine Unterverzeichnisse betroffen.
- 4. Klicken Sie auf OK, wenn Sie die Angabe der Dateien abgeschlossen haben.
- 5. Klicken Sie auf Save as (Speichern unter), geben Sie einen Namen für die neue Vorlage ein und klicken Sie anschließend auf OK. Die Vorlage wird zur Registerkarte Task Templates (Task-Vorlagen) im Task-Bereich hinzugefügt.
- 6. Ziehen Sie die Vorlage per Drag-and-Drop auf die gewünschten Geräte.
- 7. Klicken Sie auf OK, um den Task auf die Geräte anzuwenden.

#### Verwalten der Registry-Einstellungen des Geräts

Sie können die Registry-Einstellungen des Geräts auf folgende Arten verwalten:

- Klonen von Registry-Einstellungen auf Seite 46
- [Hinzufügen, Bearbeiten und Löschen von Registry-Einstellungen auf Seite 47](#page-54-0)

#### Klonen von Registry-Einstellungen

So klonen Sie Registry-Einstellungen eines Geräts:

- 1. Doppelklicken Sie auf die Vorlage **\_Get Registry**, um den "Template Editor" (Vorlagen-Editor) zu öffnen.
- 2. Klicken Sie auf Add (Hinzufügen), geben Sie den Namen des Registry-Knotens ein, von dem Sie Klon-Einstellungen abrufen möchten (zum Beispiel Desktop für Desktopeinstellungen) und klicken Sie anschließend auf OK. Der Knoten wird auf der Registerkarte Registry im "Template Editor" (Vorlagen-Editor) angezeigt.
- 3. Geben Sie in das Feld Save result as template (Ergebnis als Vorlage speichern) einen Namen für die Ergebnis-Vorlage ein, die zum Speichern der geklonten Registry-Einstellungen erstellt wird.
- 4. Klicken Sie auf Save as (Speichern unter), geben Sie einen Namen für die neue Vorlage ein und klicken Sie anschließend auf OK. Die Vorlage wird zur Registerkarte Task Templates (Task-Vorlagen) im Task-Bereich hinzugefügt.
- 5. Ziehen Sie die Vorlage per Drag-and-Drop auf das gewünschte Gerät.
- 6. Klicken Sie auf OK, um den Task auf das Gerät anzuwenden.

Die Registry-Einstellungen werden geklont und in einer neuen Vorlage unter dem Namen gespeichert, den Sie im Feld Save result as template (Ergebnis als Vorlage speichern) angegeben haben.

 $\hat{X}$  TIPP: Sie können die geklonten Registry-Einstellungen anzeigen, indem Sie auf die neue Vorlage doppelklicken, auf den Subtask Registry doppelklicken und den Registry-Knoten im Registry Tree (Registry-Struktur) erweitern.

#### <span id="page-54-0"></span>Hinzufügen, Bearbeiten und Löschen von Registry-Einstellungen

So fügen Sie Registry-Einstellung hinzu, bearbeiten oder löschen diese:

1. Wenn Sie eine bereits aus einem Task des Typs \_Get Registry generierte Ergebnis-Vorlage verwenden möchten, doppelklicken Sie auf diese Vorlage und doppelklicken Sie anschließend auf den Subtask Registry.

Wenn Sie eine neue Vorlage erstellen möchten, doppelklicken Sie auf die Vorlage File and Registry, um den "Template Editor" (Vorlagen-Editor) zu öffnen und klicken Sie anschließend auf Add (Hinzufügen). Wählen Sie den Subtask Registry und klicken Sie anschließend auf OK.

- 2. Konfigurieren Sie bei Bedarf die Registry-Einstellungen im Editor. Sie können hierbei die folgenden Methoden anwenden:
	- Verwenden Sie den Registry Tree (Registry-Struktur), um im Registry-Knoten zu navigieren und Registry-Schlüssel und Werte hinzuzufügen, umzubenennen oder zu löschen.
	- Verwenden sie den Bereich Registry Settings (Registry-Einstellungen), um Werte zu dem ausgewählten Registry-Schlüssel hinzuzufügen oder zu löschen.
	- Verwenden Sie den Bereich Action to Perform (Maßnahme für Durchführung), um einen Registry-Schlüssel hinzuzufügen oder zu löschen. Wenn Sie einzelne Schlüsselwerte im Bereich "Registry Settings" (Registry-Einstellungen) geändert haben, werden die Optionen in diesem Bereich ausgegraut.
	- Klicken Sie auf Import Registry File (Registry-Datei importieren), um Registry-Einstellungen zu importieren.
- 3. Klicken Sie auf OK, wenn Sie die Bearbeitung der Registry-Einstellungen abgeschlossen haben.
- 4. Klicken Sie auf Save as (Speichern unter), geben Sie einen Namen für die neue Vorlage ein und klicken Sie anschließend auf OK. Die Vorlage wird zur Registerkarte Task Templates (Task-Vorlagen) im Task-Bereich hinzugefügt.
- 5. Ziehen Sie die Vorlage per Drag-and-Drop auf die gewünschten Geräte.
- 6. Klicken Sie auf OK, um den Task auf die Geräte anzuwenden.

#### Remotegesteuerte Ausführung von Befehlen

HPDM kann Befehle remotegesteuert auf einem Gerät mithilfe der Vorlage File and Registry ausführen. In diesem Kontext bedeutet Befehl alles, was unter dem Betriebssystem des Geräts ausführbar ist. Dazu zählt Folgendes:

- Anwendungen
- DOS-Batch-Dateien
- Windows-Skripts
- WICHTIG: Sie können jeden Befehl eingeben. HP empfiehlt jedoch, dass diese Befehle zuerst auf einem Gerät getestet werden.

So führen Sie Befehle remotegesteuert auf einem Gerät aus:

- 1. Doppelklicken Sie auf die Vorlage \_File and Registry, um den "Template Editor" (Vorlagen-Editor) zu öffnen.
- 2. Klicken Sie auf Add (Hinzufügen), wählen Sie den Subtask Command (Befehl) aus und klicken Sie anschließend auf OK.
- <span id="page-55-0"></span>3. Geben Sie im Editor in der Spalte Command (Befehl) den Befehl ein.
- $\mathcal{X}$  TIPP: Die Windows-Umgebungsvariable PATH kann auf jedem Gerät anders eingestellt sein. Es ist daher wichtig, für jeden Befehl den vollständigen Pfad einzugeben, um sicherzustellen, dass der Befehl auf dem Gerät gefunden werden kann. Beispiel: Um xxx. exe im Verzeichnis C:\Program Files auszuführen, geben Sie den Befehl in der Form C:\Program Files \xxx.exe ein.
- 4. Wählen Sie in der Spalte Execute After Reboot (Nach Neustart ausführen) die Option Yes (Ja), wenn das Gerät vor Ausführung des angegebenen Befehls neu gestartet werden soll.
- 5. Wählen Sie in der Spalte Wait (Warten) Yes (Ja), wenn vor der Ausführung des Befehls erst der vorige Befehl abgeschlossen werden soll.
- 6. Wenn Sie weitere Befehle hinzufügen möchten, klicken Sie auf Add (Hinzufügen).
- 7. Klicken Sie auf OK, wenn Sie die Bearbeitung der Registry-Einstellungen abgeschlossen haben.
- 8. Klicken Sie auf Save as (Speichern unter), geben Sie einen Namen für die neue Vorlage ein und klicken Sie anschließend auf OK. Die Vorlage wird zur Registerkarte Task Templates (Task-Vorlagen) im Task-Bereich hinzugefügt.
- 9. Ziehen Sie die Vorlage per Drag-and-Drop auf die gewünschten Geräte.
- 10. Klicken Sie auf OK, um den Task auf die Geräte anzuwenden.

#### Remotegesteuerte Ausführung von Windows-Skripts

Windows Script Host ist eine umfassende Infrastruktur für die Skript-Erstellung, die die Scripting-Engines Microsoft Visual Basic Scripting Edition und Microsoft Jscript zur Verfügung stellt. Diese Engines können in Windows-Anwendungen eingebettet werden, damit Windows-Anwendungsskripts leichter erstellt werden können.

Gehen Sie für weitere Informationen zum Erstellen von Windows-Skripts auf die Seite <http://www.msdn.microsoft.com>und suchen Sie nach Windows Script (Windows-Skript).

So führen Sie Windows-Skripts als Befehl unter Verwendung von HPDM aus:

Fügen Sie vor das auszuführende Skript wscript ein.

**W** HINWEIS: wscript.exe befindet sich unter C:\Windows\system32.

#### Anhalten eines Tasks des Typs " File and Registry"

Sie können einen Task des Typs \_File and Registry anhalten, um auf bestimmte Ereignisse wie einen Systemneustart zu warten.

So fügen Sie einen Subtask Pause (Anhalten) zu einem Task des Typs \_File and Registry hinzu:

- 1. Klicken Sie im "Template Editor" (Vorlagen-Editor) einer Vorlage des Typs File and Registry auf Add (Hinzufügen), wählen Sie den Subtask Pause (Anhalten) aus und klicken Sie anschließend auf OK.
- 2. Geben Sie die Dauer der Pause an und klicken Sie anschließend auf OK.

#### Hinzufügen oder Entfernen von Progammaufzeichnungen

So fügen Sie Progammaufzeichnungen hinzu oder löschen sie:

- <span id="page-56-0"></span>1. Doppelklicken Sie auf die Vorlage \_File and Registry, um den "Template Editor" (Vorlagen-Editor) zu öffnen.
- 2. Klicken Sie auf Add (Hinzufügen), wählen Sie den untergeordneten Task Program Record (Programmaufzeichnung) und klicken Sie anschließend auf OK.
- 3. Klicken Sie im Editor "Program Record" (Programmaufzeichnung) auf Add (Hinzufügen).
- 4. Geben Sie den Aktionstyp an (Hinzufügen oder Entfernen).
- 5. Geben Sie, wenn nötig, den Herausgeber, die Version und Kommentare an.
- 6. Klicken Sie auf OK, wenn Sie die Bearbeitung der Programmaufzeichnungen abgeschlossen haben.
- 7. Klicken Sie auf Save as (Speichern unter), geben Sie einen Namen für die neue Vorlage ein und klicken Sie anschließend auf OK. Die Vorlage wird zur Registerkarte Task Templates (Task-Vorlagen) im Task-Bereich hinzugefügt.
- 8. Ziehen Sie die Vorlage per Drag-and-Drop auf die gewünschten Geräte.
- 9. Klicken Sie auf OK, um den Task auf die Geräte anzuwenden.

#### Ausführen eines Skripts

So führen Sie auf einem Gerät ein Skript aus:

- 1. Doppelklicken Sie auf die Vorlage \_File and Registry, um den "Template Editor" (Vorlagen-Editor) zu öffnen.
- 2. Klicken Sie auf Add (Hinzufügen), wählen Sie den Subtask Script (Skript erstellen) aus und klicken Sie anschließend auf OK.
- 3. Geben Sie im Editor den Inhalt des Skripts an.

WICHTIG: HPDM unterstützt in Windows nur Batch-Skripts und in Linux nur Shell-Skripts.

- 4. Nur für Windows-Plattformen: Geben Sie, wenn nötig, den Pfad an, in dem das Skript gestartet werden soll.
- 5. Nur für Windows-Plattformen: Geben Sie, wenn nötig, das Benutzerkonto an, für das das Skript ausgeführt werden soll.
- 6. Klicken Sie auf OK, wenn Sie die Bearbeitung des Skripts abgeschlossen haben.
- 7. Klicken Sie auf Save as (Speichern unter), geben Sie einen Namen für die neue Vorlage ein und klicken Sie anschließend auf OK. Die Vorlage wird zur Registerkarte Task Templates (Task-Vorlagen) im Task-Bereich hinzugefügt.
- 8. Ziehen Sie die Vorlage per Drag-and-Drop auf die gewünschten Geräte.
- 9. Klicken Sie auf OK, um den Task auf die Geräte anzuwenden.

### Zertifikate mit SCEP registrieren

So registrieren Sie Zertifikate mit SCEP:

- 1. Doppelklicken Sie auf die Vorlage \_Enroll Certificate with SCEP, um den "Template Editor" (Vorlagen-Editor) zu öffnen.
- 2. Geben Sie die URL für die Registrierung an und das Abfrage-Passwort.
- <span id="page-57-0"></span>3. Klicken Sie auf Save as (Speichern unter), geben Sie einen Namen für die neue Vorlage ein und klicken Sie anschließend auf OK. Die Vorlage wird zur Registerkarte Task Templates (Task-Vorlagen) im Task-Bereich hinzugefügt.
- 4. Ziehen Sie die Vorlage per Drag-and-Drop auf das gewünschte Gerät.
- 5. Klicken Sie auf OK, um den Task auf das Gerät anzuwenden.

## Verwalten von PCoIP Zero Clients

### Erfassen von Verbindungen

So zeichnen Sie Verbindungen von einem PCoIP Zero Client auf:

- 1. Doppelklicken Sie auf die Vorlage \_Capture Connections, um den "Template Editor" (Vorlagen-Editor) zu öffnen.
- 2. Geben Sie in das Feld Save result as template (Ergebnis als Vorlage speichern) einen Namen für die Ergebnis-Vorlage ein, die zum Speichern der erfassten Verbindungen erstellt wird.
- 3. Klicken Sie auf Save as (Speichern unter), geben Sie einen Namen für die neue Vorlage ein und klicken Sie anschließend auf OK. Die Vorlage wird zur Registerkarte Task Templates (Task-Vorlagen) im Task-Bereich hinzugefügt.
- 4. Ziehen Sie die Vorlage per Drag-and-Drop auf das gewünschte Gerät.
- 5. Klicken Sie auf OK, um den Task auf das Gerät anzuwenden.

Die Verbindungen werden geklont und in einer neuen Vorlage unter dem Namen gespeichert, den Sie im Feld Save result as template (Ergebnis als Vorlage speichern) angegeben haben.

### Bereitstellen von Verbindungen

So stellen Sie Verbindungen für PCoIP Zero Clients bereit:

- 1. Doppelklicken Sie auf die Vorlage \_Deploy Connections oder die Ergebnis-Vorlage eines Tasks des Typs \_Capture Connections, um den "Template Editor" (Vorlagen-Editor) zu öffnen.
- 2. Wählen Sie, wenn nötig, den Verbindungstyp und stellen Sie die Werte ein.
- 3. Klicken Sie auf Save as (Speichern unter), geben Sie einen Namen für die neue Vorlage ein und klicken Sie anschließend auf OK. Die Vorlage wird zur Registerkarte Task Templates (Task-Vorlagen) im Task-Bereich hinzugefügt.
- 4. Ziehen Sie die Vorlage per Drag-and-Drop auf die gewünschten Geräte.
- 5. Klicken Sie auf OK, um den Task auf die Geräte anzuwenden.

## Aktualisieren der Firmware

So aktualisieren Sie Firmware auf PCoIP Zero Clients:

- 1. Wählen Sie aus dem HPDM Console-Menü Template > Import > PCoIP firmware (Vorlage > Importieren > PCoIP-Firmware).
- 2. Klicken Sie auf Browse (Durchsuchen), wählen Sie eine Firmware-Datei (.all) aus und klicken Sie anschließend auf Import (Importieren).
- 3. Klicken Sie auf Generate (Erstellen) und warten Sie, bis die Vorlage erfolgreich generiert wurde. Die Vorlage wird zur Registerkarte Task Templates (Task-Vorlagen) im Task-Bereich hinzugefügt.
- 4. Ziehen Sie die Vorlage per Drag-and-Drop auf die gewünschten Geräte.
- 5. Klicken Sie auf OK, um den Task auf die Geräte anzuwenden.

# 6 Imageerstellungsvorgänge

HPDM kann dazu verwendet werden, ein Image eines Geräts zu aufzuzeichnen und auf einer beliebigen Anzahl ähnlicher Geräte bereitzustellen. Ein Image (IMG-Datei) ist eine binäre Datei, die alle Daten vom Flashspeicher eines Geräts enthält.

- WICHTIG: Von HPDM werden keine Images auf Geräten bereitgestellt, die für das im Image enthaltene Betriebssystem nicht lizenziert sind.
- $\frac{1}{2}$ : TIPP: Für HP ThinPro oder HP Smart Zero Core findet keine Lizenzüberprüfung statt, so dass diese Betriebssysteme ausgetauscht werden können, solange genügend Festplattenspeicher vorhanden ist.

Weitere Informationen zur Imaging-Unterstützung auf unterschiedlichen Betriebssystemen finden Sie unter Imageerstellung Support Matrix auf Seite 52.

Weitere Informationen zu den verschiedenen Imageerstellung-Methoden, die mit HPDM möglich sind, finden Sie in den folgenden Abschnitten:

- [Imageerstellung ohne PXE auf Seite 53](#page-60-0) (Empfohlen)
- [Imageerstellung mit PXE auf Seite 56](#page-63-0)

## Imageerstellung Support Matrix

Die folgende Tabelle beschreibt, welche Betriebssysteme und HP Thin Clients für jede Imageerstellung-Methode unterstützt werden.

#### Tabelle 6-1 Imageerstellung Support Matrix

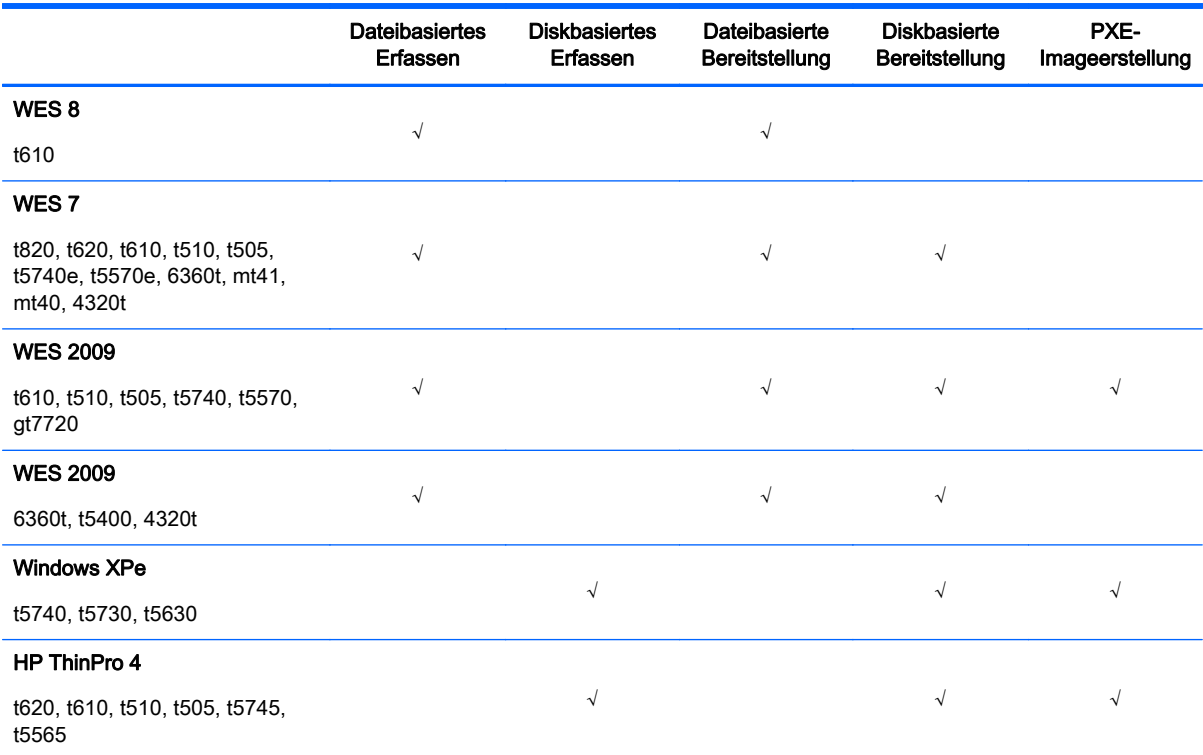

#### <span id="page-60-0"></span>Tabelle 6-1 Imageerstellung Support Matrix (Fortsetzung)

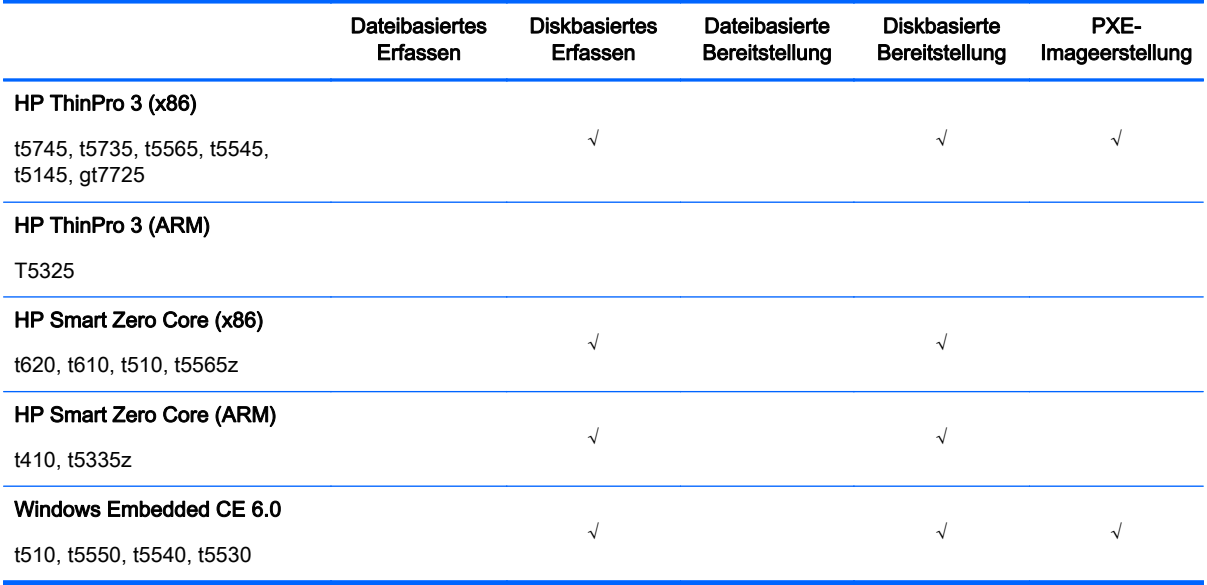

WICHTIG: Eine komplette Versionsprüfung des Images ist bei der PXE-Imageerstellung nicht verfügbar (z. B. ist Windows XPe Version 5.1.502 kompatibel mit BIOS-Version 786A1 aber nicht mit einer anderen BIOS-Version).

WICHTIG: Wenn ein WES 7- oder WES 8-Image von einem anderen HP Thin Client Modell erfasst wurde, werden Treiber fehlen. Zum Beispiel wird ein Image, das von einem t610 erfasst wurde nicht funktionieren, wenn es auf einem t5570e bereitgestellt wird.

WICHTIG: Eine PXE-Imageerstellung funktioniert aufgrund gewisser Änderungen bei den Ordnernamen nicht mit dem standardmäßigen HPDM Agent in einem HP ThinPro 3-Image. Aktualisieren Sie den HPDM Agent auf die neueste Version, bevor Sie einen PXE-Imageerstellung-Versuch starten.

- **EX HINWEIS:** Dateibasierte Imageerstellung ist die von HPDM aktuell angewendete Methode für WES Imageerstellung. Die ursprüngliche Imageerstellung-Methode, die von HPDM in der Version 4.4.2 und davor verwendet wurde, war diskbasiertes Imageerstellung.
- HINWEIS: PXE-Imageerstellung wird auf 6360t, t5400 oder 4320t nicht unterstützt, da die Tools zur Veränderung der Boot-Reihenfolge nicht verfügbar sind.

## Imageerstellung ohne PXE

Imageerstellung ohne PXE ist die empfohlene Imageerstellungs-Methode mit HPDM und sie erfordert, dass der HPDM Agent auf dem Ziel-Gerät läuft, wenn der Imageerstellungs-Task gesendet wird. Der Vorteil von Imageerstellung ohne PXE besteht darin, dass ein HPDM Gateway nicht in demselben Subnetz wie die Zielgeräte installiert sein muss.

※ TIPP: Für WES muss sichergestellt sein, dass die Geräte auf den freigegebenen Ordner des Master-Repositorys zugreifen können und Schreibberechtigung haben. Die Gruppenrichtlinie kann sich auf Schreibberechtigungen auswirken, wenn sich der freigegebene Ordner, auf den zugegriffen werden soll, in einer Domäne befindet.

## <span id="page-61-0"></span>Aufzeichnung eines Images ohne PXE

So erfassen Sie ein Image ohne PXE:

- 1. Wählen Sie im Task-Bereich die Registerkarte Task Templates (Task-Vorlagen) aus und doppelklicken Sie dann auf die Vorlage Capture Image.
- 2. Geben Sie in dem Dialogfeld Template Editor Imaging einen Namen für das aufgenommene Image in das Feld Image Name ein, der im Master-Repository gespeichert wird. Geben Sie dann Informationen für das aufgenommene Image in das Feld Description (Beschreibung) ein.
- 3. Verwendet das Gerät ein drahtloses Netzwerk, wählen Sie Cached Imaging (Gecachte Imageerstellung).
- **EX HINWEIS:** Wenn die Option Cached Imaging (Gecachte Imageerstellung) ausgewählt wurde, so wird ausreichend freier Speicherplatz auf dem Gerät benötigt, um das erfasste Image zu cachen.
- 4. Klicken Sie auf die Schaltfläche Save as (Speichern unter), geben Sie einen Namen für die Vorlage ein und klicken Sie anschließend auf OK. Im Task-Bereich wird eine neue Vorlage aufgelistet.
- 5. Ziehen Sie die Vorlage per Drag-and-Drop auf ein Gerät im Geräte-Bereich. Das Dialogfeld Task Editor (Task-Editor) wird angezeigt.
- 6. Geben Sie in das Feld Save result as template (Ergebnis als Vorlage speichern) einen Namen für die Ergebnis-Vorlage ein, die automatisch erstellt wird, um es Ihnen zu ermöglichen, das erfasste Image auf anderen Geräten zu installieren.
- 7. Klicken Sie auf OK, um den Task direkt auf das Gerät anzuwenden. Wenn der Task versendet wurde, wird daraus eine Ergebnis-Vorlage mit dem von Ihnen ausgewählten Namen erstellt. Der Anfangsstatus der Vorlage lautet "Transferring" (Wird übertragen).
- 8. Wenn der HPDM Agent auf dem Gerät den Task empfängt, gibt das Gerät eine Warnmeldung aus, die anzeigt, dass das Gerät in 30 Sekunden neu gestartet wird. Nachdem das Gerät neu gestartet worden ist, kopiert ein Aufzeichnungs-Dienstprogramm den Inhalt des Flashspeichers in das Master-Repository.
	- **EX HINWEIS:** Ein WES-Image wird als .ibr-Datei gespeichert, und ein HP ThinPro oder HP Smart Zero Core Image wird als .dd.gz-Datei gespeichert.
- 9. Nach dem Abschluss der Erfassung wird das Gerät neu gestartet.
- WICHTIG: Schalten Sie das Gerät während dieser Zeit NICHT aus!

Anschließend wird das Gerät erneut gestartet.

- 10. Der Task-Bereich in der HPDM Console zeigt währenddessen weiterhin an, dass der Task verarbeitet wird. Das erfasste Image wird komprimiert. Nachdem der Task abgeschlossen ist und die Prüfsumme des erfassten Images überprüft wurde, erscheint eine neue Vorlage mit dem von Ihnen angegebenen Namen in der Registerkarte Task Templates (Task-Vorlagen) im Task-Bereich.
- 11. Sie können die Vorlage nun dazu benutzen, das erfasste Image bei anderen Geräten anzuwenden, indem Sie sie mit der Maus auf die Geräte im "Device Pane" (Geräte-Bereich) oder Ordner in der Gerätestruktur ziehen und ablegen.

Außerdem können Sie Informationen zum mit der Vorlage verknüpftem Image anzeigen, indem Sie auf den Namen der Vorlage doppelklicken, um das Dialogfeld mit dem Template Editor zu öffnen. Dadurch wird der Name und der Betriebssystemtyp des Image angezeigt. Klicken Sie auf die

Schaltfläche View Details (Details anzeigen), um sich detaillierte Informationen des Image anzeigen zu lassen.

### Beibehaltene Einstellungen während einer Imageaufnahme ohne PXE

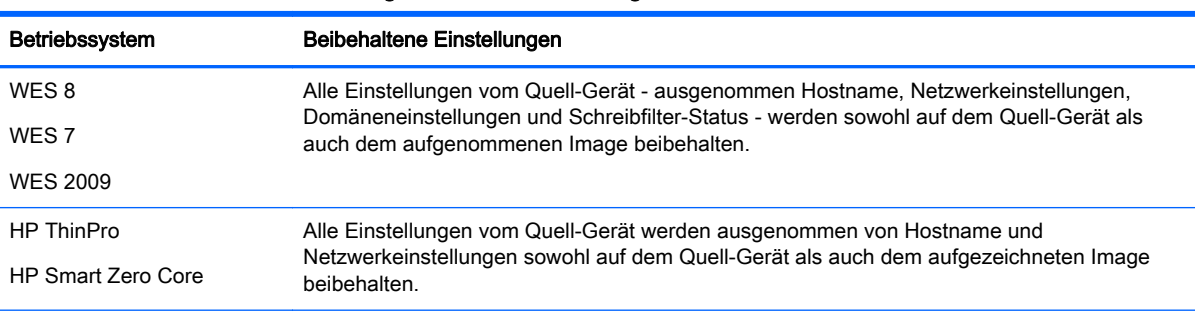

#### Tabelle 6-2 Beibehaltene Einstellungen während einer Imageaufnahme ohne PXE

TIPP: Wenn das Quell-Gerät bei WES 7 und WES 2009 vor der Aufnahme eines Images mit einer Domäne verknüpft wurde, geht die Domänenmitgliedschaft nach Aufzeichnung des Images verloren. Es wird empfohlen, das Quell-Gerät vor der Image-Aufzeichnung von jeder Domäne zu trennen. Es gibt auch ein bekanntes Problem, in der die Gruppenrichtlinie, welche die Komplexität des Domänenkennwortes steuert, lokale Benutzerkonten beeinflusst, wobei es zu einer Benutzeraufforderung kommt, das Kennwort zu ändern, um strengere Kriterien zu erfüllen.

## Bereitstellung eines Images ohne PXE

Es gibt keine Preset-Vorlage für die Bereitstellung eines Images ohne PXE, aber sie lässt sich durch die Aufzeichnung eines Images oder das Importieren einer existierenden Image-Datei erstellen.

So stellen Sie ein Image ohne PXE bereit:

1. Erstellen Sie eine Bereitstellungsvorlage, indem Die ein Image ohne PXE aufzeichnen (siehe [Aufzeichnung eines Images ohne PXE auf Seite 54\)](#page-61-0).

- oder -

Klicken Sie im Menü auf Vorlage > Importieren > Imagedateien > ohne PXE .... Daraufhin wird der Assistent automatisch eine Bereitstellungsvorlage erstellen.

- 2. Doppelklicken Sie auf die Bereitstellungsvorlage, um den Template Editor zu öffnen.
- 3. Klicken Sie auf die Schaltfläche View Details (Details anzeigen), um sich detaillierte Informationen über das Image-Paket anzeigen zu lassen.
- 4. Verwendet das Gerät ein drahtloses Netzwerk, wählen Sie Cached Imaging (Gecachte Imageerstellung).
- **EX** HINWEIS: Wenn die Option Cached Imaging (Gecachte Imageerstellung) ausgewählt wurde, erfordert dies genug freien Speicherplatz auf der Seite des Geräts, um das Image zu cachen.
- HINWEIS: Im gecachten Modus unterstützt HPDM nur das Bereitstellen von Images im Format .ibr für WES-Geräte oder Images im Format .dd.gz für HP ThinPro-Geräte.
- 5. Wenn Sie ein Image für ein Gerät bereitstellen wollen, das zu einer anderen Hardware-Plattform gehört als das Ursprungsgerät, dann wählen Sie die Option Allow Cross Platform Imaging (Image-Erstellung über verschiedene Plattformen) aus. Diese Option gilt nur für WES, und Sie müssen sicherstellen, dass das Image auf dem Zielgerät gut funktioniert.
- 6. Klicken Sie auf Save as (Speichern unter), um die Vorlage unter einem neuen Namen zu speichern.
- <span id="page-63-0"></span>7. Ziehen Sie die Vorlage auf die Geräte, für die Sie das Image bereitstellen möchten. Das Dialogfeld von Task Editor wird angezeigt, in dem Sie dieselben Optionen wie im Template Editor bearbeiten können.
- 8. Klicken Sie auf OK, um das Image für die Geräte bereitzustellen.

**EX** HINWEIS: Es gibt ein automatisches BIOS-Update während der Task "Deploy Image" (Image bereitstellen), um WES7 SP1 auf t5740 und t5740e zu installieren. Die standardmäßige BIOS-Version ist 1.03 bei t5740 und t5740e und WES7 SP1 benötigt die Version 1.04.

#### Beibehaltene Einstellungen während einer Imagebereitstellung ohne PXE

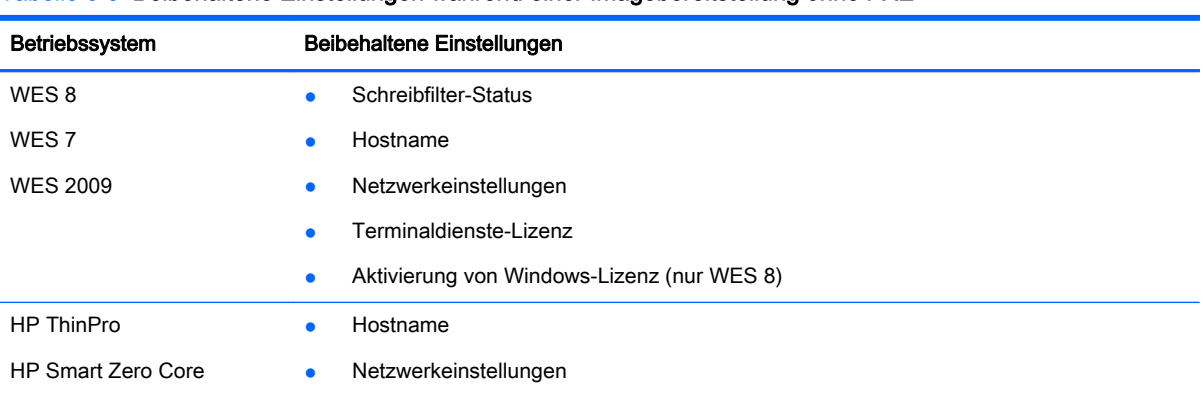

#### Tabelle 6-3 Beibehaltene Einstellungen während einer Imagebereitstellung ohne PXE

## Imageerstellung mit PXE

Die Imageerstellung mit PXE erfordert die Installation eines HPDM Gateway (wozu ein PXE-Server gehört) in demselben Subnetz wie die Ziel-Geräte. Der Vorteil der Imageerstellung mit PXE besteht darin, dass das Betriebssystem des Geräts während einer Image-Bereitstellung nicht laufen muss, d. h. Sie können ein Image auf einem Gerät mit einem beschädigten Betriebssystem bereitstellen.

 $\mathcal{X}$  TIPP: Möglicherweise sind einige zusätzliche Konfigurationen für eine PXE-Imageerstellung erforderlich. Bei Problemen mit der Verwendung von PXE-Imageerstellung finden Sie weiterführende Informationen unter [Konfigurieren Ihrer Umgebung für eine PXE-Imageerstellung auf Seite 57.](#page-64-0)

### Aufzeichnung eines Images mit PXE

So erfassen Sie ein Image mit PXE:

- 1. Wählen Sie die Registerkarte Task Templates (Task-Vorlagen) aus, und doppelklicken Sie auf die Vorlage PXE Capture (PXE-Aufnahme).
- 2. Geben Sie unter "Image Name" einen Image-Namen und unter "Description" eine Beschreibung ein.
- 3. Klicken Sie auf Save as (Speichern), um die Vorlage zu speichern.

Eine neue PXE-Aufnahmevorlage wird in der Liste "Task Templates" (Task-Vorlagen) aufgelistet.

4. Ziehen Sie die Vorlage auf ein Gerät und geben Sie dann einen passenden Namen für die Ergebnis-Vorlage an. Klicken Sie auf OK, um den PXE-Aufzeichnungs-Task an ein Gerät zu senden.

- <span id="page-64-0"></span>5. Wenn der Task versendet wurde, wird daraus eine Ergebnis-Vorlage mit dem von Ihnen ausgewählten Namen erstellt. Der Anfangsstatus lautet "Transferring" (Wird übertragen).
- 6. Nachdem der Task beendet wurde, ist die Ergebnis-Vorlage gültig und kann dazu verwendet werden, Tasks zu senden.

**EX** HINWEIS: Ein für die PXE-Imageerstellung erfasstes Bild hat unabhängig vom Betriebssystem immer das Format .dd.gz.

### Bereitstellung eines Images mit PXE

Es gibt keine Preset-Vorlage für die Bereitstellung eines Images mit PXE, aber sie lässt sich durch die Aufzeichnung eines Images oder das Importieren einer existierenden Image-Datei erstellen.

So stellen Sie ein Image mit PXE bereit:

1. Erstellen Sie eine Bereitstellungsvorlage, indem Die ein Image mit PXE aufzeichnen (siehe [Aufzeichnung eines Images mit PXE auf Seite 56\)](#page-63-0).

- oder -

Klicken Sie im Menü auf Vorlage > Importieren > Imagedateien > Bereitstellung mit PXE .... Daraufhin wird der Assistent automatisch eine Bereitstellungsvorlage erstellen.

- 2. Ziehen Sie die Bereitstellungsvorlage auf ein Gerät.
- **FY HINWEIS:** Bereitstellung durch PXE unterstützt das Bereitstellen von Images mit der Dateiendung .dd.gz, .dd, .img oder .hpimg.
- HINWEIS: Wenn Sie ein Image einem heruntergefahrenen Gerät bereitstellen wollen, dann muss dieses Gerät Starten per Fernsteuerung unterstützen und im BIOS die Einstellung "network boot first" vorgenommen werden.

### Konfigurieren Ihrer Umgebung für eine PXE-Imageerstellung

In den folgenden Abschnitten werden einige Konfigurationen aufgezeigt, die möglicherweise für die PXE-Imageerstellung erforderlich sind:

- Konfigurieren eines DHCP-Servers für die PXE-Imageerstellung
- [Konfigurieren von Routern für die PXE-Imageerstellung](#page-66-0)
- [Konfigurieren von BIOS-Einstellungen auf vorhandene, ältere Neoware-Geräte für die PXE-](#page-67-0)[Imageerstellung](#page-67-0)

#### Konfigurieren eines DHCP-Servers für die PXE-Imageerstellung

In diesem Abschnitt wird beschrieben, wie Sie einen DHCP-Server für die PXE-Imageerstellung konfigurieren. Der DHCP-Server nutzt die PXE-Boot-ROM zum Abrufen grundlegender Netzwerkinformationen.

#### DHCP-Server und HPDM-Server sind auf verschiedenen Computern installiert

Sollten Probleme bei der PXE-Imageerstellung auftreten, müssen möglicherweise gewisse Einstellungen des DHCP-Servers auf Konflikte mit PXE überprüft werden. Allerdings sollten bei den meisten Netzwerken diese Probleme nicht auftreten.

So konfigurieren Sie den DHCP-Server:

- 1. Vergewissern Sie sich, dass der DHCP-Server vorher noch nicht für einen PXE-Bootstrap konfiguriert wurde.
- 2. Vergewissern Sie sich, dass die DHCP-Optionen 43 und 60 nicht eingestellt sind.

Der DHCP-Server sollte dann mit PXE verwendet werden können.

#### DHCP-Server und HPDM Server sind auf demselben Computer installiert

Wenn HDPM Server und DCHP-Server zusammen auf demselben Computer installiert sind, müssen einige Dinge manuell konfiguriert werden.

Führen Sie die folgenden Aktionen aus:

- Das Netzwerk ist bereits für die Verwendung von DHCP konfiguriert.
- Der DHCP-Server wurde vorher noch nicht für einen PXE-Bootstrap konfiguriert.
- Innerhalb des Netzwerks werden keine anderen TFTP-Server ausgeführt.

So konfigurieren Sie den DHCP-Server:

- 1. Vergewissern Sie sich, dass DHCP-Option 43 nicht eingestellt ist.
- 2. Fügen Sie DHCP-Option 60 folgendermaßen hinzu:
	- a. Klicken Sie im Start-Menü von Windows auf Start > Ausführen.
	- $\mathcal{X}$  TIPP: Klicken Sie im Windows Server 2012 mit der rechten Maustaste auf die linke untere Ecke des Desktops und wählen Sie Ausführen.
	- b. Geben Sie "cmd" ein und klicken Sie OK zum Öffnen einer Eingabeaufforderung.
	- c. Geben Sie netsh ein, und drücken Sie die Eingabetaste.
	- d. Geben Sie dhcp ein, und drücken Sie die Eingabetaste.
	- e. Geben Sie server \\<server name> (unter Verwendung des UNC-Namens für den Server) ein:

- oder -

Geben Sie server <IP-Adresse> (unter Verwendung der IP-Adresse des Servers) ein.

Im Befehlszeilenfenster wird eine Eingabeaufforderung mit dem Präfix dhcp server > angezeigt.

- f. Geben Sie add optiondef 60 <frei gewählter Name> STRING 0 ein, und drücken Sie die Eingabetaste.
- g. Geben Sie set optionvalue 60 STRING "PXEClient" ein, und drücken Sie die Eingabetaste.
- h. Um die Korrektheit der Einstellungen zu überprüfen, geben Sie show optionvalue all ein, und drücken Sie die Eingabetaste.
- 3. Fügen Sie DHCP-Option 201 folgendermaßen hinzu:
- <span id="page-66-0"></span>a. Geben Sie in die dhcp server > Eingabeaufforderung add optiondef 201 <frei gewählter Name> STRING 0 ein und drücken Sie die Eingabetaste.
- **b.** Geben Sie set optionvalue 201 STRING 'HPDM Gateway IP Address' '40003' ein, und drücken Sie die Eingabetaste.
- **EX HINWEIS:** <HPDM\_Gateway\_IP\_Address> verweist auf die Adresse des Servers, auf dem der HPDM Gateway-Dienst ausgeführt wird. Dieser Befehl muss genau wie oben beschrieben eingegeben werden, einschließlich der einfachen Anführungszeichen und einzelnen Leerzeichen, wie im folgenden Beispiel aufgezeigt:

set optionvalue 201 STRING '192.168.1.100' '40003'

c. Um die Korrektheit der Einstellungen zu überprüfen, geben Sie show optionvalue all ein, und drücken Sie die Eingabetaste.

Der DHCP-Server sollte dann mit PXE verwendet werden können.

#### Konfigurieren eines Linux DHCP-Servers für die PXE-Imageerstellung

1. Bearbeiten Sie die Konfigurationsdatei für den DHCP-Server /etc/dhcpd.conf. Fügen Sie am Anfang der Datei exakt die folgenden Zeilen hinzu::

```
ddns-update-style ad-hoc; 
Authoritative; 
Option NDM code 201 =string; 
Option vendor-class-identifier "PXEClient"; 
Option NDM "'<HPDM Gateway IP Address>' '40003'";
```
**FY HINWEIS:** <HPDM\_Gateway\_IP\_Address> verweist auf die Adresse des Servers, auf dem der HPDM Gateway-Dienst ausgeführt wird. Dieser Befehl muss genau wie oben beschrieben eingegeben werden, einschließlich der doppelten Anführungszeichen und einzelnen Leerzeichen, wie im folgenden Beispiel aufgezeigt:

Option NDM "'192.168.1.100' '40003'";

2. Starten Sie dhcpd neu, um die geänderte Konfiguration zu verwenden.

#### Konfigurieren von Routern für die PXE-Imageerstellung

Damit die PXE-Imageerstellung ordnungsgemäß funktioniert, sollte jedes Netzwerk, das DHCP verwendet und mehrere Subnetze aufweist, einen IP Helper im Router zwischen Geräten, die eine dynamische IP-Adresse benötigen, und dem DHCP-Server konfiguriert haben. Auf dem Router muss eine zusätzliche IP Helper-Adresse konfiguriert sein, die auf das HPDM Gateway verweist.

Das folgende Beispiel verwendet einen Cisco Router:

- 1. Gehen Sie auf den Modus Global Configuration.
- 2. Geben Sie ip forward-protocol udp 67 ein, und drücken Sie die Eingabetaste.
- 3. Geben Sie ip forward-protocol udp 68 ein, und drücken Sie die Eingabetaste.
- 4. Geben Sie ip helper-address <DHCP-Server-IP-Adresse> ein, und drücken Sie die Eingabetaste.
- 5. Geben Sie ip helper-address <HPDM Gateway-IP-Adresse> ein, und drücken Sie die Eingabetaste.

HINWEIS: Die oben erwähnten IP-Adressen sollten ohne die spitzen Klammern < und > eingegeben werden.

#### <span id="page-67-0"></span>Konfigurieren von BIOS-Einstellungen auf vorhandene, ältere Neoware-Geräte für die PXE-Imageerstellung

Bevor Sie ein Image mit PXE auf vorhandenen, älteren Neoware-Geräten aufzeichnen oder bereitstellen können, müssen Sie sicherstellen, dass die Quell- und Zielgeräte über korrekt konfigurierte BIOS-Einstellungen verfügen.

So konfigurieren Sie die BIOS-Einstellungen auf vorhandenen, älteren Neoware-Geräten für PXE:

- 1. Schalten Sie das Gerät ein und halten Sie die Entf-Taste gedrückt, um die Seite CMOS Setup Utility (CMOS-Einrichtungs-Tool) anzuzeigen.
- 2. Wählen Sie "Advanced BIOS Features", und nehmen Sie folgende Einstellungen vor:

```
 First Boot Device [LAN]
Second Boot Device [HDD-0]
```
- 3. Drücken Sie die Esc-Taste, um zur Hauptseite zurückzukehren, und wählen Sie Integrated Peripherals> und dann VIA OnChip PCI Device.
- 4. Vergewissern Sie sich, dass Onboard Lan Boot ROM auf [Enabled] eingestellt ist.
- 5. Drücken Sie die F10 Taste, drücken Sie die Taste Y, und drücken Sie dann die Eingabetaste, um die Einstellungen speichern.

# 7 Repository-Management

HPDM verwendetet ein Master-Repository und mindestens ein Kind-Repository, um die Dateien zu speichern, die für seine Aufgaben erforderlich sind. Das Master-Repository enthält alle Dateien, die von HPDM bereitgestellt wurden, während ein Kind-Repository entweder alle Dateien oder ein Subset von Dateien, die sich im Master-Repository befinden, enthält. Bei jedem Repository handelt es sich um einen Dateiserver, zu dem HPDM entweder über Standard-FTP, die verschlüsselten Varianten SFTP und FTPS oder durch einen "Shared Folder" (freigegebenen Ordner) eine Verbindung herstellt.

Standardmäßig synchronisiert das Master-Repository bei Beginn eines neuen Tasks automatisch die relevanten Dateien mit den Kind-Repositorys.

## Initialisierung ausgehend vom Assistenten

Sie werden von einem Assistenten dazu aufgefordert, das Repository-System zu initialisieren, wenn Sie die HPDM Console zum ersten Mal verwenden.

Der Assistent setzt sich aus zwei Seiten zusammen:

- Protocol Settings (Protokolleinstellungen)
- Master Repository Configuration (Konfiguration des Master-Repositorys)

## Auswahl des zu verwendenden Dateiprotokolls

So wählen Sie das von HPDM zu verwendende Dateiprotokoll aus:

- 1. Wählen Sie aus dem Menü der HPDM Console Tools > Repository Management (Tools > Repository-Verwaltung) aus.
- 2. Klicken Sie im Dialogfeld Repository Management (Repository-Verwaltung) auf Protocols (Protokolle).
- 3. Im Dialogfeld Protocol Configuration (Protokollkonfiguration) können Sie Protokoll und Port, die verwendet werden sollen, einrichten.

Die Protokolleinstellungen werden auf alle Repositorys angewandt, einschließlich Master- und Kind-Repositorys. HPDM verwendet diese Protokolle nur, um auf die Repositorys zuzugreifen.

## Konfigurieren des Master-Repositorys

- 1. Wählen Sie aus dem Menü der HPDM Console Tools > Repository Management (Tools > Repository-Verwaltung) aus.
- 2. Wählen Sie im Dialogfeld Repository Management (Repository-Verwaltung) das Master-Repository aus und klicken Sie auf Edit (Bearbeiten).
- 3. Konfigurieren Sie im Dialogfeld Repository Editor den Repository-Namen unter der Option Repository Name, die Serveradresse unter der Option Server Address, den Benutzernamen

unter der Option Username, das Kennwort unter der Option Password und die Pfadeinstellungen unterPath.

- $\mathbb{P}$  HINWEIS: Oben angegebene Pfade müssen auf denselben Speicherort verweisen, der auch für den Master-Repository-Controller während der Installation festgelegt wurde. Wenn Sie beispielsweise während der Installation c:\ftproot\HPDM angeben, dann greifen Sie über FTP mit dem Pfad  $ftp://IP/HPDM$  und über den Dienst "Freigegebene Ordner" mittels  $IP\setminus$ \HPDM auf diesen Ordner zu, weswegen Sie hier HPDM als Pfadwert für FTP und den Dienst "Freigegebene Ordner" angeben sollten.
- 4. Klicken Sie auf Test (Testen), wenn Sie die Verbindungen, die Sie konfiguriert haben, testen möchten
	- **FY** HINWEIS: Die Tests werden auf jeden Fall durchgeführt, bevor Veränderungen gespeichert werden.
- 5. Klicken Sie auf OK.

Wenn die Adresse des Master-Repositorys geändert wurde, bricht der HPDM Server die aktuelle Verbindung ab und versucht, sich unter der neuen Adresse mit dem Master-Repository-Controller zu verbinden.

**EX HINWEIS:** Der HPDM Server benötigt für den Verbindungsaufbau zum Master-Repository-Controller Zeit. Warten Sie eine Weile, ehe Sie Vorgänge in Verbindung mit dem Repository, wie zum Beispiel die Verwaltung von Inhalten, durchführen.

## Konfigurieren der Kind-Repositorys

- 1. Wählen Sie aus dem Menü der HPDM Console Tools > Repository Management (Tools > Repository-Verwaltung) aus.
- 2. Klicken Sie im Dialogfeld Repository Management (Repository-Verwaltung) auf Add (Hinzufügen).
- 3. Konfigurieren Sie in dem Dialogfeld Repository Editor den Repository-Namen unter der Option Repository Name, die Serveradresse unter der Option Server Address, den Benutzernamen unter der Option Username, das Kennwort unter der Option Password und die Pfadeinstellungen unterPath.
- 4. Klicken Sie auf Test (Testen), wenn Sie vor dem Speichern die Verbindung zum FTP-Server und/oder dem freigegebenen Ordner testen möchten.
	- **EX** HINWEIS: Der Test wird auf jeden Fall durchgeführt, bevor Veränderungen gespeichert werden.
- 5. Klicken Sie auf OK.

## Löschen von Kind-Repositorys

- 1. Wählen Sie aus dem Menü der HPDM Console Tools > Repository Management (Tools > Repository-Verwaltung) aus.
- 2. Wählen Sie im Dialogfeld Repository Management (Repository-Verwaltung) ein Kind-Repository.
- 3. Klicken Sie auf Remove (Entfernen) und anschließend zur Bestätigung auf Yes (Ja).

## Exportieren von Repositorys

- 1. Wählen Sie aus dem Menü der HPDM Console Tools > Repository Management (Tools > Repository-Verwaltung) aus.
- 2. Klicken Sie im Dialogfeld Repository Management (Repository-Verwaltung) auf Export (Exportieren).
- 3. Navigieren Sie zu dem gewünschten Speicherort.
- 4. Klicken Sie auf die Schaltfläche Export (Exportieren).

## Importieren von Repositorys

- 1. Wählen Sie aus dem Menü der HPDM Console Tools > Repository Management (Tools > Repository-Verwaltung) aus.
- 2. Klicken Sie im Dialogfeld Repository Management (Repository-Verwaltung) auf Import (Importieren).
- 3. Navigieren Sie zu dem Speicherort, wo sich das zu importierende Repository befindet.
- 4. Klicken Sie auf die Schaltfläche Import (Importieren).

## Synchronisieren von Repositorys

 $\mathcal{X}$  TIPP: Es ist nicht erforderlich, Repositorys manuell zu synchronisieren oder eine automatische Synchronisierung zu planen. Die relevanten Dateien im Master-Repository werden zu Beginn eines Tasks automatisch mit den Kind-Repositorys synchronisiert.

So synchronisieren Sie manuell alle Inhalte mit allen Kind-Repositorys:

- 1. Wählen Sie aus dem Menü der HPDM Console Tools > Repository Management (Tools > Repository-Verwaltung) aus.
- 2. Klicken Sie im Dialogfeld Repository Management (Repository-Verwaltung) auf Sync (Synchronisieren).
- 3. Klicken Sie im Dialogfeld Synchronization (Synchronisierung) auf Sync (Synchronisieren).
- 4. Klicken Sie zum Bestätigen auf Yes (Ja).

So planen Sie eine wiederkehrende automatisierte Synchronisierung:

- 1. Wählen Sie aus dem Menü der HPDM Console Tools > Repository Management (Tools > Repository-Verwaltung) aus.
- 2. Klicken Sie im Dialogfeld Repository Management (Repository-Verwaltung) auf Sync (Synchronisieren).
- 3. Wählen Sie im Dialogfeld Synchronization (Synchronisierung) das Auswahlkästchen Enable schedule synchronization (Geplante Synchronisation aktivieren) aus.
- 4. Konfigurieren Sie nach Bedarf die Optionen und den Zeitplan.
- 5. Klicken Sie auf Save (Speichern).

Die Synchronisierung erfolgt unabhängig davon, ob sie manuell oder automatisch durchgeführt wird, im Hintergrund. Nachdem der Vorgang beendet wurde, wird die Spalte Last Time Synchronized (Zuletzt synchronisiert) im Dialogfeld Repository Management (Repository-Verwaltung) aktualisiert.

## Inhaltsverwaltung

So zeigen Sie den Inhalt des Master-Repositorys an:

- 1. Wählen Sie aus dem Menü der HPDM Console Tools > Repository Management (Tools > Repository-Verwaltung) aus.
- 2. Klicken Sie im Dialogfeld Repository Management (Repository-Verwaltung) auf Content (Inhalt).

### Anzeigen detaillierter Nutzlastinformationen

So zeigen Sie detaillierte Nutzlastinformationen an:

Wählen Sie im Dialogfeld "Content Management" im linken Bereich eine Kategorie (ausgenommen "Dateien aufgenommen") aus, und doppelklicken Sie dann auf ein Element im rechten Bereich. Im angezeigten Dialogfeld wird eine detaillierte Übersicht über die Nutzlast angezeigt.

## Löschen von Inhalten im Master-Repository

So löschen Sie Inhalte im Master-Repository:

- **▲** Wählen Sie im Dialogfeld "Content Management" im rechten Bereich ein Element aus, und klicken Sie auf die Schaltfläche Löschen. Eine Bestätigungsmeldung wird angezeigt. Klicken Sie auf Ja, damit die Nutzlast gelöscht wird.
- **EX HINWEIS:** Integrierte Inhalte können nicht gelöscht werden.

## Herunterladen von Inhalten der Kategorie "Dateien aufgenommen"

So laden Sie Inhalte vom Master-Repository herunter:

- 1. Wählen Sie im Dialogfeld "Content Management" im rechten Bereich ein Element der Kategorie Dateien aufgenommen aus, und klicken Sie auf die Schaltfläche Herunterladen.
- 2. Navigieren Sie zu dem gewünschten Speicherort. Der Inhalt wird auf den lokalen Computer heruntergeladen.

## Repository-Zuordnung

HPDM ordnet automatisch jedem Gerät das nächstliegende und am besten erreichbare Repository zu. So kann der Administrator Tasks an eine große Anzahl von HPDM Agents senden und den Geräten ermöglichen, sich automatisch mit einem Repository zu verbinden, um die Informationen oder Anwendungen zu finden, die sie zur Ausführung des Tasks benötigen. Die für den Task erforderliche Nutzlast wird automatisch, noch bevor der Task zu den Zielgeräten gesendet wird, synchronisiert.

So greifen Sie auf das Dialogfeld "Repository Mapping" (Repository-Zuordnung) zu:

- 1. Wählen Sie aus dem Menü der HPDM Console Tools > Repository Management (Tools > Repository-Verwaltung) aus.
- 2. Klicken Sie auf Mapping (Zuordnen).
### **Batchzuordnung**

Sie können festlegen, ob Geräte in einem Batch nach ihrem Master-HPDM Gateway oder nach der Subnetzadresse zugeordnet werden sollen, indem Sie auf die entsprechende Optionsschaltfläche auswählen. Sie können sich alle Zuordnungsergebnisse anzeigen lassen, indem Sie das Kontrollkästchen Nur Ausnahmen anzeigen deaktivieren.

Um eine Zuordnung für ein HPDM Gateway oder eine Subnetzadresse zu ändern, klicken Sie mit der rechten Maustaste auf das Element und wählen Sie im Kontextmenü eine der folgenden Optionen aus:

- Automatische Zuordnung Automatische Zuordnung (Werkseinstellung). Der HPDM Server weist jedem HPDM Gateway oder jeder Subnetzadresse abhängig von der IP-Adresse ein Repository zu.
- Master verwenden Das Master-Repository wird verwendet.
- Angegebene verwenden Wählen Sie ein Repository aus einer Popupliste für das angegebene HPDM Gateway oder die angegebene Subnetzadresse aus.
- **EX** HINWEIS: Die Zuordnungseinstellungen eines Geräts, eines HPDM Gateway oder einer Subnetzadresse können jederzeit von einem Administrator geändert werden.

HINWEIS: HPDM generiert automatisch für jedes neue Gerät, das zum Netzwerk hinzugefügt wird, eine Zuordnung.

### Zuordnung pro Gerät

Sie können Ausnahmegeräte festlegen, für die ein anderes Repository verwendet werden soll, als das, das für Batchzuordnungen verwendet wird, indem Sie Geräte aus einem Filter hinzufügen und einem bestimmten Repository zuweisen.

Siehe [Filtern von Geräten auf Seite 38](#page-45-0) für mehr Informationen zu Filtern.

# 8 Sicherheits-Management

Es gibt zwei Formen des Sicherheits-Managements in HPDM: Benutzer-Management und Authentifizierungs-Management.

# Benutzer-Management

Jedes Benutzerkonto kann über nach Bedarf angepasste Berechtigungen verfügen. Diese Berechtigungen werden über das System der Benutzergruppen zugewiesen.

So öffnen Sie das Dialogfeld "Benutzer-Management":

**▲** Klicken Sie in der Menüleiste der HPDM Console auf Werkzeuge > Benutzer-Management.

### Hinzufügen von Benutzern

- 1. Klicken Sie im Dialogfeld "Benutzer-Management" auf Hinzufügen, um einen neuen Benutzer hinzuzufügen. Das Dialogfeld Neuen Benutzer erstellen wird angezeigt.
- 2. Geben Sie für den neuen Benutzer in das Feld Username (Benutzername) einen Benutzernamen und in das Feld Password (Kennwort) ein Kennwort ein. Klicken Sie auf OK, um den neuen Benutzer zu erstellen.

Der angegebene Benutzername kann für die Anmeldung bei der HPDM Console beim nächsten Start der HPDM Console verwendet werden.

Unter Zuweisen von Benutzern zu Gruppen auf Seite 66 erfahren Sie, wie Sie den neuen Benutzer zu einer Benutzergruppe hinzufügen.

- **Form HINWEIS:** Jeder Benutzer muss Mitglied einer Gruppe sein, um berechtigt zu sein, HPDM zu verwenden.
- HINWEIS: Mehrere HPDM Console-Instanzen können sich nicht gleichzeitig mit demselben Benutzernamen beim HDPM Server anmelden.

### Löschen von Benutzern

- 1. Wählen Sie im Dialogfeld "Benutzer-Management" auf der Registerkarte Benutzer einen Benutzer aus der Liste.
- 2. Klicken Sie auf Löschen und anschließend zur Bestätigung auf Ja.

### Zuweisen von Benutzern zu Gruppen

- 1. Doppelklicken Sie im Dialogfeld "Benutzer-Management" auf der Registerkarte Benutzer auf einen Benutzernamen in der Liste.
- 2. Wählen Sie die Registerkarte Member Of (Mitglied von) aus.
- 3. Klicken Sie auf Hinzufügen, um den Benutzer zu einer neuen Gruppe hinzuzufügen, oder auf Löschen, um ihn aus der ausgewählten Gruppe zu entfernen.

## <span id="page-74-0"></span>Ändern des Passworts eines Benutzers

- 1. Klicken Sie mit der rechten Maustaste im Dialogfeld "Benutzer-Management" auf der Registerkarte Benutzer auf einen Benutzernamen in der Liste.
- 2. Wählen Sie aus dem Kontextmenü den Befehl Change Password (Kennwort ändern).
- 3. Geben Sie das neue Kennwort für den Benutzer in das Feld Neues Kennwort und anschließend erneut in das Feld Kennwort bestätigen ein.
- 4. Klicken Sie abschließend auf OK.
- **EX HINWEIS:** Es wird dringend empfohlen, bei der erstmaligen Anmeldung mit Administratorrechten die Standardeinstellung des Kennworts zu ändern.

### Zuweisen von Sicherheitsfiltern zu Benutzern

- 1. Doppelklicken Sie im Dialogfeld "Benutzer-Management" auf der Registerkarte Benutzer auf einen Benutzernamen in der Liste.
- 2. Wählen Sie die Registerkarte Filter aus.
- 3. Klicken Sie auf Hinzufügen, um den Filter zu diesem Benutzer hinzuzufügen, oder auf Entfernen, um den Sicherheitsfilter von diesem Benutzer zu entfernen.

### Hinzufügen einer Gruppe

Gruppen können zur Steuerung von Benutzerberechtigungen in HPDM verwendet werden.

- 1. Klicken Sie im Dialogfeld "Benutzer-Management" auf die Registerkarte Gruppen.
- 2. Klicken Sie auf Add (Hinzufügen), um eine neue Gruppe hinzuzufügen. Dieser Gruppe kann jetzt ein Satz von Berechtigungen zugewiesen werden, und anschließend können ihr Benutzer zugewiesen werden.

### Zuweisen von Berechtigungen an Gruppen

- 1. Klicken Sie mit der rechten Maustaste im Dialogfeld "Benutzer-Management" auf der Registerkarte Gruppen auf eine Gruppe in der Liste.
- 2. Wählen Sie aus dem Kontextmenü den Befehl Properties (Eigenschaften).
- 3. Wählen Sie die Registerkarte Privileges (Berechtigungen) aus.
- 4. Wählen Sie die Berechtigungen aus, die Sie der Gruppe zuweisen möchten.
- 5. Klicken Sie abschließend auf OK.

### Zuweisen von Benutzern zu Gruppen

- 1. Klicken Sie mit der rechten Maustaste im Dialogfeld "Benutzer-Management" auf der Registerkarte Gruppen auf eine Gruppe in der Liste.
- 2. Wählen Sie aus dem Kontextmenü den Befehl Properties (Eigenschaften).
- 3. Wählen Sie die Registerkarte Users (Benutzer) aus.
- 4. Ändern Sie die Mitgliederliste dieser Gruppe mithilfe der Schaltflächen Add (Hinzufügen) und Delete (Löschen).
- 5. Klicken Sie abschließend auf OK.

## Zuweisen von Sicherheitsfiltern zu Gruppen

- 1. Doppelklicken Sie im Dialogfeld "Benutzer-Management" auf der Registerkarte Gruppen auf eine Gruppe in der Liste.
- 2. Wählen Sie die Registerkarte Filter aus.
- 3. Klicken Sie auf Hinzufügen, um den Filter zu dieser Gruppe hinzuzufügen, oder auf Entfernen, um den Sicherheitsfilter aus dieser Gruppe zu entfernen.

### Löschen von Gruppen

- 1. Wählen Sie im Dialogfeld "Benutzer-Management" auf der Registerkarte Gruppen eine Gruppe in der Liste aus.
- 2. Klicken Sie auf die Schaltfläche Löschen und anschließend zur Bestätigung auf Ja.

### Benutzerauthentifizierung mit LDAP und Active Directory

Es ist möglich, zur Anmeldung bei HPDM auf einem Active Directory-Server oder auf anderen LDAP-Servern konfigurierte Benutzer und Gruppen zu verwenden. Dies gestattet die erneute Verwendung vorhandener Anmeldekonten und vereinfacht außerdem die Verwaltung der Benutzer, die über Administratorrechte für HPDM verfügen.

### Konfiguration

So konfigurieren Sie eine Verbindung zu einem LDAP-Server:

- 1. Klicken Sie in der Menüleiste der HPDM Console auf Werkzeuge > Konfiguration.
- 2. Wählen Sie im Dialogfeld "Konfigurations-Management" im linken Bereich die OptionBenutzerauthentifizierungaus.
- 3. Geben Sie in das Feld Host den Hostnamen oder die IP-Adresse des LDAP-Servers ein. Bei Verwendung einer verschlüsselten Verbindung muss der LDAP-Server über den Hostnamen angegeben werden.
- 4. Passen Sie bei Bedarf den Port an. Port 389 ist der gebräuchliche Port bei TLS- oder nicht verschlüsselten LDAP-Verbindungen. Port 636 wird in der Regel für eine SSL-LDAP-Verbindung verwendet.
- 5. Wählen Sie einen Typ für die Verschlüsselung (Encryption) aus.
- 6. Bei Verwendung einer TLS- oder SSL-Verschlüsselung muss ein Host Key (Hostschlüssel) angegeben werden. Führen Sie einen der folgenden Schritte aus:
	- **▲** Klicken Sie auf Get Key From Host (Schlüssel von Host abrufen). Es wird eine Verbindung zum LDAP-Server erstellt, und der Hostschlüssel wird gespeichert.

- oder -

- **▲** Klicken Sie auf Import From File (Aus Datei importieren). Suchen Sie nach einer Datei mit dem Hostschlüsselzertifikat in einem der folgenden Formate:
	- Key Export File (Schlüsselexportdatei): Hostschlüssel lassen sich häufig vom LDAP-Server in eine Datei exportieren. Bei der Microsoft Active Directory/IIS-Plattform finden Sie diese Exportdatei unter http://<Ihr LDAP-Server>/certsrv/ certcarc.asp
	- Java Keystore: Es kann die Datei hpdmcert.key einer früheren Installation von HPDM oder eine andere Java Keystore-Datei importiert werden.
- 7. Wählen Sie im Abschnitt Server Type (Servertyp) einen LDAP-Server-Typ aus der Dropdown-Liste Type (Typ).
	- a. Active Directory: Geben Sie die Domäne (Domain) für Active Directory an. Es wird nur eine einzige Domäne unterstützt.
	- b. Generic LDAP (LDAP allgemein):
		- Geben Sie den Base DN (Basis-DN) an. Ein Basis-DN (DN = Distinguished Name) ist für die Verbindung zum LDAP-Server erforderlich. Weitere Informationen zum Basis-DN finden Sie in der Dokumentation zu Ihrem LDAP-Server.

Beispiele für Basis-DNs:

- dc=testnet,dc=com
- o=company,c=US
- Geben Sie das RDN Attribute (RDN-Attribut) an. Das RDN-Attribut (Relative Distinguished Name) ist das LDAP-Attribut, das den Anmeldenamen für den Benutzer angibt. Zu den üblichen Werten zählen sAMAccountName (Active Directory), UID und CN.
- 8. Konfigurieren Sie einen Search User (Suchbenutzer). Der Suchbenutzer wird in zwei Situationen verwendet: vom Dialogfeld Import Users and Groups (Benutzer und Gruppen importieren) zum Durchsuchen des LDAP-Servers und um auf dynamische Weise die Mitglieder einer importierten Gruppe zu ermitteln. Sofern der LDAP keine anonyme Suche unterstützt, muss ein Suchbenutzer angegeben werden. Lassen Sie die Felder für den Benutzernamen und das Kennwort leer, um den anonymen Benutzer zu verwenden.

Dieser Benutzername muss als Distinguished Name angegeben werden.

Hinweis zu Active Directory: Vom DN-Namen wird das LDAP CN-Attribut anstelle des normalen Anmeldenamens verwendet. Öffnen Sie zum Bestimmen des LDAP-CN auf dem Domänencontroller Active Directory Users and Computers (Active Directory-Benutzer und - Computer), und doppelklicken Sie auf den search user (Suchbenutzer). Im Fenster Properties (Eigenschaften) wird auf der Registerkarte General (Allgemein) der Display Name (Anzeigename) angezeigt. Bei diesem Display Name handelt es sich um den LDAP-CN.

Im Beispiel weiter oben wird für den Anzeigenamen "HPDM search user" im Verzeichnis "Users" der Domäne "testnet.com" folgender DN verwendet:

#### CN=hpdm search user,CN=Users,DC=testnet,DC=com

9. Testen Sie abschließend die Konfiguration, indem Sie auf die Schaltfläche Test (Testen) klicken. Wurde die Konfiguration für den LDAP-Server erfolgreich abgeschlossen, wird dieser Test bestanden.

### Importieren von Benutzern und Gruppen

Nachdem der LDAP-Server konfiguriert wurde, müssen jetzt Benutzer und Gruppen importiert werden. Über dieses Importverfahren wird HPDM mitgeteilt, welche LDAP-Benutzer sich anmelden dürfen und über welche Berechtigungen sie in diesem Fall verfügen.

So öffnen Sie das Importtool:

- 1. Klicken Sie in der Menüleiste der HPDM Console auf Werkzeuge > Benutzer-Management.
- 2. Klicken Sie auf die Schaltfläche Import from LDAP (Aus LDAP importieren).

Über das Dialogfeld Import Users and Groups (Benutzer und Gruppen importieren) lassen sich Benutzer oder Gruppen so einrichten, dass sie über Browse (Durchsuchen) und Search (Suchen)

gefunden werden können. Die Eigenschaften eines LDAP-Objekts lassen sich über die Schaltfläche Show Attributes (Attribute anzeigen) beurteilen. Benutzer und Gruppen können hinzugefügt und anschließend importiert werden.

So finden Sie einen Benutzer oder eine Gruppe mithilfe von "Durchsuchen":

- 1. Das Dialogfeld Import Users and Groups (Benutzer und Gruppen importieren) wird im Modus Browse (Durchsuchen) geöffnet. Eine Struktur mit LDAP-Objekten wird auf der linken Seite des Dialogfelds angezeigt.
- 2. Verzeichnisse lassen sich erweitern, indem Sie links neben einem Verzeichnis auf die Schaltfläche + klicken.
- 3. An einigen Stellen in der LDAP-Struktur sind ggf. zahlreiche Ergebnisse vorhanden. Sollte dies der Fall sein, wird ein blauer Eintrag Show 20 more (Weitere 20 anzeigen) aufgelistet. Klicken Sie auf Show 20 more (Weitere 20 anzeigen), um weiter Ergebnisse anzuzeigen.

So finden Sie einen Benutzer oder eine Gruppe mithilfe von "Suchen":

- 1. Klicken Sie links oben im Dialogfeld Import Users and Groups (Benutzer und Gruppen importieren) auf die Registerkarte Search (Suchen).
- 2. Der Base DN (Basis-DN) ist der Startpunkt, von dem aus die Suche ausgeführt wird. Alle Suchvorgänge erfolgen rekursiv von diesem Ausgangspunkt aus.
- 3. Die Abfrage (Query) ermöglicht die Angabe der Suchkriterien. Sie umfasst drei Teile: das Attribut, den Suchwert und den Vergleich zwischen beiden.
	- a. Das Feld Attribute (Attribute) auf der linken Seite der Abfrage bietet mehrere allgemeine Attribute, nach denen gesucht werden kann, zur Auswahl. Wenn das gewünschte Suchattribut nicht vorhanden ist, geben Sie das Attribut in dieses Feld ein.
	- b. Das Feld Search Value (Suchwert) auf der rechten Seite der Abfrage enthält den Suchausdruck. Ein Sternchen (\*) kann als Platzhalter im Search Value (Suchwert) verwendet werden. Dies ermöglicht die Suche, wenn der vollständige Suchwert nicht bekannt ist. Beispiel: Die Suche nach dem Attribut UID mit der Vergleichsbedingung "=" für den Wert \*.smith@testnet.com findet alle Benutzer mit einer UID, die auf .smith@testnet.com endet.
	- c. Das Feld Comparison (Vergleich) in der Mitte der Abfrage bietet mehrere Möglichkeiten für den Abgleich des Attributwerts mit dem Gesuchten.
		- Beim Vergleich Equals ( =) werden alle LDAP-Objekte gefunden, die dem Suchwert entsprechen.
		- Beim Vergleich Greater than or Equals (>=) werden alle LDAP-Objekte mit einem Attributwert gesucht, dessen Zahlenwert höher oder gleich dem Suchwert ist.
		- Beim Vergleich Less than or Equals ( <= ) werden alle LDAP-Objekte mit einem Attributwert gesucht, dessen Zahlenwert kleiner oder gleich dem Suchwert ist.
		- Der Vergleich Similar to (~=) ermöglicht die Suche nach allen Attributwerten, die dem Suchwert ähneln (ungefähr entsprechen).
		- Der Vergleich Not equals ( !=) ermöglicht die Suche nach Attributwerten, die nicht dem Suchwert entsprechen.
- 4. Klicken Sie abschließend auf die Schalfläche Search (Suchen). Die Ergebnisse werden in der Struktur Search (Suchen) auf der linken Seite angezeigt. Informationen zum Durchsuchen der Suchergebnisse finden Sie an früherer Stelle in diesem Abschnitt unter So finden Sie einen Benutzer oder eine Gruppe mithilfe von "Durchsuchen".

Hinzufügen eines Benutzers oder einer Gruppe für den Import:

- 1. Finden Sie den Benutzer oder die Gruppe über Browse (Durchsuchen) oder Search (Suchen).
- 2. Fügen Sie den Benutzer oder die Gruppe hinzu, indem Sie eine der folgenden Methoden verwenden:
	- Doppelklicken Sie auf den Benutzer oder die Gruppe.
		- oder -
	- Klicken Sie auf den Benutzer oder die Gruppe, und klicken Sie dann links unten im Dialogfeld auf die Schaltfläche Add (Hinzufügen).
- 3. Der Benutzer/die Gruppe sollte jetzt auf der rechten Seite aufgelistet sein.

**EX** HINWEIS: Die Benutzer und Gruppen werden erst dann importiert, wenn Sie rechts unten auf die Schaltfläche Import (Importieren) klicken. Achten Sie darauf, dass Sie auf die Schaltfläche Import (Importieren) klicken, wenn alle zu importierenden Benutzer und Gruppen ausgewählt wurden.

Entfernen eines Benutzers oder einer Gruppe aus der Importliste:

- 1. Wählen Sie einen Benutzer oder eine Gruppe auf der rechten Seite des Dialogfelds Import Users and Groups (Benutzer und Gruppen importieren) aus.
- 2. Klicken Sie auf die Schaltfläche Remove (Entfernen).

Überprüfen eines Benutzers oder einer Gruppe:

- 1. Klicken Sie auf einen Benutzer oder eine Gruppe.
- 2. Klicken Sie auf die Schaltfläche Show Attributes (Attribute anzeigen).
- 3. Auf Wunsch kann dieses Objekt zur Liste der zu importierenden Benutzer/Gruppen hinzugefügt werden, indem Sie auf die Schaltfläche Add (Hinzufügen) klicken.

Importieren von Benutzern und Gruppen:

- 1. Finden Sie die Benutzer oder Gruppen über Browse (Durchsuchen) oder Search (Suchen).
- 2. Fügen Sie die Benutzer oder Gruppen hinzu.
- 3. Klicken Sie unten rechts auf die Schaltfläche Import (Importieren). Die importierten Benutzer und Gruppen sind jetzt im Dialogfeld User Management (Benutzer-Management) sichtbar.
- 4. Wenn eine Gruppe importiert wurde, müssen die Berechtigungen der Gruppe zugewiesen werden. Weitere Informationen erhalten Sie unter [Zuweisen von Berechtigungen an Gruppen](#page-74-0) [auf Seite 67](#page-74-0).

## Authentifizierungs-Management

Da der HPDM Server sämtliche HPDM Gateways und HPDM Agents im Netzwerk erkennen und verwalten kann, ergibt sich ein mögliches Sicherheitsproblem aus der nicht ordnungsgemäßen Verwendung des HPDM Servers. Um dieses Probem auszuschließen, bietet HPDM eine Authentifizierungsfunktion für HPDM Gateways und HPDM Agent, mit der diese einen sicheren HPDM Server erkennen können.

Für die Bereitstellung der Authentifizierungsfunktion sind zwei Tools verfügbar: Schlüssel-Management und Zugriffssteuerung mit HPDM-Gateway. Der Zugriff auf diese Tools erfolgt über die Auswahl der Befehle Werkzeuge > Authentifizierungs-Management in der Menüleiste der HPDM Console.

## Schlüssel-Management

Ein Authentifizierungsschlüssel ist ein Kennwort mit Klartext, das in der HPDM Console eingegeben wird. Der Schlüssel wird während des Schlüsselaktualisierungsvorgangs an die Geräte weitergeleitet. Die Geräte überprüfen den vom HPDM Server weitergeleiteten Schlüssel bei der Ausführung von Tasks.

### So aktualisieren Sie den aktuellen Authentifzierungsschlüssel:

- 1. Wählen Sie in der Menüleiste der HPDM Console die Befehle Werkzeuge > Authentifizierungs-Management > Schlüssel-Management aus, um das Dialogfeld Authentifizierung anzuzeigen.
- 2. Geben Sie das Password (Kennwort) ein, und klicken Sie auf OK. Das Fenster Key Management (Schlüssel-Management) wird geöffnet.
- 3. Klicken Sie auf die Schaltfläche Update Current Key (Aktuellen Schlüssel aktualisieren), um das Dialogfeld Update Key (Schlüssel aktualisieren) anzuzeigen:
- 4. Geben Sie unter Password (Kennwort) das neue Kennwort (d. h. den Authentifizierungsschlüssel) ein, und geben Sie eine Wert (Anzahl der Tage) für Expire Interval (Ablaufintervall) ein.
- 5. Klicken Sie auf die Schaltfläche OK.

HP empfiehlt für Benutzerkennwörter die Verwendung von:

- Mindestens acht Zeichen
- Groß- und Kleinbuchstaben
- Ziffern und Interpunktionszeichen ebenso wie Buchstaben

#### So exportieren Sie alle Authentifizierungsschlüssel:

- 1. Klicken Sie im Fenster Key Management (Schlüssel-Management) auf die Schaltfläche Export All Key(s) (Alle Schlüssel exportieren), um das Dialogfeld Export (Exportieren) anzuzeigen.
- 2. Navigieren Sie zu einem Ordner, in dem die aktuellen Authentifizierungsschlüssel als KS-Datei gespeichert werden sollen, und klicken Sie anschließend auf die Schaltfläche Export (Exportieren).
- 3. Sie werden vom System aufgefordert, das Schlüsselspeicher-Kennwort zu erstellen und zu bestätigen.
- 4. Geben Sie im Dialogfeld Create KeyStore Password (Schlüsselspeicher-Kennwort erstellen) ein Schlüsselspeicher-Kennwort in das Feld Password (Kennwort) ein, und bestätigen Sie das Kennwort im Feld Re-enter Password (Kennwortwiederholung).
- 5. Klicken Sie auf die Schaltfläche OK.

#### So importieren Sie Authentifizierungsschlüssel:

- 1. Klicken Sie im Fenster Key Management (Schlüssel-Management) auf die Schaltfläche Import Key(s) (Schlüssel importieren), um das Dialogfeld zum Importieren anzuzeigen.
- 2. Navigieren Sie zu der exportierten KS-Datei, und klicken Sie auf die Schaltfläche Import (Importieren).

**EX** HINWEIS: Ablaufintervall gibt an, wie lange das Kennwort (der Schlüssel) gültig bleibt. Wenn ein HPDM Agent innerhalb des Ablaufintervalls keine Schlüsselinformationen von einem HPDM Gateway abrufen kann, wird der Schlüssel ungültig und der HPDM Agent kehrt zum ursprünglichen Schlüssel zurück.

- 3. Sie werden vom System aufgefordert, das Schlüsselspeicher-Kennwort einzugeben.
- 4. Geben Sie das Schlüsselspeicher-Kennwort ein, und klicken Sie auf OK.

### Anzeigen des Schlüsselaktualisierungsprotokolls

Zum Anzeigen des Schlüsselaktualisierungsprotokolls klicken Sie im Fenster Key Management (Schlüssel-Management) auf die Schaltfäche View Update Log (Aktualisierungsprotokoll anzeigen).

In der Key Update Log List (Schlüsselaktualisierungsprotokoll-Liste) finden Sie alle Protokolleintragszeiten und -ereignisse. Sie können alle Protokolleinträge entfernen, indem Sie auf die Schalfläche Clear All Logs (Alle Protokolle leeren) klicken.

### HPDM Gateway-Zugriffssteuerung

Der HPDM Server verwaltet den Bestätigungsstatus eines HPDM Gateways, das ein Benutzer über die HPDM Console angibt. Erkennt der HPDM Server ein HPDM Gateway, wird dessen Status auf "Unbekannt" festgelegt. Der HPDM Server stellt keine Verbindung zu einem HPDM Gateway her und empfängt von diesem auch keine Nachrichten, solange das HPDM Gateway gesperrt (also nicht bestätigt) ist.

### So steuern Sie den HPDM Gateway-Zugriff manuell:

- 1. Wählen Sie über die Menüleiste in der Konsole die Befehle Werkzeuge > Authentifizierungs-Management > Zugriffssteuerung mit HPDM Gateway aus, um das Dialogfeld Authentifizierung anzuzeigen.
- 2. Geben Sie das Kennwort ein, und klicken Sie auf OK. Das Fenster Zugriffssteuerung für Geräte-Management-Gateway wird angezeigt.
- 3. Wählen Sie ein HPDM Gateway aus der Zugriffssteuerungsliste für Device Management-Gateway, und klicken Sie dann auf Bestätigen oder Sperren, um das ausgewählte HPDM Gateway zu bestätigen oder zu sperren.
- **F** HINWEIS: Bei deaktiviertem Kontrollkästchen Zugriff auf das Device Management-Gateway manuell steuern wird das HPDM Gateway mit dem Status Unbekannt als Bestätigt behandelt. Ist das Kontrollkästchen aktiviert, wird das HPDM Gateway mit dem Status Unbekannt als Gesperrt behandelt, und Sie müssen den Status des HPDM Gateways manuell konfigurieren.

# 9 Berichtverwaltung

# Hinzufügen einer Berichtvorlage

So fügen Sie eine Berichtvorlage hinzu:

- 1. Wählen Sie über die Menüleiste in der Konsole die Befehle Werkzeuge > Bericht-Management, um das Fenster Bericht-Management anzuzeigen.
- 2. Wählen Sie einen Berichttyp aus der Liste Report Types (Berichttypen), und klicken Sie auf die Schaltfläche Add (Hinzufügen). Mit dem Dialogfeld Set New Report Template Name (Namen für neue Berichtvorlage festlegen) werden Sie aufgefordert, den Namen einer Berichtvorlage einzugeben.
- 3. Klicken Sie auf OK, um das Fenster Edit Report Template (Berichtvorlage bearbeiten) zu öffnen. Klicken Sie im Feld Edit Criteria (Kriterien bearbeiten) auf die Schaltfläche ..., um das Fenster Choose Criteria Key (Kriterienschlüssel auswählen) zu öffnen. Wählen Sie einen Kriterienschlüssel aus der Candidate Criteria Key List (Kandidat-Kriterienschlüsselliste).

Klicken Sie nach erfolgter Auswahl auf OK, um zum Fenster Edit Report Template (Berichtvorlage bearbeiten) zurückzukehren.

- 4. Wählen Sie im Feld Edit Criteria (Kriterien bearbeiten) die Kriterienbedingungen aus den beiden Dropdown-Listen, oder geben Sie die Bedingungen dort ein.
- 5. Klicken Sie auf Add (Hinzufügen), um die Kriterien zur Criteria List (Kriterienliste) hinzuzufügen. Sie können aber auch ein vorhandenes Kriterium auswählen und auf Edit (Bearbeiten) klicken, um die Beschränkungsbedingung zu erneuern.
- 6. Definieren Sie Operator und Wert für jedes Kriterium.
- **EX HINWEIS:** Die Berichtvorlage kann mehrere Kriterien enthalten, für die alternativ eine von zwei Bedingungen gilt: Satisfy All Criteria (Alle Kriterien erfüllt) oder Satisfy Any Criteria (Mindestens ein Kriterium erfüllt). So können Sie jede von ihnen auswählen, um Berichte zu generieren.
- 7. Klicken Sie auf Generate Reports (Berichte generieren), um einen Bericht den aktuellen Kriterien entsprechend zu generieren, oder klicken Sie auf Save (Speichern), um diese Kriterien zur benannten Vorlage hinzuzufügen.
- **EX** HINWEIS: Die geänderten Kriterien werden nach Generierung eines Berichts nicht in der Vorlage gespeichert. Um die geänderten Kriterien in der Vorlage zu speichern, müssen Sie auf die Schaltfläche "Save" (Speichern) klicken.

# Importieren einer Bericht-Plugin-Datei

So importieren Sie eine Bericht-Plugin-Datei:

- 1. Klicken Sie im Fenster Report Management (Bericht-Management) auf Import (Importieren), und wählen Sie eine Plugin-Datei (mit Suffix \*.jar) aus.
- 2. Klicken Sie zum Importieren der Datei auf Import Plug-in File (Plugin-Datei importieren), und kehren Sie zum Fenster Report Management (Bericht-Management) zurück. Ein neuer Berichttyp wird zur Liste Report Types (Berichttypen) hinzugefügt.

Sie können einen Berichttyp aus der Liste entfernen, indem Sie auf die Schaltfläche Delete (Löschen) klicken. Sie werden aufgefordert, den Löschvorgang zu bestätigen.

**EX HINWEIS:** Die importierten Berichttypen können nur gelöscht werden, wenn sie nicht mit einer Vorlage verknüpft sind.

# Generieren eines Berichts mithilfe einer Berichtvorlage

So generieren Sie einen Bericht mithilfe einer Berichtvorlage:

- 1. Wählen Sie im Fenster Report Management (Berichte-Management) einen Berichttyp aus der Liste Report Types (Berichttypen). Anschließend werden alle Berichtvorlagen für den ausgewählten Typ in der Liste Report Templates (Berichtvorlagen) angezeigt.
- 2. Wählen Sie eine Vorlage aus der Liste, und klicken Sie auf Edit (Bearbeiten), oder doppelklicken Sie auf die Vorlage, um ihren Inhalt anzuzeigen.
- 3. Klicken Sie auf Generate Report (Bericht generieren), um eine Vorschau des Berichts anzuzeigen.

# Erstellen von Berichten

HPDM ermöglicht es Ihnen, Informationen zu Ihren Geräten und den an sie gesendeten Tasks zu drucken. Es sind sechs Berichtstypen verfügbar: Gateway Information (Gateway-Informationen), Device Information (Geräteinformationen), Device Task Report (Gerätetaskbericht), Task Report (Taskbericht), Task Status Report (Taskstatusbericht) und Task Status Log Report (Taskstatusprotokollbericht).

### HPDM Gateway-Bericht

Dieser Bericht listet die grundlegenden Inventardaten der ausgewählten HPDM Gateways auf.

So erstellen Sie einen HPDM Gateway-Bericht:

- 1. Wählen Sie die HDPM Gateway-Systeme aus, für die Sie einen Bericht erstellen möchten.
- 2. Klicken Sie mit der rechten Maustaste auf die Auswahl, und wählen Sie aus dem Kontextmenü den Befehl Print Device Information ... (Geräteinformationen drucken).

### Geräteinformationenbericht

In diesem Bericht werden die grundlegenden Inventardaten sowie der letzte bekannte Onlinestatus für die zurzeit ausgewählten Geräte aufgelistet.

So erstellen Sie einen Gerätebericht:

- 1. Wählen Sie die Gerätesysteme aus, für die Sie einen Bericht erstellen möchten.
- 2. Wählen Sie aus dem Menü der HPDM Console File > Print Device Information (Datei > Geräteinformationen drucken).

## Gerätetask-Bericht

Dieser Bericht ist nur dann verfügbar, wenn ein einzelnes Gerät ausgewählt ist. In diesem Bericht sind alle Tasks aufgelistet, die an das Gerät gesendet wurden, sowie deren Status und das zugehörige Task-Protokoll. Zuvor gelöschte Tasks sind nicht im Bericht enthalten.

Sie müssen angeben, ob auch die von Administratoren erstellten Tasks oder nur die von Ihnen erstellten Tasks angezeigt werden sollen. Darüber hinaus haben Sie die Option, den Bericht auf eine bestimmte Zeitdauer zu beschränken.

So erstellen Sie einen Gerätetaskbericht:

- 1. Wählen Sie das Gerätesystem aus, für das Sie einen Bericht erstellen möchten.
- 2. Wählen Sie aus dem Menü der HPDM Console File > Print Device Task Report (Datei > Gerätetaskbericht drucken).
- 3. Wählen Sie die geeigneten Optionen im Dialogfeld Device Task Report (Gerätetaskbericht) aus, und klicken Sie auf Next > (Weiter).

### **Taskbericht**

In diesem Bericht werden die Beschreibung und der Status aller nicht gelöschten Tasks aufgelistet.

So erstellen Sie einen Taskbericht:

**▲** Wählen Sie im Menü File (Datei) die Option Print Task Report ... (Taskbericht drucken) aus.

### Taskstatus-Bericht

In diesem Bericht werden Informationen zum Status einer Task aufgelistet.

So erstellen Sie einen Taskstatusbericht:

**▲** Wählen Sie eine Task im Dialogfeld Device Task View (Gerätetaskansicht) aus, klicken Sie mit der rechten Maustaste, und wählen Sie aus dem Kontextmenü die Befehle Print Preview > Status ... (Druckvorschau > Status).

### Taskprotokoll-Bericht

In diesem Bericht werden Informationen zum Statusprotokoll einer Task aufgelistet.

So erstellen Sie einen Taskstatusprotokoll-Bericht:

**▲** Wählen Sie eine Task im Dialogfeld Device Task View (Gerätetaskansicht) aus, klicken Sie mit der rechten Maustaste, und wählen Sie aus dem Kontextmenü die Befehle Print Preview > Log... (Druckvorschau > Protokoll).

# 10 Statusüberwachung

HPDM verfügt über zwei integrierte Tools zur Überwachung und Aufzeichnung der Leistung von Geräten: Statusdurchlauf und Statussnapshot.

**EX HINWEIS:** Status Walker ist veraltet und wird von HP nicht mehr unterstützt, jedoch weiterhin als Tool für Ihre Verwendung bereitgestellt.

# Status Walker

Das Tool Status Walker (Statusdurchlauf) erstellt eine Liste aller verfügbaren IP-Adressen und ruft sie auf. Dabei sammelt es Statusinformationen und zeigt diese an. Dieser Statusbericht wird in Echtzeit erstellt. Die Informationen werden in einer Datenbank auf dem Server gespeichert.

**EX HINWEIS:** Die Option Statusdurchlauf ist nur für Windows-basierte HPDM Gateways verfügbar.

### Erstellen eines Status Walker-Berichts

- 1. Öffnen Sie über die Menüleiste der HPDM Console das Menü Werkzeuge, und wählen Sie Statusdurchlauf aus. Das Dialogfeld "Statusdurchlauf" wird angezeigt.
- 2. Klicken Sie auf Add (Hinzufügen), um einen neuen Durchlaufplan zu erstellen, oder klicken Sie auf Edit (Bearbeiten), um einem vorhandenen Durchlaufplan zu ändern. Das Dialogfeld Schedule Editor (Zeitplan-Editor) wird angezeigt.
- 3. Wählen Sie den Namen des zu verwendenden Durchlaufbereichs aus der Dropdown-Liste Walk the Scope (Durchlaufbereich), oder wählen Sie Edit (Bearbeiten) aus, um einen neuen Durchlaufbereich zu definieren.

Bei Auswahl von Edit (Bearbeiten) wird das Dialogfeld Scope Management (Durchlaufbereich-Management) angezeigt, in dem Sie Durchlaufbereiche hinzufügen, bearbeiten oder entfernen können.

4. Klicken Sie auf Add (Hinzufügen), und geben Sie einen Namen für den neuen Durchlaufbereich ein.

Klicken Sie auf OK, um das Dialogfeld Scope Editor (Durchlaufbereich-Editor) anzuzeigen.

Geben Sie den IP-Adressbereich in die Felder unter Current Item (Aktuelles Element) ein, und klicken Sie auf Add (Hinzufügen), um den Bereich zur Liste auf der linken Seite hinzufügen. Klicken Sie auf OK, wenn Sie die Festlegung von Durchlaufbereichen abgeschlossen haben.

Klicken Sie im Dialogfeld Scope Manager (Durchlaufbereich-Manager) auf Close (Schließen), um zum Dialogfeld Schedule Editor (Zeitplan-Editor) zurückzukehren,. Die von Ihnen definierten Durchlaufbereiche werden im Feld Walk the scope (Durchlaufbereich) zur Auswahl angezeigt.

- 5. Wählen Sie das zu verwendende Gateway aus.
- 6. Verwenden Sie die Schedule (Zeitplan)-Optionen, um Zeitpunkt und Häufigkeit der Taskausführung anzugeben.
- 7. Klicken Sie auf OK.

Die Ergebnisse der geplanten Überwachungstasks werden im Bereich Walking Tasks (Überwachungstasks) unten im Dialogfeld Status Walker angezeigt.

Wenn Sie eine Überwachungstask mit dem Status Finished (Fertig) auswählen und dann auf die Schaltfläche View (Anzeigen) klicken, werden die Statusinformationen zu den gefundenen Geräten angezeigt.

### Konfigurieren von Status Walker

Sie können Status Walker (Statusdurchlauf) wie folgt konfigurieren, um das Tool an Ihre Anforderungen anzupassen:

- 1. Wählen Sie über die Menüleiste in der HPDM Console die Befehle Werkzeuge > Konfiguration aus, um das Fenster Konfigurations-Management anzuzeigen.
- 2. Wählen Sie in der links angezeigten Struktur das Element Status Walker Configuration (Statusdurchlaufkonfiguration) aus.
- **EX HINWEIS:** Sie können eine Kurzbeschreibung einzener Optionen anzeigen, indem Sie in das Optionsfeld klicken.
- 3. Geben Sie einen Wert für die Walking Group Size (Größe der Durchlaufgruppe) ein.
- 4. Legen Sie einen Wert für Walking Timeout (Zeitlimit für Durchlauf) fest.
- 5. Klicken Sie auf Apply (Übernehmen), um die Einstellungen zu speichern.
- 6. Klicken Sie auf OK.

# Status Snapshot (Statusschnappschuss)

Das Tool Status Snapshot (Status-Snapshot) erstellt eine "Momentaufnahme" des Netzwerks, d.h. einem Bericht zum Status der Geräte, und speichert diesen auf dem Server. Sie können diesen Bericht dann bei geöffnetem Tool anzeigen. Das Tool arbeitet nicht in Echtzeit. Die Einstellungen für Status Snapshot (Status-Snapshot) ermöglichen es dem Administrator, die zeitliche Durchführung und Häufigkeit der Überwachung zu planen und festzulegen.

- 1. Öffnen Sie über die Menüleiste der HPDM Console das Menü Werkzeuge, und wählen Sie Statussnapshot aus. Das Dialogfeld Statussnapshot wird angezeigt.
- 2. Klicken Sie auf Add (Hinzufügen), um einen neuen Status-Snapshot-Zeitplan zu erstellen, oder klicken Sie auf Edit (Bearbeiten), um einem vorhandenen Plan zu ändern. Das Dialogfeld Schedule Editor (Zeitplan-Editor) wird angezeigt.
- 3. Planen Sie die Status-Snapshot-Task, indem Sie die Frequency (Häufigkeit) und die Start Time (Startzeit) festlegen.
- 4. Klicken Sie auf OK.
- 5. Klicken Sie auf Close (Schließen).

Die Ergebnisse der geplanten Status-Snapshot-Tasks werden im Bereich Status Snapshot Tasks (Status-Snapshot-Tasks) unten im Dialogfeld Status Snapshot (Status-Snapshot) angezeigt.

Wenn Sie eine Status-Snapshot-Task mit dem Status Finished (Fertig) auswählen und dann auf die Schaltfläche View (Anzeigen) klicken, werden die Informationen zu den gefundenen Geräten angezeigt.

# 11 HP FTP Softwarekomponenten-Browser

Der HP FPT Softwarekomponenten-Browser ermöglicht die Automatisierung des Prozesses der Nutzung von Softwarekomponenten, die sich auf der öffentlichen FTP-Website von HP befinden.

WICHTIG: Diese Funktionen erfordern einen Internetzugang. Wenn das System, unter dem die HPDM Console oder der Master-Repository-Controller laufen, nicht direkt auf das Internet zugreifen können, müssen Sie zuerst die Proxy-Einstellungen konfigurieren. Weitere Informationen hierzu finden Sie unter [Konfigurieren der HP FTP-Proxy-Einstellungen auf Seite 80](#page-87-0).

Sie können den HP FTP Softwarekomponenten-Browser dazu verwenden, Task-Vorlagen durch Herunterladen einer Komponente zu generieren. Die folgenden Komponententypen stehen zur Verfügung:

- Betriebssystem-Images Generieren von Vorlagen des Typs \_Deploy Image
- Anwendungen Generieren von Vorlagen des Typs \_File and Registry

## Generieren von Task-Vorlagen

So verwenden Sie den HP FTP Softwarekomponenten-Browser zum Generieren von Task-Vorlagen:

- 1. Starten Sie die HPDM Console und wählen Sie aus dem Menü die Befehle Template > Import > HP FTP Software Component -Browser (Vorlage > Importieren > HP FTP Softwarekomponenten-Browser) aus.
- 2. Das Dialogfeld ruft Komponenteninformation über Image und Anwendung vom HP FTP-Server ab. Nutzen Sie die Funktion Search (Suchen), um Komponenten zu filtern. Wählen Sie ein Element aus und klicken Sie dann auf die Schaltfläche Generate Templates (Vorlagen generieren).
- **EX HINWEIS:** Wenn die HPDM Console oder der Master-Repository-Controller keinen direkten Zugriff auf die HP FTP-Seite haben, klicken Sie auf den Link Proxy Setting (Proxy-Einstellungen), um die Proxy-Einstellungen zu konfigurieren, oder navigieren Sie zu Main > Tools > Configurations (Hauptmenü > Tools > Konfigurationen).

Die konfigurierten Proxy-Einstellungen werden in der Datenbank gespeichert. Alle Konsolen und der Master-Repository-Controller verwenden für die Herstellung einer Verbindung zum HP FTP-Server dieselben Proxy-Einstellungen.

- 3. Das Dialogfeld "Package Description Editor" (Paketbeschreibungs-Editor) zeigt die Standardinformation der Anwendung oder der Image-Komponente an. Nutzen Sie die Standardinformation oder verändern Sie sie und klicken Sie dann auf die Schaltfläche Generate (Generieren).
- **EX** HINWEIS: Wenn Sie auf das Textfeld Thin Client Models (Thin Client-Modelle) klicken, können Sie mithilfe eines Dialogfeldes die Thin-Client Modelle auswählen. Dieser Wert beeinflusst die Übermittlung der Anwendung oder des Image.
- 4. Wählen Sie das Betriebssystem, auf dem die Vorlagen generiert werden sollen und klicken Sie dann auf OK. In dem angegebenen Betriebssystem wird eine Vorlage generiert.
- **FINWEIS:** Wenn Sie mehr als ein Betriebssystem auswählen, wird unter jeder Registerkarte mit einem Betriebssystem eine Vorlage generiert.
- <span id="page-87-0"></span>5. Sie können die Vorlage im Task-Bereich in der Registerkarte Task Templates (Task-Vorlagen) anzeigen. Der Vorlagenstatus lautet Transferring (Wird übertragen). Die Komponente des HP FTP-Servers wird im Hintergrund übertragen und im Master-Repository gespeichert, in dem Dateien als Nutzlast von Vorlagen gespeichert werden. Die Vorlage ist ungültig, bis die Übertragung abgeschlossen ist.
- 6. Nachdem die Übertragung erfolgreich abgeschlossen wurde, wird die Vorlage gültig. Sie können die generierte Vorlage dann an das angegebene Gerät senden.

# Konfigurieren der HP FTP-Proxy-Einstellungen

Für die Verwendung des HP FTP Softwarekomponenten-Browser müssen Proxy-Einstellungen konfiguriert werden, wenn das System, unter dem die HPDM Console oder der Master-Repository-Controller laufen, nicht direkt auf das Internet zugreifen können.

So konfigurieren Sie die HP FTP-Proxy-Einstellungen:

- 1. Wählen Sie aus dem Menü der HPDM Console Tools > Configuration (Tools > Konfiguration) aus.
- 2. Wählen Sie im Fenster Configuration Management (Konfigurationsverwaltung) die Seite HP FTP Proxy (HP FTP-Proxy) aus.
- 3. Wählen Sie eine der folgenden Optionen:
	- Use automatic configuration script (Verwendung des automatischen Konfigurationsskripts) – Verwenden Sie diese Option, um den Pfad zu einer Datei zur automatischen Konfiguration der Proxy-Einstellungen anzugeben.
	- Use manual configuration (Manuelle Konfiguration verwenden) Verwenden Sie diese Option, um die Proxy-Einstellungen manuell anzugeben.
- 4. Klicken Sie auf Test (Testen), wenn Sie die Proxy-Einstellungen testen möchten.
- 5. Klicken Sie auf OK.

**FINWEIS:** HPDM unterstützt nur HTTP/1.1 (Verbindungsmethode) und SOCK5.

# 12 HPDM Server Backup and Restore Tool

Das HPDM Server Backup and Restore Tool kann Dateien oder Datenbanken vom HPDM Server sichern oder wiederherstellen, darunter die folgenden Elemente:

- Datenbankschema und Daten
- [HPDM Installation Root]\Server\task-Ordner
- [HPDM Installation Root]\Server\template-Ordner
- [HPDM Installation Root]\Server\template\_plugins-Ordner

Beachten Sie vor der Verwendung des HPDM Server Backup and Restore Tool Folgendes:

- Dieses Tool erfordert die Anmeldedaten eines Benutzerkontos mit Datenbankeigentümer-Berechtigung.
- Der HPDM Server muss Version 4.5 oder höher sein.

So starten Sie das HPDM Server Backup and Restore Tool:

- **▲** Klicken Sie auf Start > Allle Programme > Hewlett-Packard > HPDM > HPDM Server Backup and Restore Tool.
- ※ TIPP: Klicken Sie im Windows Server 2012 auf die KachelHPDM Server Backup and Restore Tool auf der Startseite.

Die folgende Tabelle beschreibt die Felder, die beim HPDM Server Backup and Restore Tool zur Verfügung stehen.

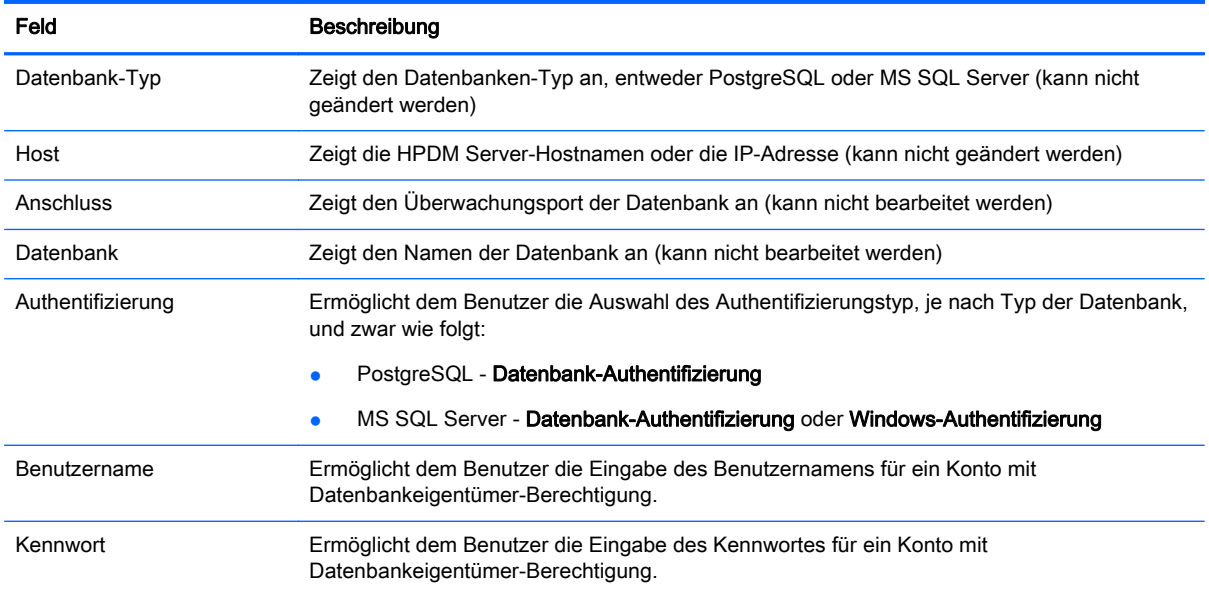

#### Tabelle 12-1 HPDM Server Backup and Restore Tool

#### Tabelle 12-1 HPDM Server Backup and Restore Tool (Fortsetzung)

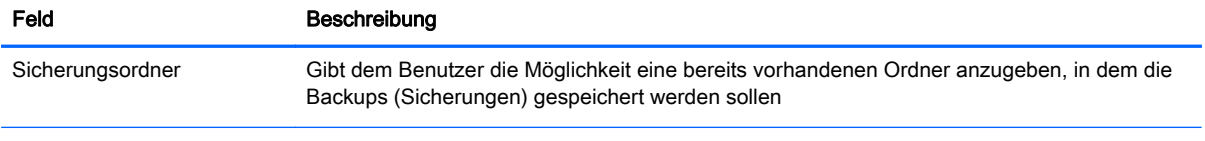

HINWEIS: Der Bereich Meldungen auf der rechten Seite des Tool zeigt den Fortschritt und die Ergebnisse während einer Sicherung oder Wiederherstellung an.

# Sicherung des HPDM Servers

So sichern Sie den HPDM Server:

- 1. Wählen Sie im der HPDM Server Backup and Restore Tool den Authentifizierungstyp aus und geben Sie die Anmeldeinformationen eines Benutzers mit Datenbankeigentümer-Berechtigung ein.
- 2. Geben Sie einen bereits vorhandenen Ordner an, in dem die Sicherung gespeichert wird.
- $\mathcal{F}$  TIPP: Jede Sicherung erstellt einen neuen Unterordner, der alle Sicherungsinhalte enthält. Sie können also zum Speichern sämtlicher Sicherungen den gleichen übergeordneten Ordner nutzen.
- 3. Klicken Sie auf die Schaltfläche Sichern.
- **EX** HINWEIS: Wenn der Sicherungs-Ordnerpfad auf einen noch nicht vorhandenen Ordner oder auf einen Unterordner mit einer vorhandenen Sicherungs verweist (wie z. B. Dmbackup20121107145359), ist die Schaltfläche Sichern deaktiviert.
- 4. Sie werden aufgefordert, den HPDM Server anzuhalten. Dies können tun, indem Sie mit der rechten Maustaste auf das Taskleistensymbol klicken und Geräte-Management-Server anhalten auswählen. Klicken Sie nachdem der HPDM Server angehalten wurde auf Ja, um fortzufahren.
- ACHTUNG: Die Aufforderung wird nicht noch einmal angezeigt, wenn der HPDM Server nicht ordnungsgemäß gestoppt wurde. Wenn der HPDM Server nicht angehalten wird, kann das Tool keine erfolgreiche Sicherung gewährleisten, auch wenn der Vorgang möglicherweise fortläuft und mit einer Erfolgsmeldung abschließt.
- 5. Starten Sie nachdem die Sicherung abgeschlossen ist den HPDM-Server neu, indem Sie mit der rechten Maustaste auf das Taskleistensymbol klicken und Geräte-Management-Server starten auswählen.

## Wiederherstellen des HPDM Servers

So stellen Sie den HPDM Server wieder her:

- 1. Wählen Sie im der HPDM Server Backup and Restore Tool den Authentifizierungstyp aus und geben Sie die Anmeldeinformationen eines Benutzers mit Datenbankeigentümer-Berechtigung ein.
- 2. Geben Sie den Ordner mit einer bestehenden Sicherung an (z. B. Dmbackup20121107145359).
- 3. Klicken Sie auf Wiederherstellen.
	- **EX** HINWEIS: Wenn der Sicherungs-Ordnerpfad nicht auf eine vorhandene Sicherung verweist ist die Schaltfläche Wiederherstellen deaktiviert.
- 4. Sie werden aufgefordert, den HPDM Server anzuhalten. Dies können tun, indem Sie mit der rechten Maustaste auf das Taskleistensymbol klicken und Geräte-Management-Server anhalten auswählen. Klicken Sie nachdem der HPDM Server angehalten wurde auf Ja, um fortzufahren.
	- ACHTUNG: Die Aufforderung wird nicht noch einmal angezeigt, wenn der HPDM Server nicht ordnungsgemäß gestoppt wurde. Wenn der HPDM Server nicht angehalten wird, kann das Tool keine erfolgreiche Wiederherstellung gewährleisten, auch wenn der Vorgang möglicherweise fortläuft und mit einer Erfolgsmeldung abschließt.
- 5. Starten Sie nachdem die Wiederherstellung abgeschlossen ist den HPDM-Server neu, indem Sie mit der rechten Maustaste auf das Taskleistensymbol klicken und Geräte-Management-Server starten auswählen.
	- $\hat{X}$  TIPP: Der HPDM Server wird nicht neu gestartet, falls die Wiederherstellung fehlgeschlagen ist und innerhalb des Vorgangs abgebrochen wurde. Versuchen Sie es in diesem Fall eine erneute Wiederherstellung mit derselben oder in einer anderen Sicherung.

**EX** HINWEIS: Eine Datenbank-Sicherung kann nur in einer Datenbank des selben Typs wiederhergestellt werden. Wenn Sie zum Beispiel eine Sicherung einer SQL Server-Datenbank erstellt haben, können Sie diese nur in einer SQL Server-Datenbank wiederherstellen, nicht in einen anderen Datenbanktyp.

# 13 HPDM Port Check Tool

Das HPDM Port Check Tool ist ein Dienstprogramm zur Prüfung des Netzwerks und der Konnektivität des Dienstes und Firewall-Port-Erlaubnis zwischen verschiedenen Komponenten des HPDM. Das Tool ist unter folgendem Pfad zu finden:

<HPDM\_Installation\_Path>\Console\bin\HPDMPortCheck\

Kopieren Sie das Tool (das komplette Verzeichnis) zu einem Verbindungs-Initiator (ein Thin Client), führen Sie das Tool aus und verwenden Sie es, um eine Verbindung zur Zielkomponente herzustellen. Die Syntax der Befehlszeile ist wie folgt:

HPDMPortCheck <target> [flags]

Der <Ziel>-Computer wird überprüft. Geben Sie eine IP-Adresse oder einen Hostnamen an.

Die [Flags] werden in unten stehender Tabelle beschrieben.

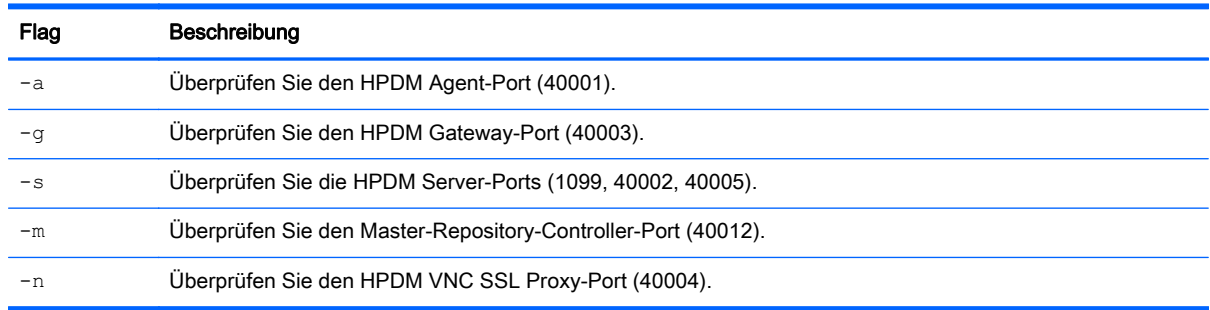

#### **EX** HINWEIS: Ist keine Flag vorhanden, bedeutet dies, dass alle Ports überprüft werden.

Siehe folgende Beispiele:

Verwenden Sie folgenden Befehl, um zu prüfen, ob das HPDM Gateway vom HPDM Agent aus erreichbar ist:

HPDMPortCheck.exe <Gateway IP address or hostname> –g

Verwenden Sie folgenden Befehl für die Überprüfung des HPDM Agent-Ports eines Computers mit der IP-Adresse 192.168.1.100:

HPDMPortCheck 192.168.1.100 -a

Verwenden Sie folgenden Befehl für die Überprüfung der Ports des HPDM Gateway, HPDM Server und Master-Repository-Controller auf einem Computer mit dem Hostnamen "CorpServer":

HPDMPortCheck CorpServer –gsm

Weitere Informationen zu spezifischen Ports finden Sie unter ["Portverweis" auf Seite 92](#page-99-0).

# 14 Periodische HPDM Agent-Abfrage und Fehlerprotokollierung

In diesem Kapitel werden die Möglichkeiten zur periodischen Abfrage (Polling) von HPDM Agents und Fehlerprotokollierung mit HPDM beschrieben.

# Periodische HPDM Agent-Abfrage

Ein HPDM Gateway kann für die periodische Kommunikation mit HPDM Agents (Agenten-Polling) und die Aktualisierung des Gerätestatus (Ein/Aus) auf dem HDPM Server konfiguriert werden. Das Standardintervall ist 0 und deaktiviert das Polling, um den Netzwerkverkehr nicht unnötig zu erhöhen. Eine genaue Beschreibung der beiden Polling-Parameter kann in der grafischen Benutzeroberfläche der Konfigurationssoftware durch Positionierung des Mauszeigers über dem Text gefunden werden.

Sie können eine der folgenden Methoden verwenden, um die Einstellungen für das HPDM Agent-Polling zu ändern:

- Verwenden Sie das Dialogfeld für die Gateway-Konfiguration, das durch Klicken mit der rechten Maustaste auf das HPDM Gateway-Symbol in der Taskleiste aufgerufen werden kann.
- Senden Sie einen Task zum Konfigurieren des HPDM Gateways von der HPDM Console. Wählen Sie auf der Registerkarte HPDM-Gateways ein HPDM Gateway aus, und klicken Sie auf Konfigurieren, oder klicken Sie mit der rechten Maustaste auf das HPDM Gateway, und wählen Sie im Kontextmenü den Befehl HPDM Gateway konfigurieren aus.

# Fehlerprotokollierung

HPDM implementiert eine Fehlerprotokollierung für jede der verschiedenen Komponenten. Fehler werden nach Stufen protokolliert. Wenn Sie eine Protokollierungsstufe für eine Komponente festlegen, werden Fehler dieser oder einer höheren Stufe protokolliert.

## HPDM Agent-Protokollierung

#### Tabelle 14-1 HPDM Agent-Protokollierung

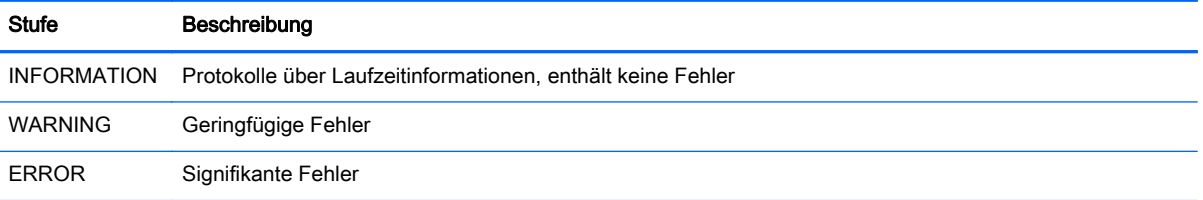

Um die Protokollierungsstufe für den HPDM Agent zu ändern, legen Sie diese entweder im Dialogfeld für das Konfigurieren des HPDM Agent auf dem Gerät fest, oder Sie senden einen "Configure Agent"-Task an das Zielgerät.

## HPDM Gateway-Protokollierung

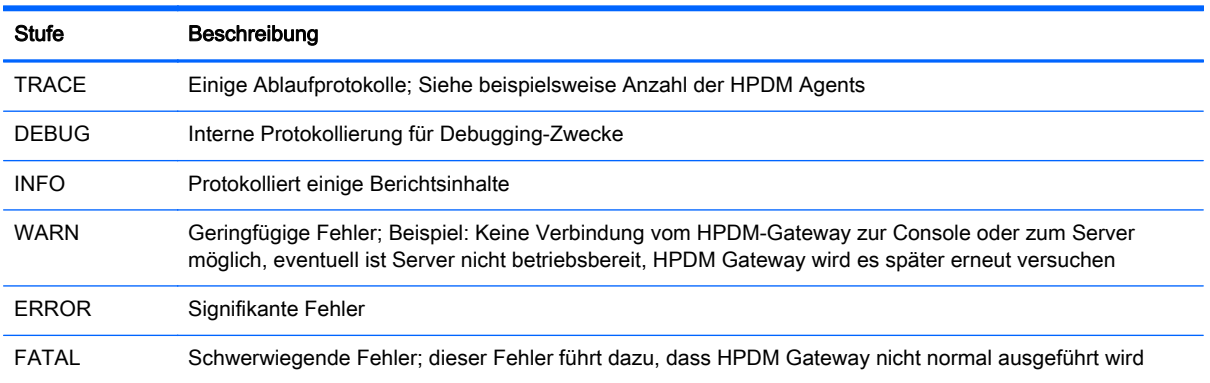

#### Tabelle 14-2 HPDM Gateway-Protokollierung

Verwenden Sie eine der folgenden Methoden, um die Protokollierungsstufe für ein HPDM Gateway zu ändern:

- Verwenden Sie das Dialogfeld für die HPDM Gateway-Konfiguration, das durch Klicken mit der rechten Maustaste auf das HPDM Gateway-Symbol in der Taskleiste aufgerufen werden kann.
- Senden Sie einen Task zum Konfigurieren des HPDM Gateways von der HPDM Console. Wählen Sie auf der Registerkarte HPDM-Gateways ein HPDM Gateway aus, und klicken Sie auf Konfigurieren, oder klicken Sie mit der rechten Maustaste auf das HPDM Gateway, und wählen Sie im Kontextmenü den Befehl HPDM Gateway konfigurieren aus.

### HPDM Server- und HPDM Console-Protokollierung

#### Tabelle 14-3 HPDM Server- und HPDM Console-Protokollierung

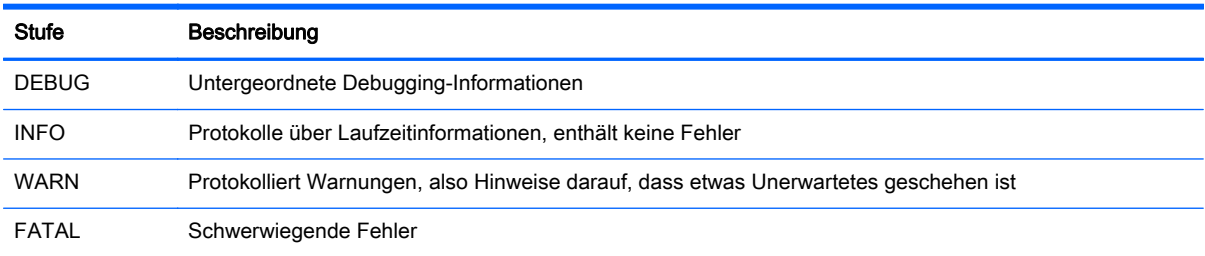

So ändern Sie die Log-Stufe des HDPM Servers:

**▲** Ändern Sie den Wert des hpdm.log.level in der Datei /Server/conf/server.conf. Diese befindet sich im HPDM Installationsverzeichnis.

Log-Dateien des HPDM Server befinden sich unter /Server/logs/.

So ändern Sie die Log-Stufe der HDPM Console:

- **▲** Ändern Sie den Wert des hpdm.log.level in der Datei /Console/conf/server.conf. Diese befindet sich unter %programdata%/Hewlett-Packard/HP Device Manager.
- TIPP: Auf das Verzeichnis <sup>§</sup>programdata <sup>§</sup> kann gemäß der Windows UAC-Richtlinie zugegriffen werden. Diese bezieht sich je nach Betriebssystem auf  $C:\Per\gamma$ ramData oder C: \Documents und Settings\All Users\Application Data.

Log-Dateien der HPDM Console befinden sich unter /Console/logs/.

## Protokollierung für den Master-Repository-Controller

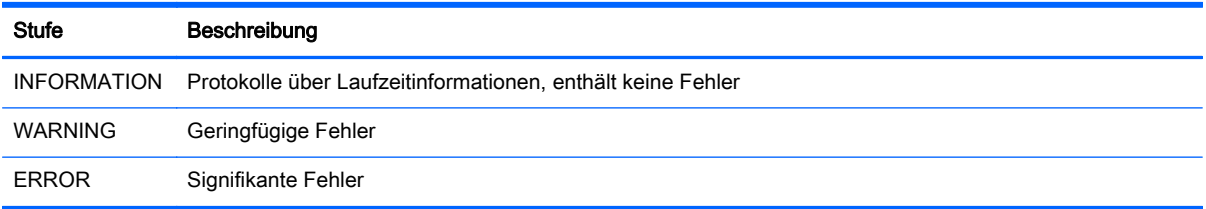

So ändern Sie die Log-Stufe des Master-Repository-Controller:

**▲** Ändern Sie den Wert des LogLevel (Log-Stufe) in der Datei / MasterRepositoryController/Controller.conf. Diese befindet sich im HPDM Installationsverzeichnis.

Die Log-Datei des Master-Repository-Controller befindet sich unter / MasterRepositoryController/log/.

# A Vorlagenreferenz

In HPDM werden die Vorlagen in die folgenden Kategorien unterteilt:

- File and Registry (Dateien und Registry)
- **Agent**
- [Connections \(Verbindungen\)](#page-96-0)
- [Imaging](#page-96-0)
- **[Operations \(Operationen\)](#page-96-0)**
- [Einstellungen](#page-97-0)
- [Template Sequence \(Vorlagensequenz\)](#page-98-0)

# File and Registry (Dateien und Registry)

#### Tabelle A-1 Vorlagen für Dateien und Registrierung

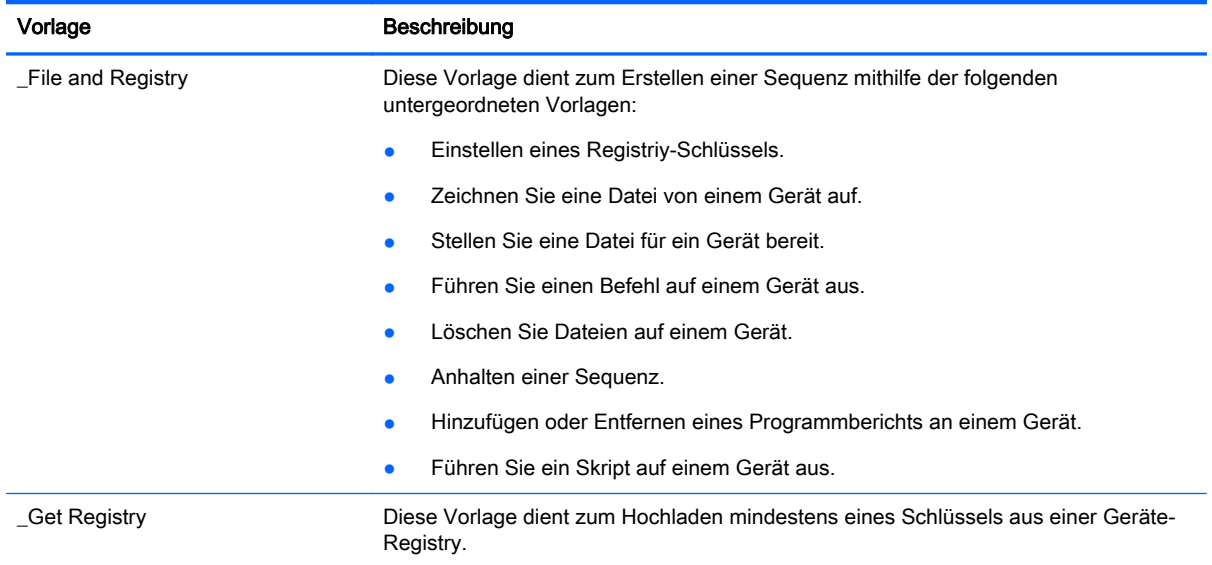

# Agent

#### Tabelle A-2 HPDM Agent-Vorlagen

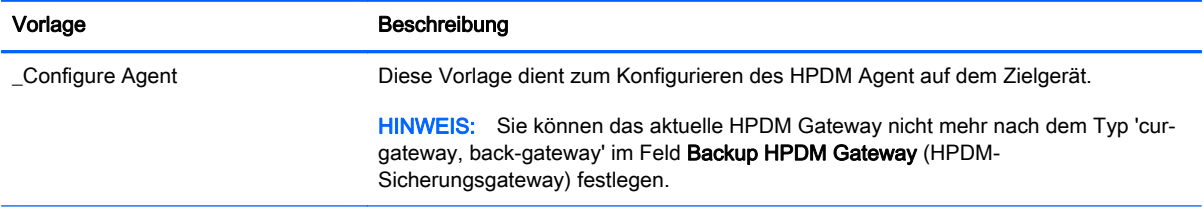

#### <span id="page-96-0"></span>Tabelle A-2 HPDM Agent-Vorlagen (Fortsetzung)

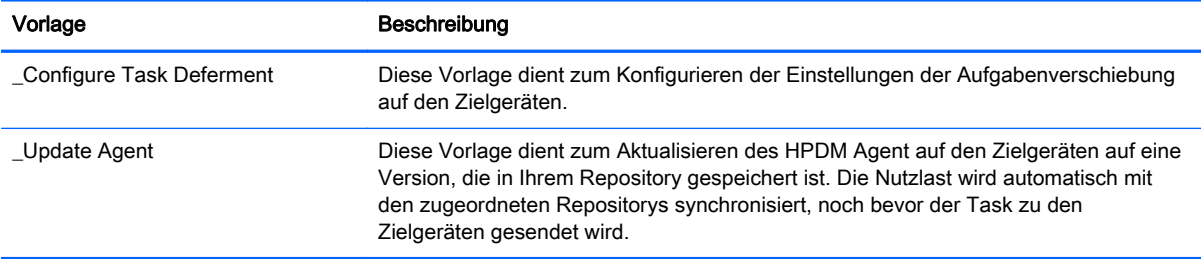

# Connections (Verbindungen)

### Tabelle A-3 Verbindungsvorlagen

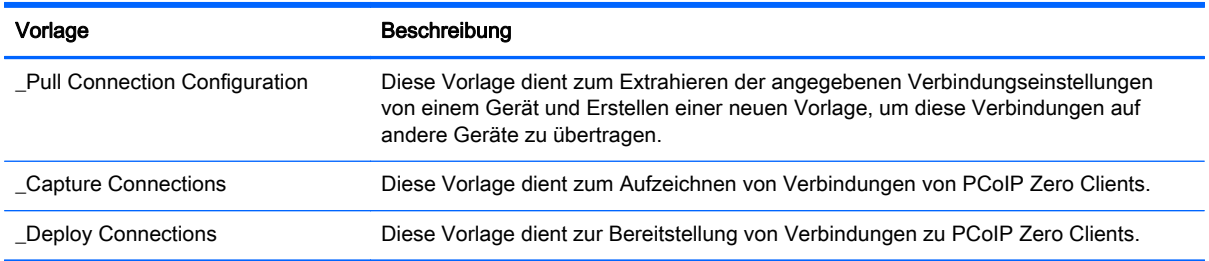

# Imaging

#### Tabelle A-4 Vorlagen zur Erstellung von Images

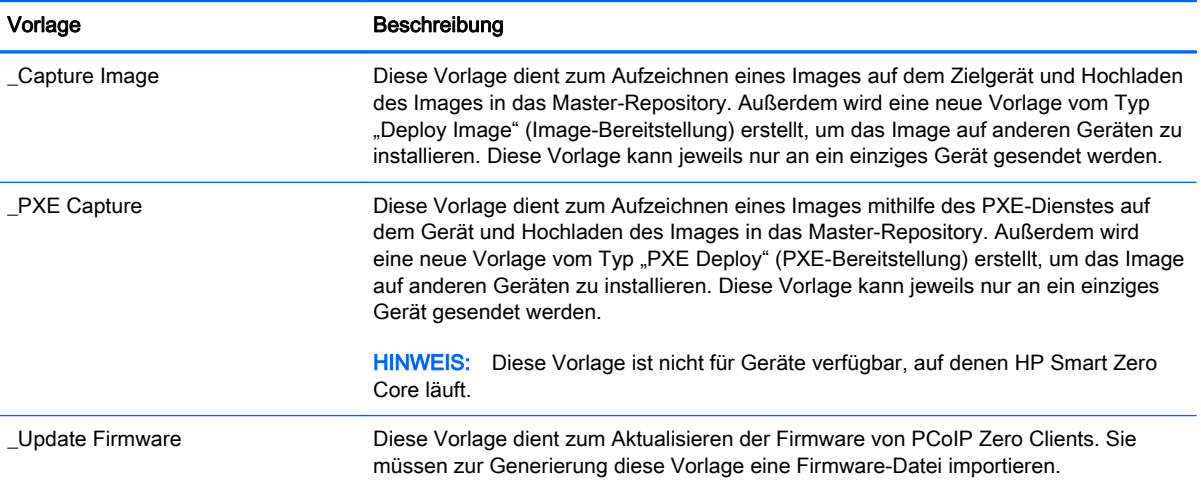

# Operations (Operationen)

#### Tabelle A-5 Vorgangsvorlagen

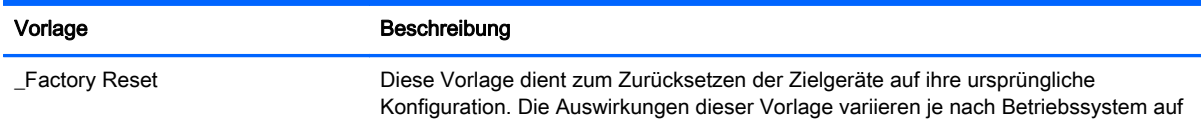

### <span id="page-97-0"></span>Tabelle A-5 Vorgangsvorlagen (Fortsetzung)

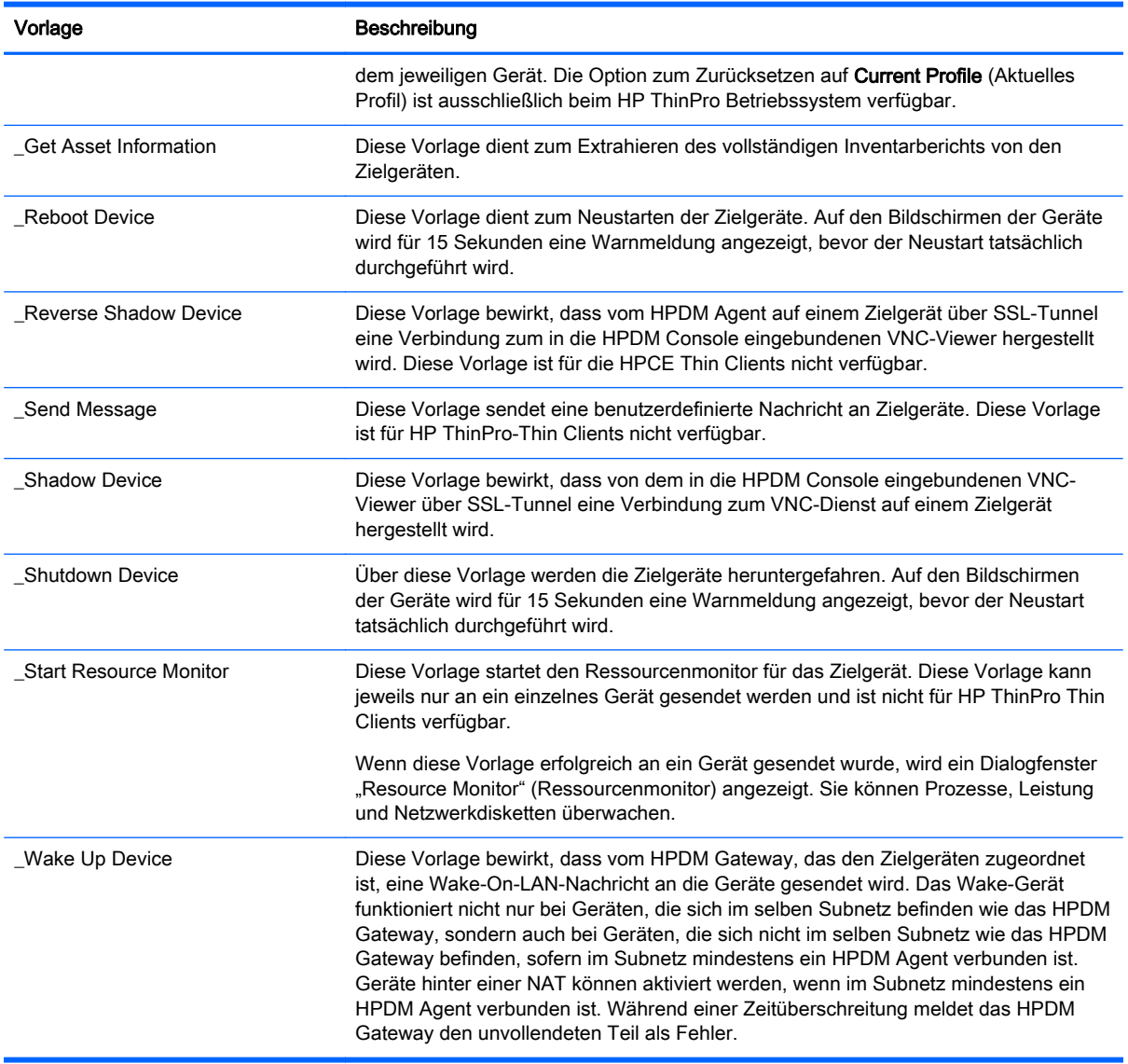

# Einstellungen

### Tabelle A-6 Einstellungsvorlagen

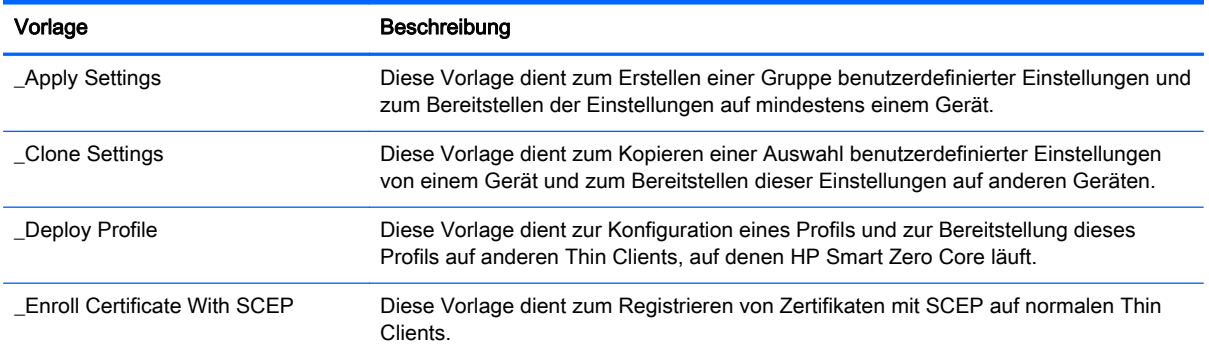

<span id="page-98-0"></span>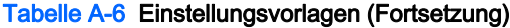

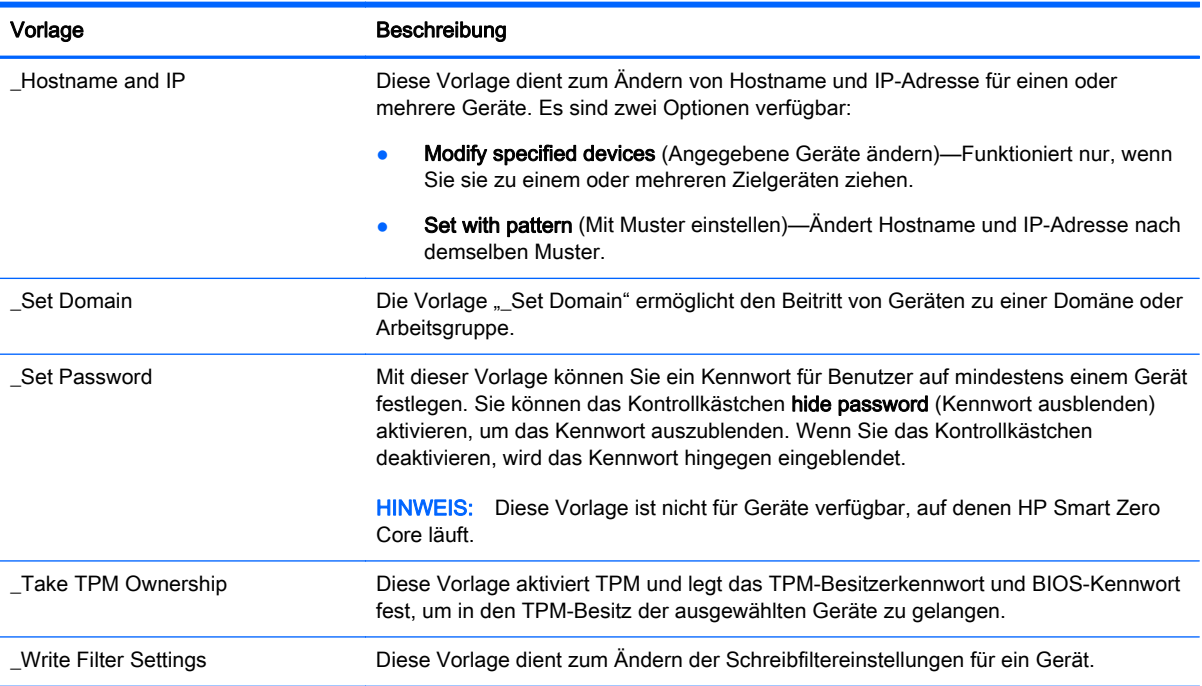

# Template Sequence (Vorlagensequenz)

### Tabelle A-7 Vorlagensequenz-Vorlagen

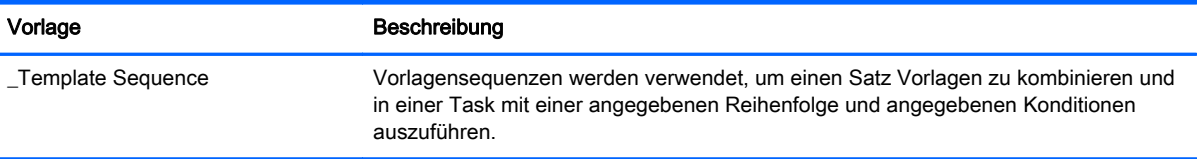

# <span id="page-99-0"></span>B Portverweis

In der folgenden Abschnitten sind die von HPDM verwendeten Ports aufgelistet:

- HPDM Console-Anschlüsse
- **[HPDM Server-Anschlüsse](#page-100-0)**
- [HPDM Gateway Ports](#page-101-0)
- [HPDM Agent Ports](#page-103-0)
- [Repository-Ports](#page-105-0)

# HPDM Console-Anschlüsse

#### Tabelle B-1 HPDM Console-Ports (eingehender Datenverkehr)

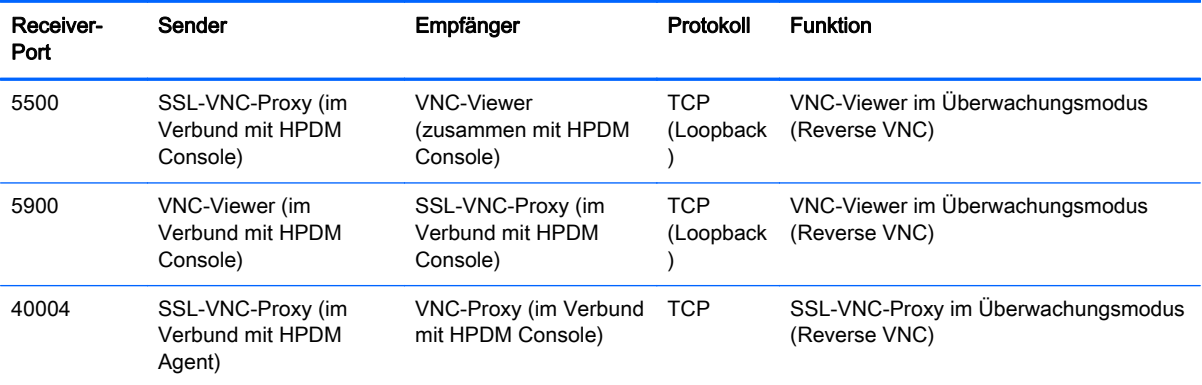

#### Tabelle B-2 HPDM Console-Ports (ausgehender Datenverkehr)

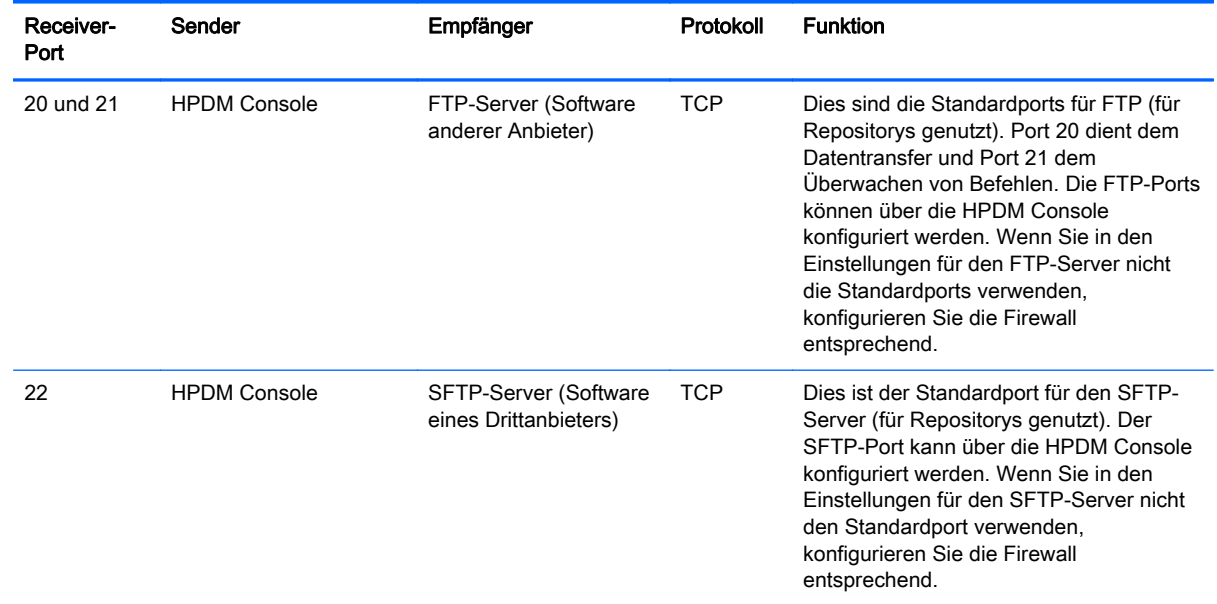

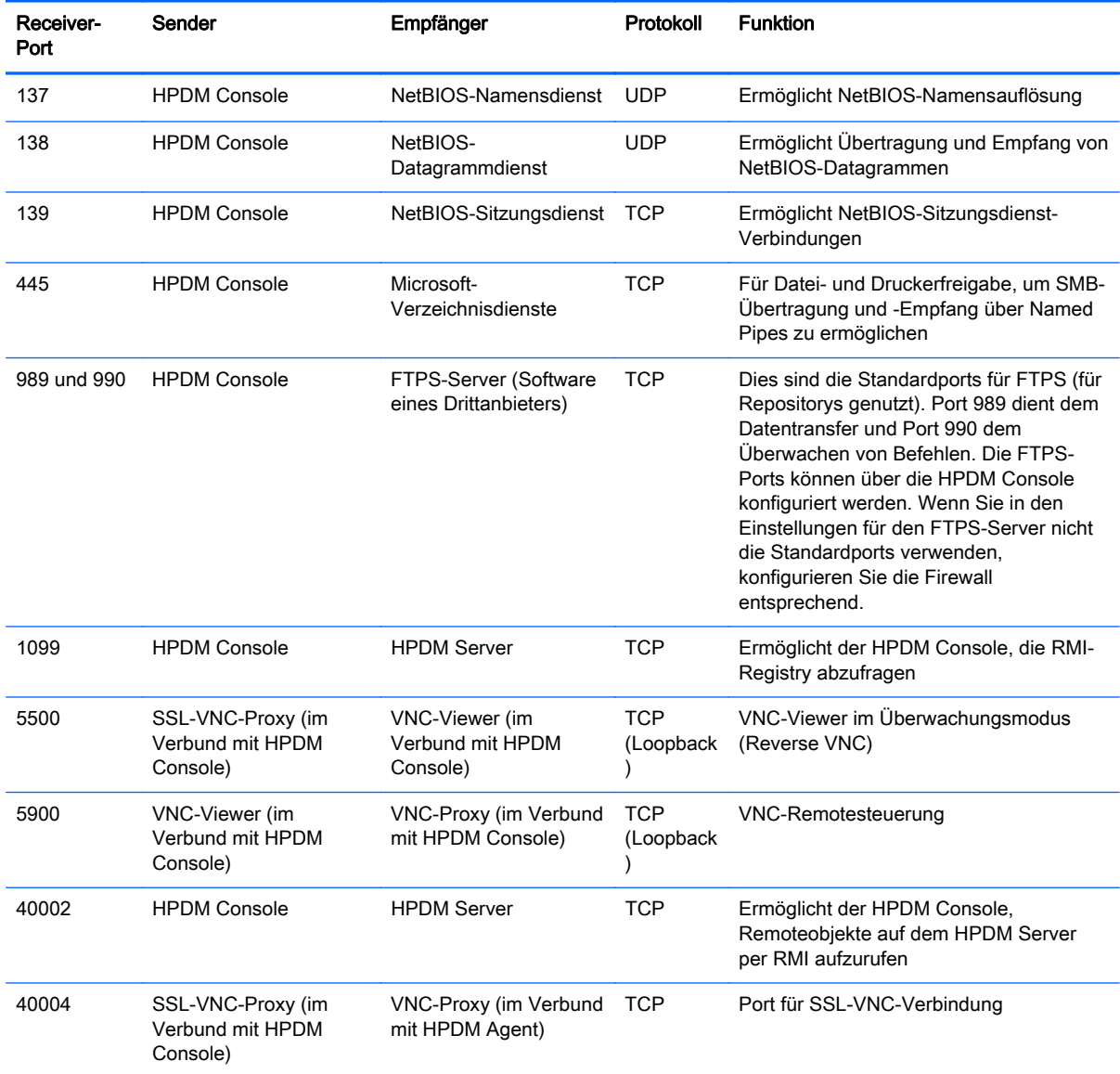

### <span id="page-100-0"></span>Tabelle B-2 HPDM Console-Ports (ausgehender Datenverkehr) (Fortsetzung)

# HPDM Server-Anschlüsse

### Tabelle B-3 HPDM Server-Ports (eingehender Datenverkehr)

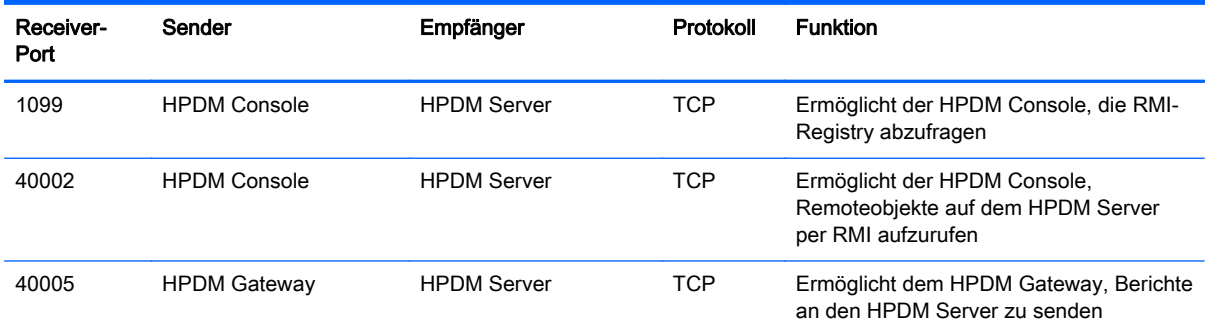

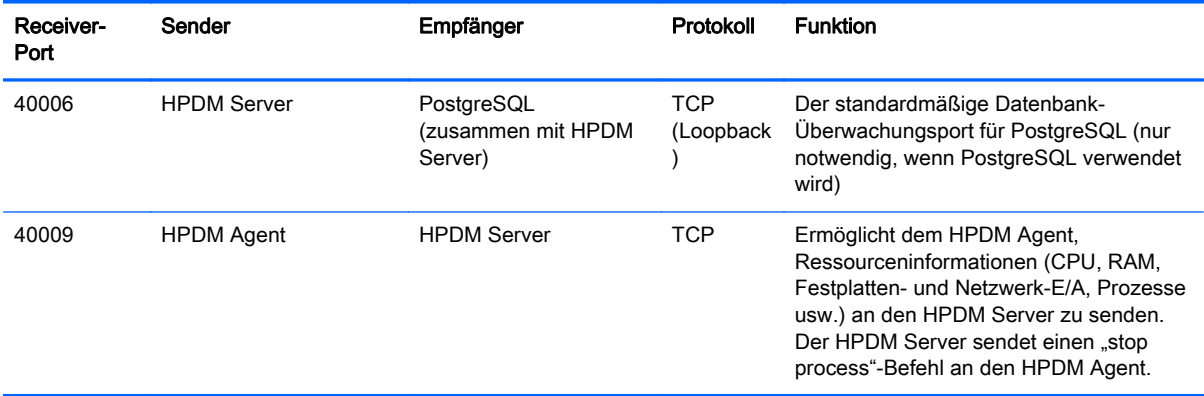

#### <span id="page-101-0"></span>Tabelle B-3 HPDM Server-Ports (eingehender Datenverkehr) (Fortsetzung)

#### Tabelle B-4 HPDM Server-Ports (ausgehender Datenverkehr)

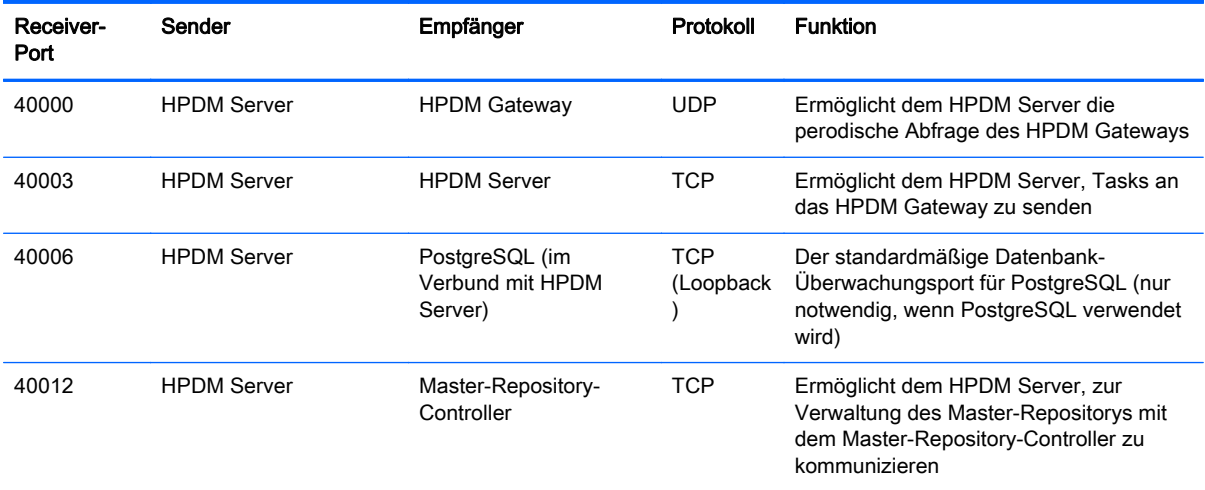

# HPDM Gateway Ports

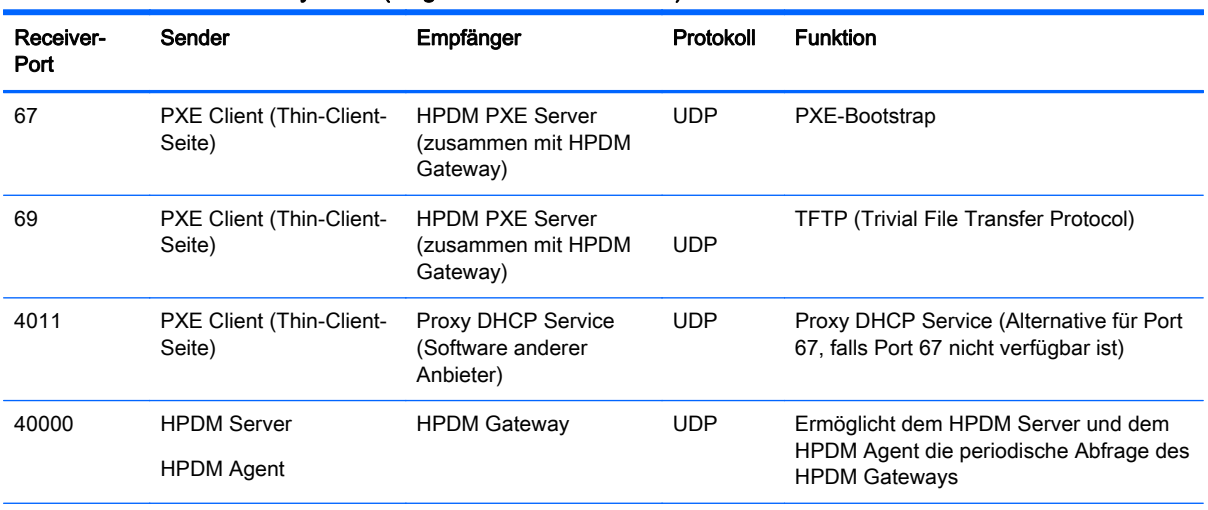

### Tabelle B-5 HPDM Gateway-Ports (eingehender Datenverkehr)

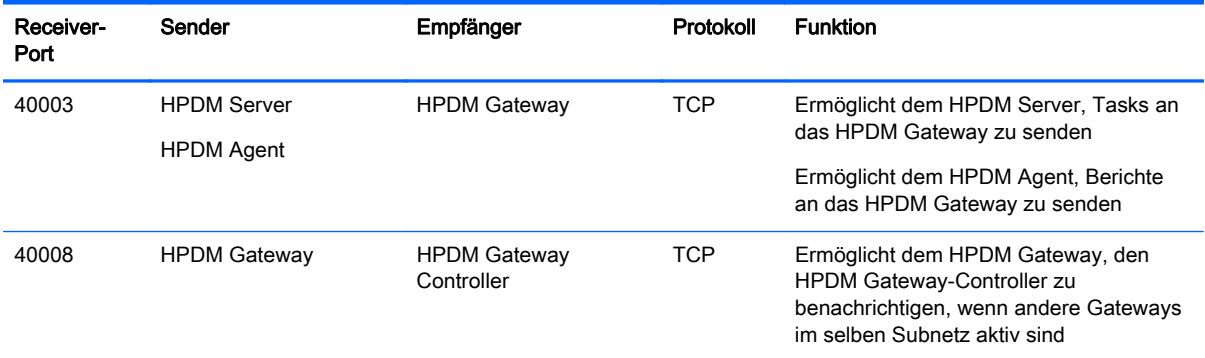

### Tabelle B-5 HPDM Gateway-Ports (eingehender Datenverkehr) (Fortsetzung)

### Tabelle B-6 HPDM Gateway-Ports (ausgehender Datenverkehr)

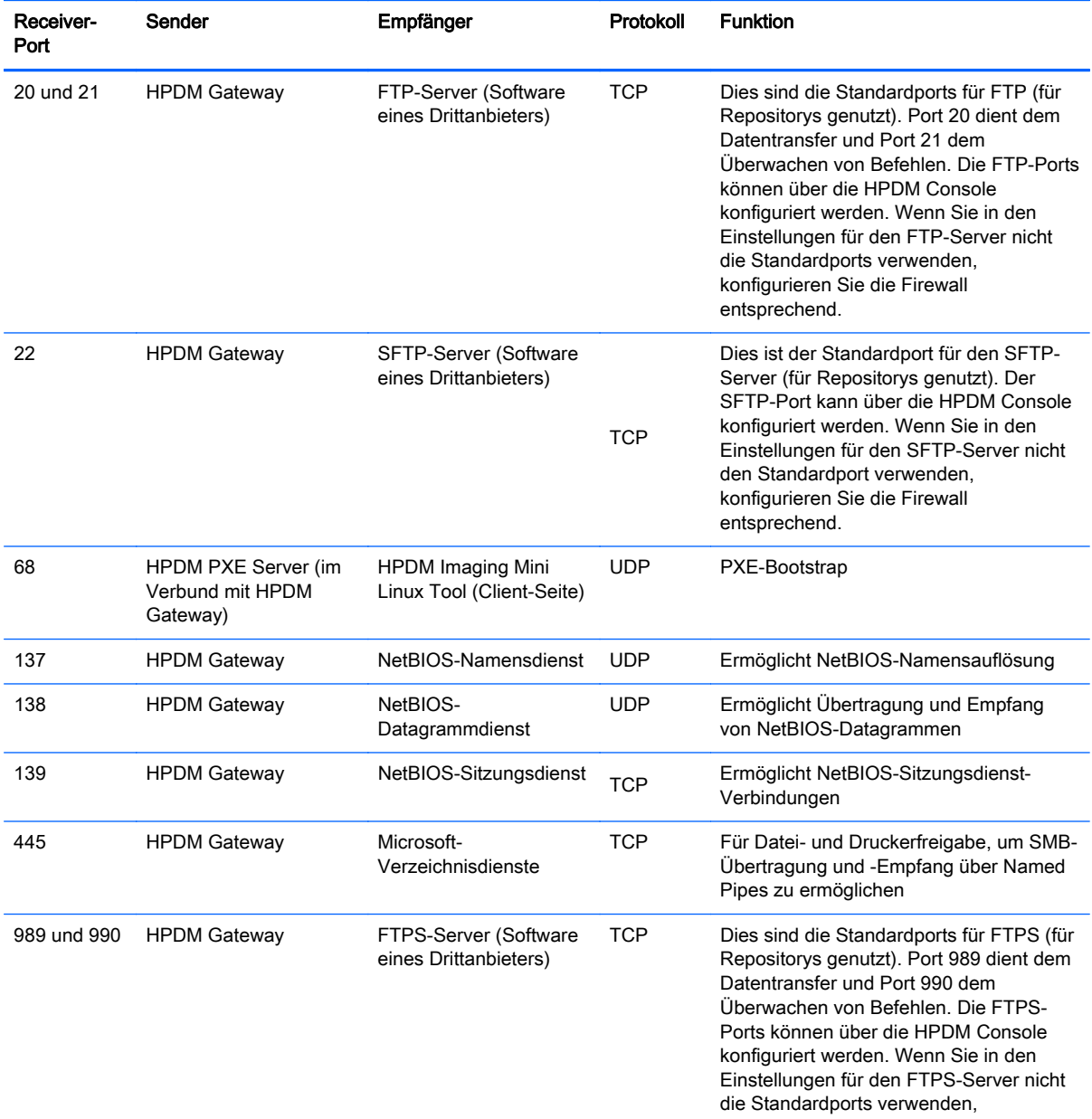

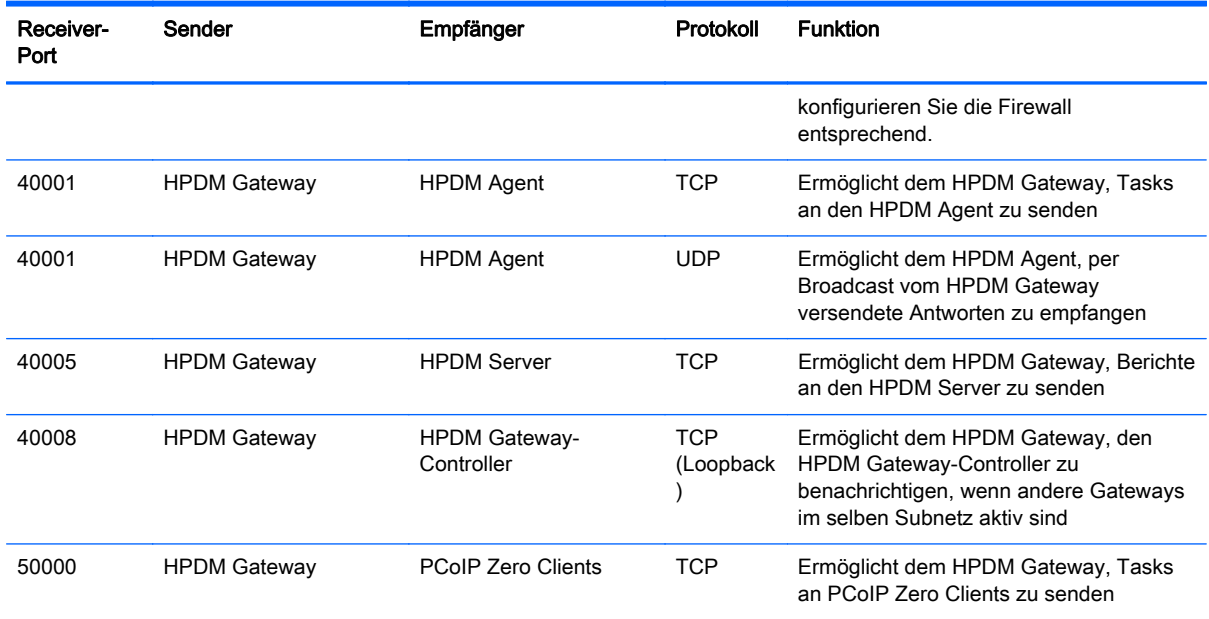

### <span id="page-103-0"></span>Tabelle B-6 HPDM Gateway-Ports (ausgehender Datenverkehr) (Fortsetzung)

# HPDM Agent Ports

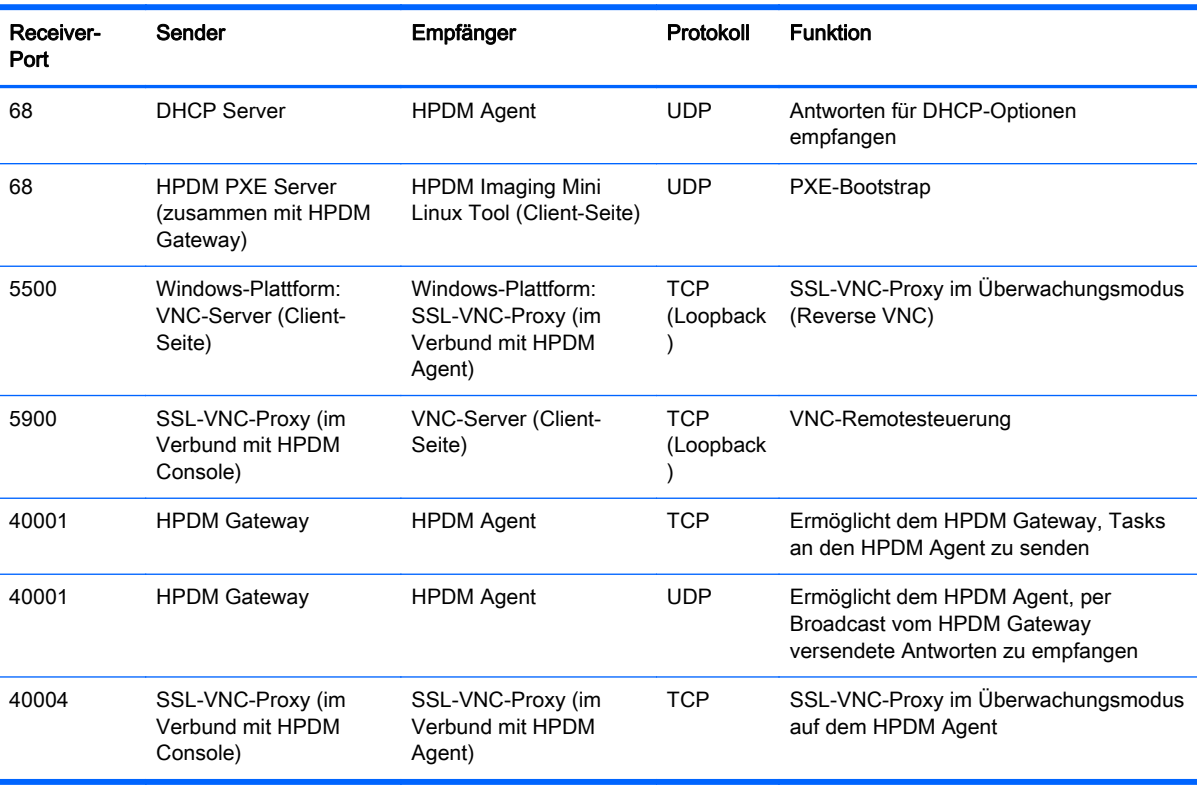

Tabelle B-7 HPDM Agent-Ports (eingehender Datenverkehr)

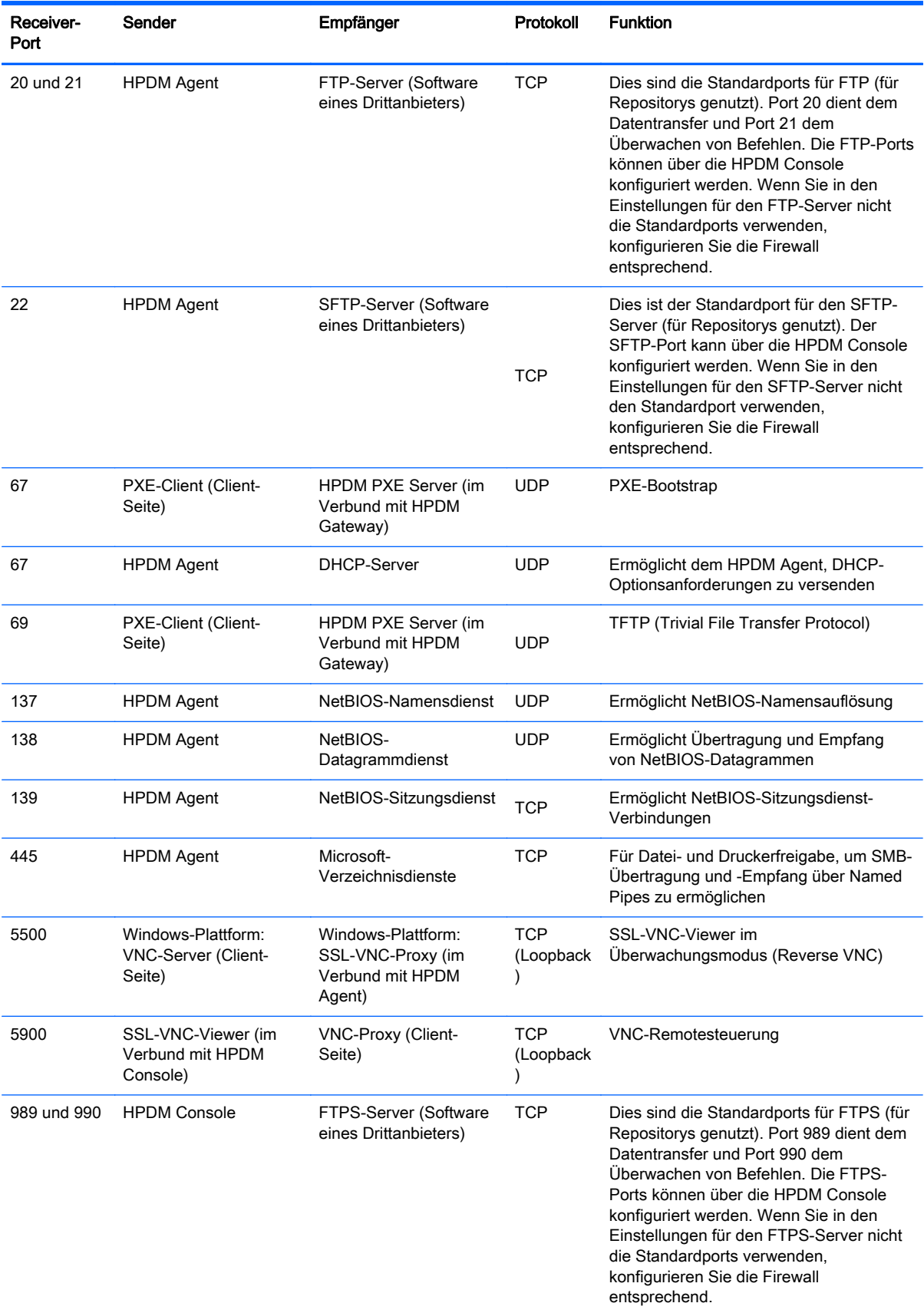

### Tabelle B-8 HPDM Agent-Ports (ausgehender Datenverkehr)

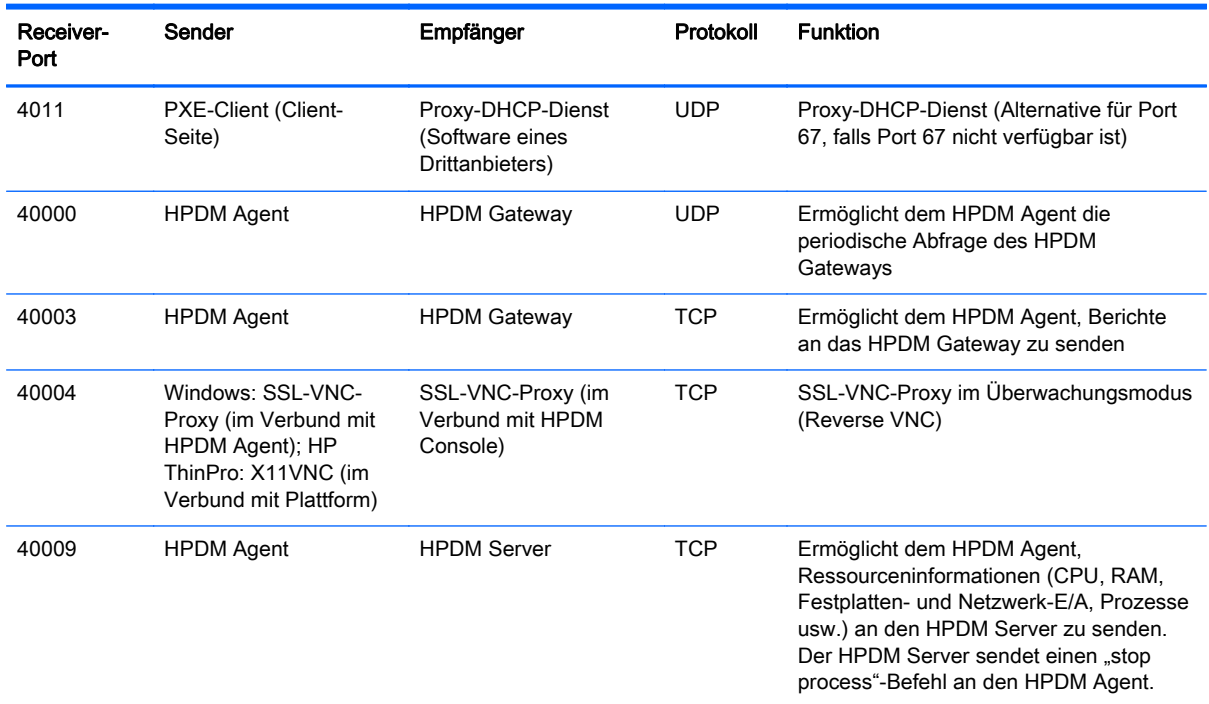

### <span id="page-105-0"></span>Tabelle B-8 HPDM Agent-Ports (ausgehender Datenverkehr) (Fortsetzung)

# Repository-Ports

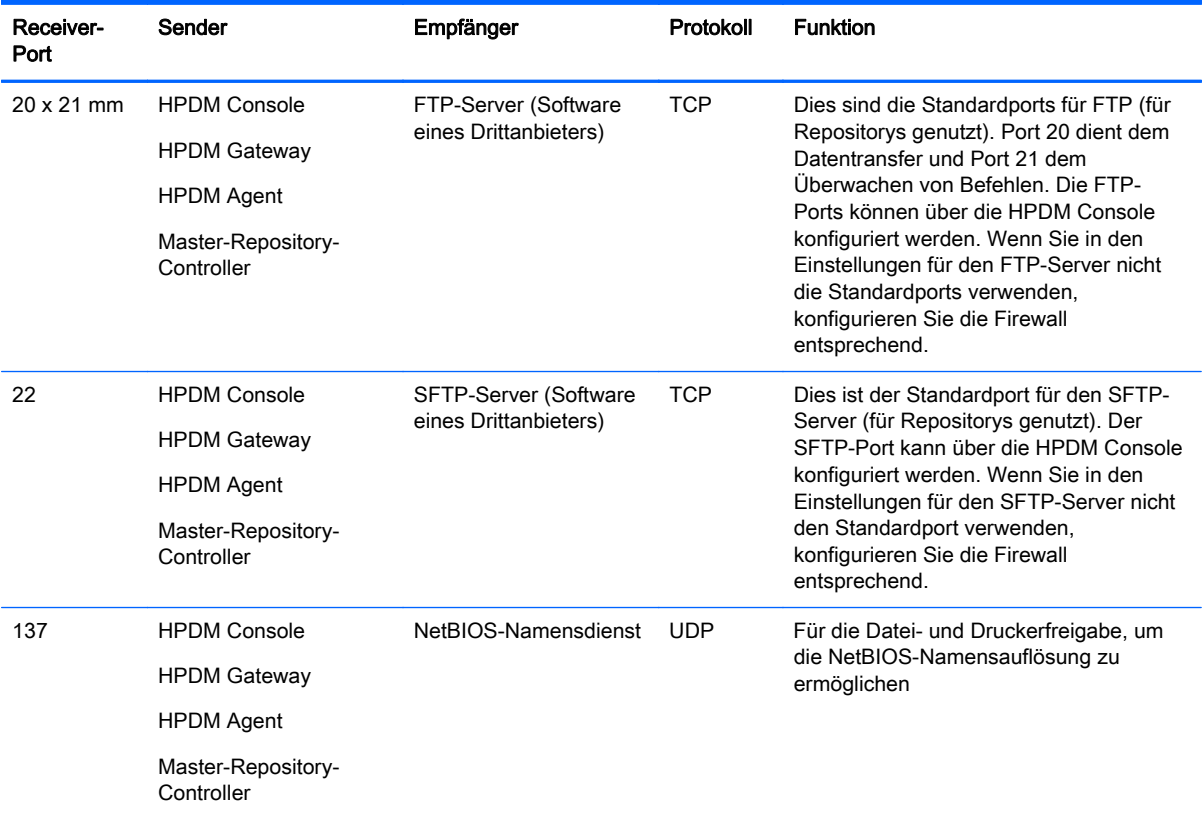

Tabelle B-9 Repository-Ports (eingehender Datenverkehr)

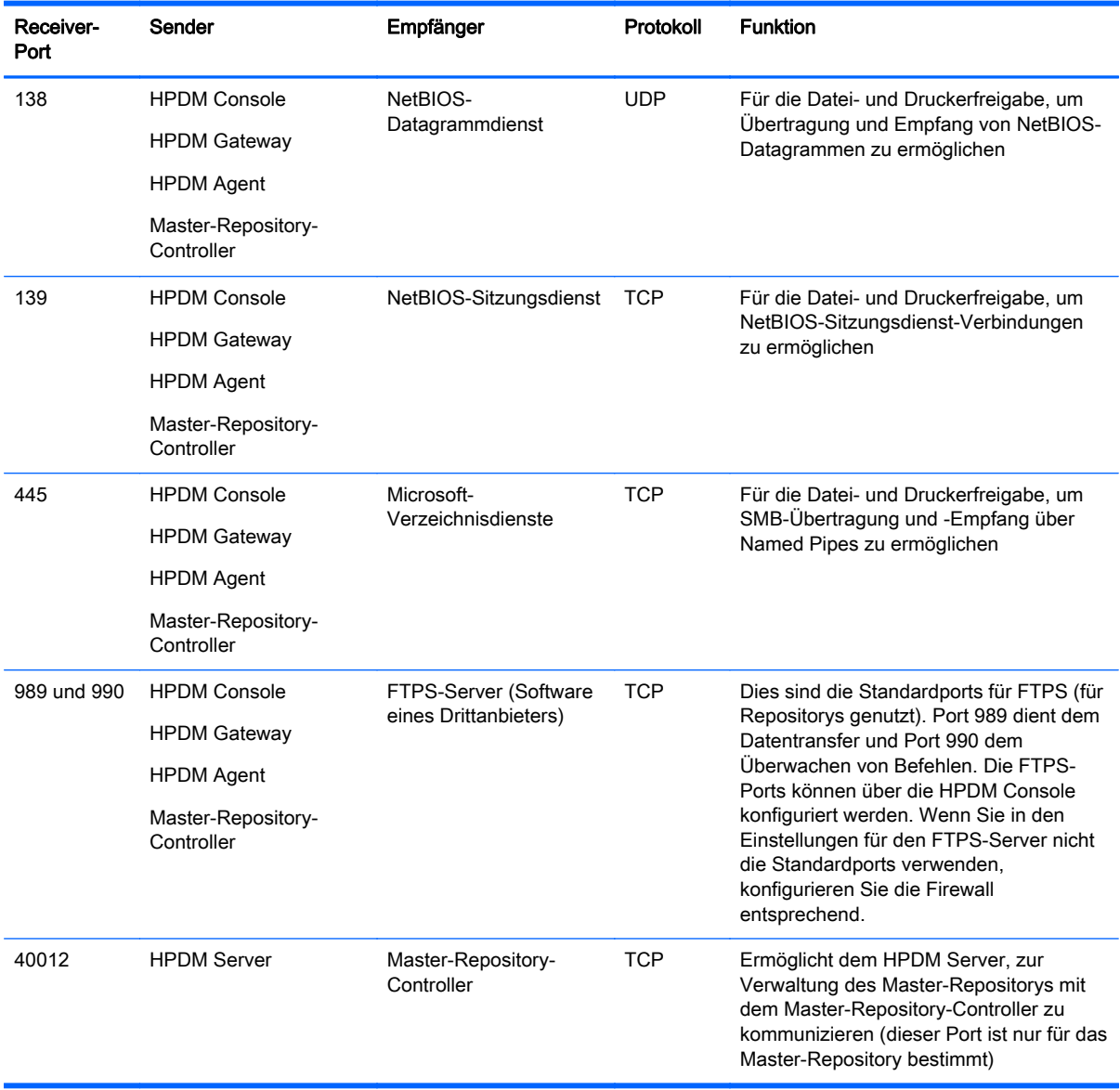

### Tabelle B-9 Repository-Ports (eingehender Datenverkehr) (Fortsetzung)

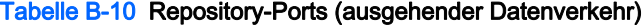

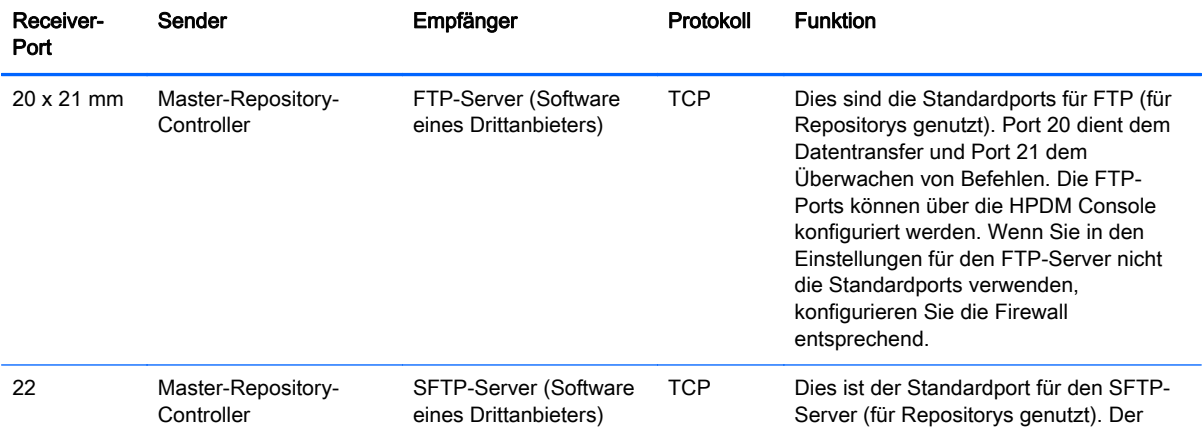

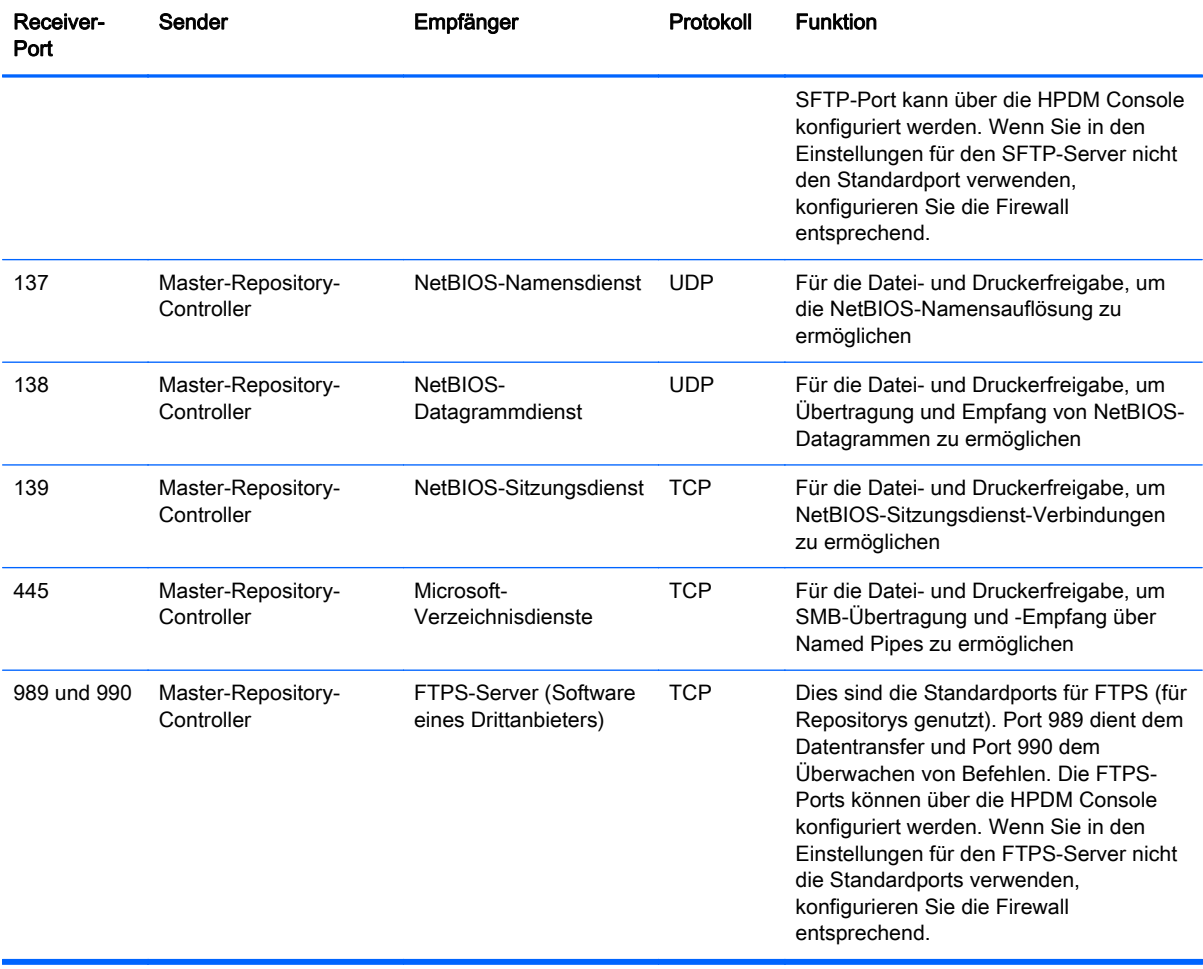

### Tabelle B-10 Repository-Ports (ausgehender Datenverkehr) (Fortsetzung)
# **Index**

#### A

Active Directory [68](#page-75-0) Anmelden, HDPM Console [11](#page-18-0) Anschlussanforderungen [10](#page-17-0) Authentifizierungs-Management [71](#page-78-0) Authentifizierungsschlüssel aktualisieren [72](#page-79-0) anzeigen [73](#page-80-0) exportieren [72](#page-79-0) importieren [72](#page-79-0)

#### B

Begriffe und Begriffsbestimmungen [4](#page-11-0) Benutzer Authentifizierung [68](#page-75-0) hinzufügen [66](#page-73-0) importieren [69](#page-76-0) löschen [66](#page-73-0) Passwort ändern [67](#page-74-0) zu Gruppen zuweisen [66,](#page-73-0) [67](#page-74-0) Benutzer-Management [66](#page-73-0) Berechtigungen zuweisen zu Gruppen [67](#page-74-0) Berichte generieren mithilfe [75](#page-82-0) Plugin-Datei importieren [74](#page-81-0) verwalten [74](#page-81-0) Vorlage hinzufügen [74](#page-81-0)

#### D

Datei und Registry-Vorlage Dateien aufzeichnen [44](#page-51-0) Dateien bereitstellen [45](#page-52-0) Dateien löschen [45](#page-52-0) Programm aufzeichnen [48](#page-55-0) DHCP [37](#page-44-0) Server, Konfigurieren für PXE-Bilderstellung [57](#page-64-0) Tag 202 [17](#page-24-0) Tag 203 [36,](#page-43-0) [38](#page-45-0)

## E

Energieverwaltung [41](#page-48-0)

Ergebnisvorlage öffnen [33](#page-40-0)

#### F

Filter Sicherheit [39](#page-46-0)

#### G

Geräte anzeigen [35](#page-42-0) Berichte erstellen [75](#page-82-0) Definition [4](#page-11-0) Eigenschaften anzeigen [14](#page-21-0) Einstellungen, anwenden [43](#page-50-0) Einstellungen, Klonen [42](#page-49-0) gruppieren [36](#page-43-0) Informationen drucken [40](#page-47-0) Löschen [36](#page-43-0) Netzwerk, Überprüfen des Verbindungsstatus [39](#page-46-0) Regeln, Definition [33](#page-40-0) Remotesteuerung [40](#page-47-0) Tasks, Definition [29](#page-36-0) Verwaltung [35](#page-42-0) Geräteerkennung [17](#page-24-0) Durchlauf mit IP-Bereich [20](#page-27-0) Durchlauf mit IP-Liste [20](#page-27-0) manuelle Registrierung [21](#page-28-0) Gerätefilter bearbeiten [38](#page-45-0) Erstellen [38](#page-45-0) Geräte, bearbeiten [38](#page-45-0) Gruppieren von Geräten [36](#page-43-0)

## H

HPDM Agent Agent [90](#page-97-0) Beschreibung [3](#page-10-0) HPDM Console Anmelden [11](#page-18-0) Beschreibung [2](#page-9-0) Betriebssystem-Registerkarten [12](#page-19-0) HPDM-Gateway (Registerkarte) [13](#page-20-0)

Systemanforderungen [7](#page-14-0) Übersicht [12](#page-19-0) HPDM Gateway Beschreibung [3](#page-10-0) Systemanforderungen [6](#page-13-0) Zugriffssteuerung [73](#page-80-0) HPDM-Installation [10](#page-17-0) HPDM Server [34](#page-41-0) Beschreibung [3](#page-10-0) Systemanforderungen [6](#page-13-0) HPDM Server Backup and Restore Tool [81](#page-88-0) HPDM-Übersicht [1](#page-8-0) HPDM-Updates Dokumentation [5](#page-12-0) Software [5](#page-12-0) HP FTP Softwarekomponenten-Browser [79](#page-86-0)

#### I

Imageersetllung, ohne PXE Aufzeichnung [54](#page-61-0) Imageerstellung, mit PXE. Siehe PXE-Imageerstellung Imageerstellung ohne PXE Bereitstellung [55](#page-62-0) Imageerstellung Support Matrix [52](#page-59-0) Imageerstellungsvorgänge [52](#page-59-0)

#### K

Kind-Repositorys Beschreibung [3](#page-10-0) Konfigurieren [62](#page-69-0) Löschen [62](#page-69-0)

#### L

LDAP-Server [68](#page-75-0)

#### M

Master-Repository Beschreibung [3](#page-10-0) Konfigurieren [61](#page-68-0) Master-Repository-Controller Systemanforderungen [9](#page-16-0)

#### N

Netzwerkanforderungen [9](#page-16-0)

#### $\Omega$

Öffnen von VNC Viewer [33](#page-40-0)

#### P

Paket, Definition [4](#page-11-0) Ports, Liste der [92](#page-99-0) PXE, Definition [4](#page-11-0) PXE-Imageerstellung Aufzeichnung [56](#page-63-0) Bereitstellung [57](#page-64-0) für vorhandene, ältere Neoware-Geräte [60](#page-67-0) Konfigurieren eines DHCP-Servers [57](#page-64-0) Konfigurieren von Routern [59](#page-66-0)

# R

Regeln, Definition [4](#page-11-0) Remotesteuerung [33](#page-40-0) Remotesteuerung von Geräten [40](#page-47-0) Repositorys [61](#page-68-0) Beschreibung [3](#page-10-0) exportieren [63](#page-70-0) importieren [63](#page-70-0) Inhaltsverwaltung [64](#page-71-0) Synchronisieren [63](#page-70-0) Verwaltung [61](#page-68-0) Router, konfigurieren für PXE-Imageerstellung [59](#page-66-0)

#### S

Schlüssel-Management [72](#page-79-0) Schreibfilter, Definition [5](#page-12-0) **Sicherheit** Authentifizierungs-Management [71](#page-78-0) Benutzerauthentifizierung [68](#page-75-0) Filter [39](#page-46-0) HPDM Gateway-Zugriffssteuerung [73](#page-80-0) Schlüssel-Management [72](#page-79-0) Verwaltung [66](#page-73-0) Status-Snapshot [78](#page-85-0) Status Walker [77](#page-84-0) Systemanforderungen Anschluss [10](#page-17-0) HPDM Console [7](#page-14-0)

HPDM Gateway [6](#page-13-0) HPDM Server [6](#page-13-0) Master-Repository-Controller  $\alpha$ Netzwerk [9](#page-16-0)

Vorlagensequenzen Basis [26](#page-33-0) Definition [5](#page-12-0) erweitert [26](#page-33-0)

# T

Task Parameter [29](#page-36-0) Tasks [22](#page-29-0) aller Benutzer, anzeigen [33](#page-40-0) Anhalten [31](#page-38-0) Anzeigen der Erfolgsrate [33](#page-40-0) Anzeigen von Protokollen [32](#page-39-0) Ausführen [27](#page-34-0) Definition [5](#page-12-0) Eigenschaften anzeigen [30](#page-37-0) Erneu senden [32](#page-39-0) Fortsetzen [32](#page-39-0) Konfigurieren von Parametern [30](#page-37-0) Löschen [32](#page-39-0) Management [27](#page-34-0) Statussymbole [28](#page-35-0) Symbole [28](#page-35-0) Zurückstellung [30](#page-37-0) Task-Vorlagen Definition [5](#page-12-0) Erstellen/Bearbeiten [23](#page-30-0) Hinzufügen zu Favoriten [23](#page-30-0) Importieren/Exportieren [23](#page-30-0) Liste der [88](#page-95-0) Verwaltung [22](#page-29-0)

# U

Übersicht [1](#page-8-0)

# V

Verbindungen bereitstellen [42](#page-49-0) erfassen [42](#page-49-0) Vordefinierten IP-Bereich konfigurieren [20](#page-27-0) Vorlage Datei und Registry Registry [46](#page-53-0) Vorlage für Dateien und Registry [43](#page-50-0) Vorlage für Datei und Registry anhalten [48](#page-55-0) befehlen [47](#page-54-0) Skript erstellen [49](#page-56-0)